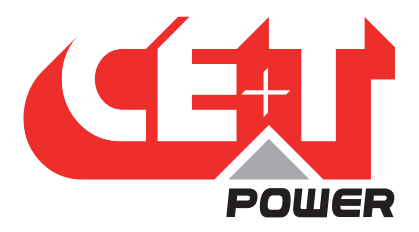

**Leading Conversion Technology for Power Resilience** 

# MONITORING INVIEW GATEWAY User Manual V1.4

# THE NEW GENERATION OF MONITORING

- WEB-BASED USER INTERFACE
- EXTENDED LOG CAPABILITIES
- TINY DISPLAY (GW-DIN)

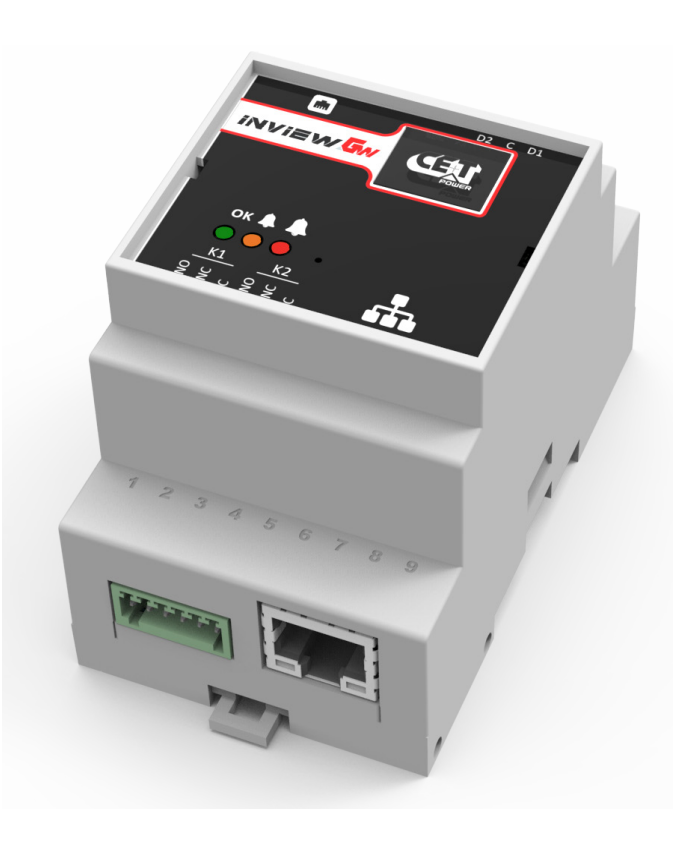

Copyright © 2024. Construction electroniques & telecommunications S.A. All rights reserved. The contents in document are subject to change without notice. The products presented are protected by several international patents and trademarks. Address: CE+T S.a, Rue du Charbonnage 12, B 4020 Wandre, Belgium www.cet-power.com - info@cet-power.com

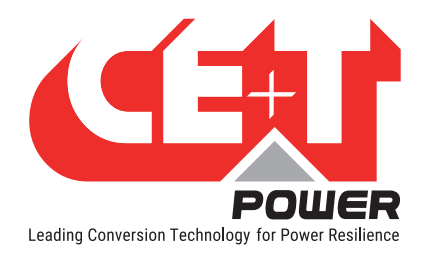

# Table of content

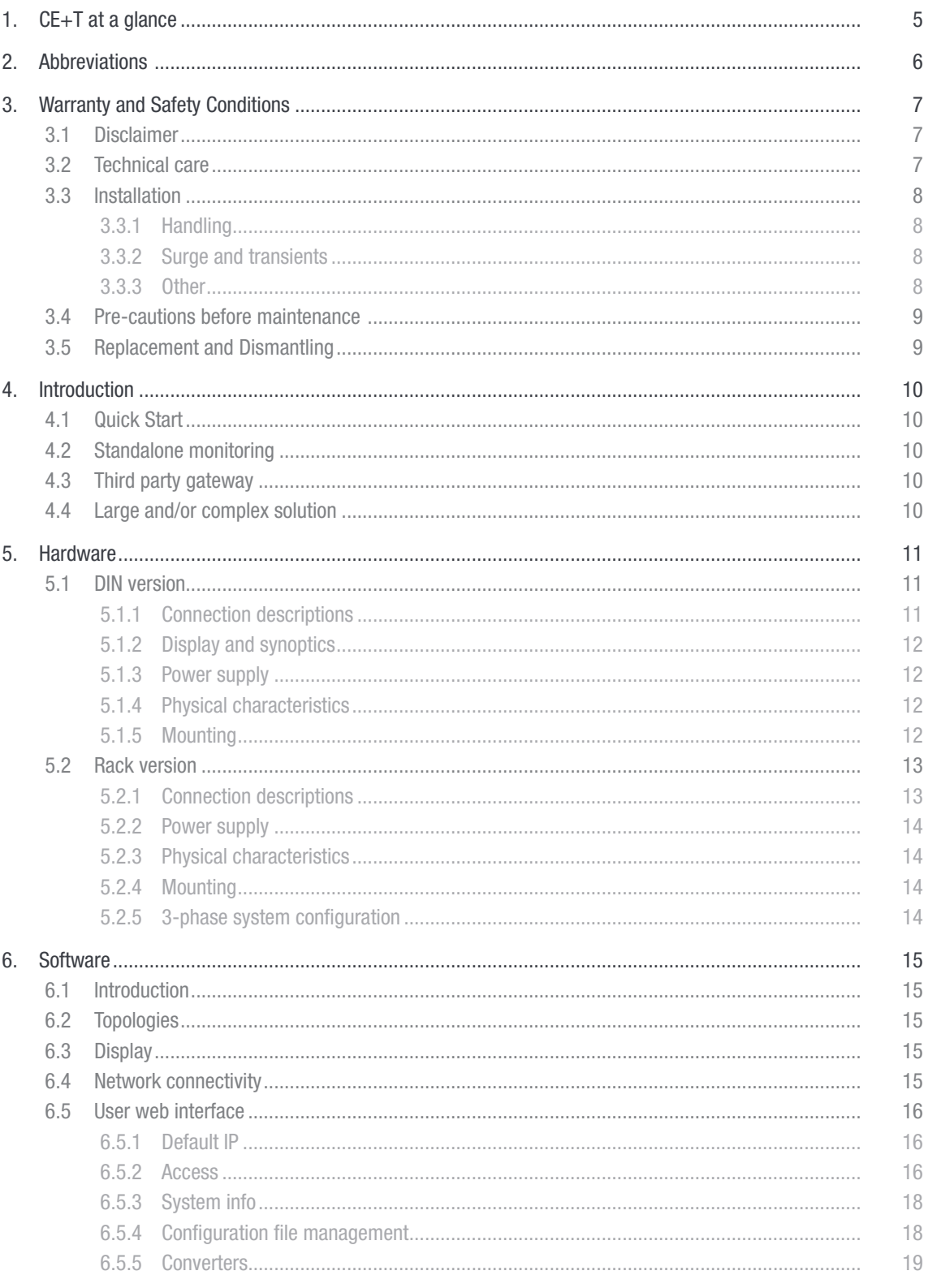

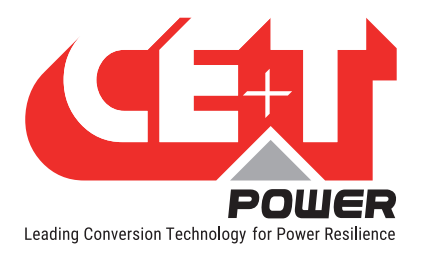

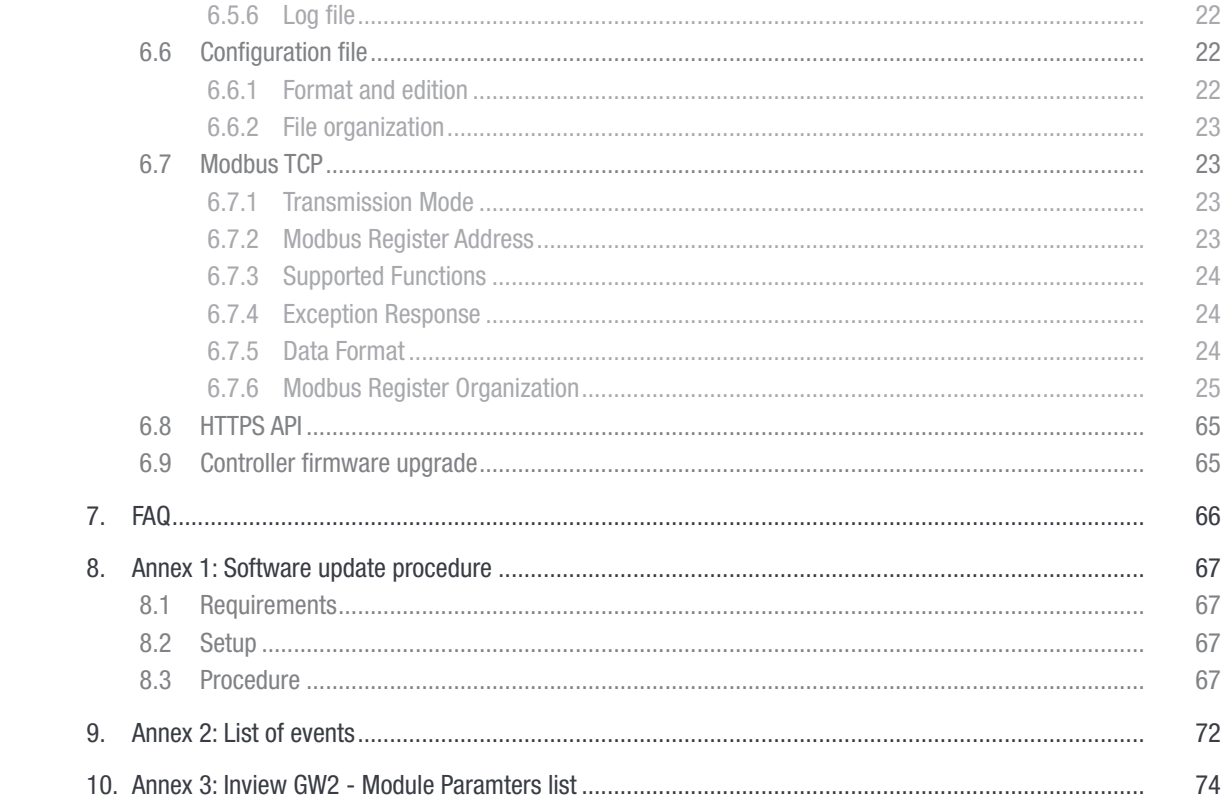

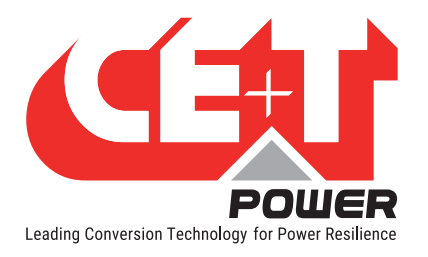

# Release Note:

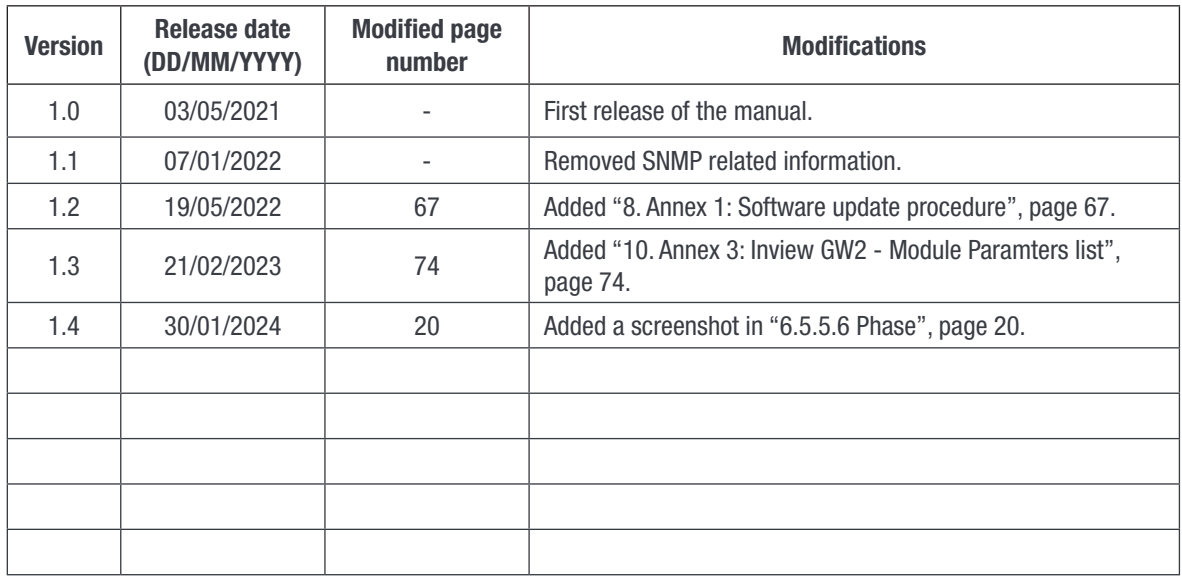

<span id="page-4-0"></span>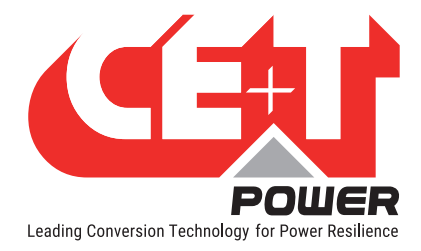

# 1. CE+T at a glance

CE+T Power designs, manufactures and markets a range of products for industrial operators with mission critical applications, who are not satisfied with existing AC backup systems performances, and related maintenance costs.

Our product is an innovative AC backup solution that unlike most used UPS's

- Maximizes the operator's applications uptime;
- Operates with lowest OPEX;
- Provides best protection to disturbances;
- Optimizes footprint.

Our systems are:

- Modular
- Truly redundant
- Highly efficient
- Maintenance free
- Battery friendly

CE+T power puts 60+ years expertise in power conversion together with worldwide presence to provide customized solutions and extended service 24/7 - 365 days per year.

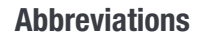

<span id="page-5-0"></span>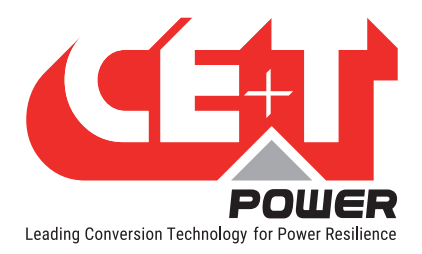

# 2. Abbreviations

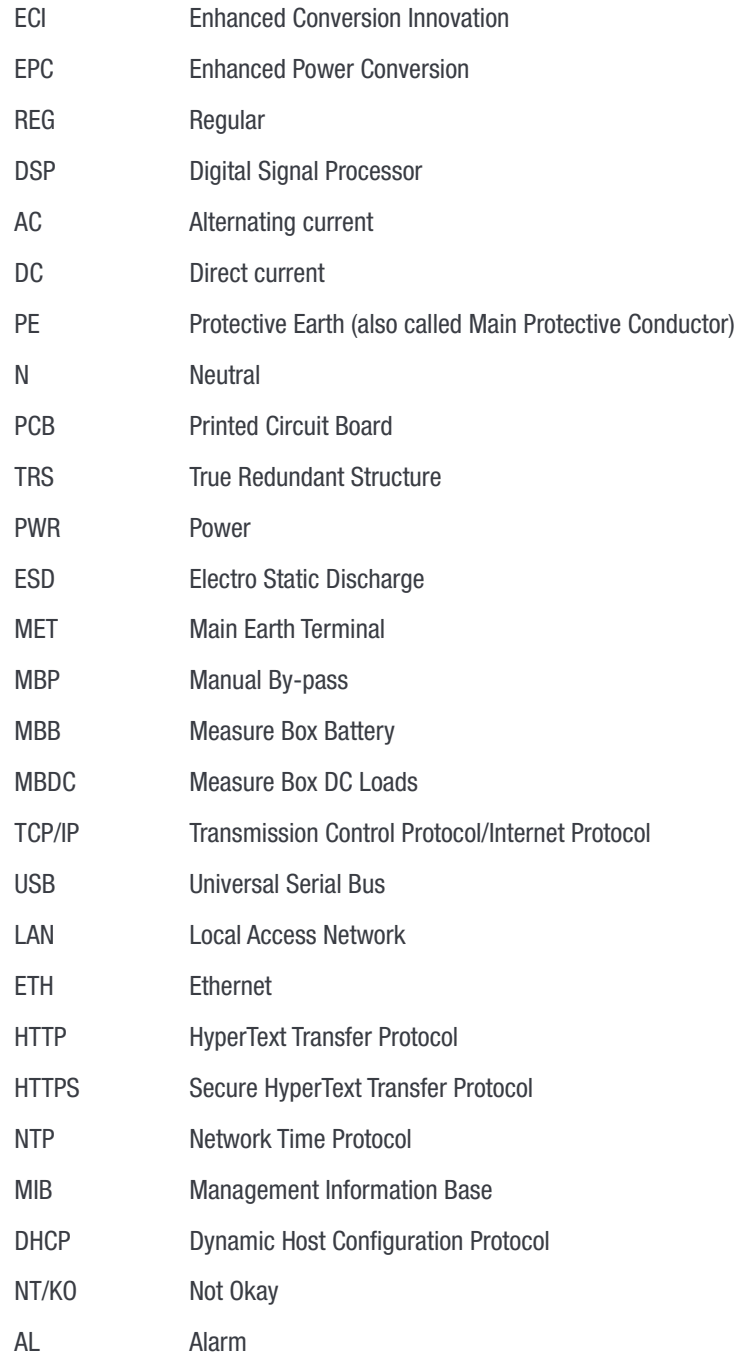

<span id="page-6-0"></span>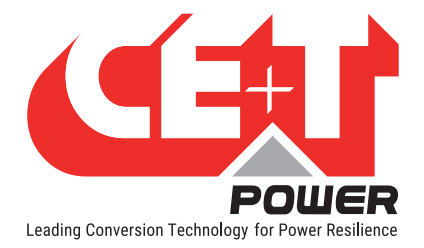

# 3. Warranty and Safety Conditions\*

# WARNING:

The electronics in the power supply system are designed for an indoor, clean environment.

When installed in a dusty and/or corrosive environment, outdoor or indoor, it is important to:

- Install an appropriate filter on the enclosure door, or on the room's air conditioning system.
- Keep the enclosure door closed during operation.
- Replace the filters on a regular basis.

# Important safety instructions, save these instructions.

# 3.1 Disclaimer

- The manufacturer declines all responsibilities if equipment is not installed, used or operated according to the instructions herein by skilled technicians according to local regulations.
- Warranty does not apply if the product is not installed, used and handled according to the instructions in the manuals.

# 3.2 Technical care

- This electric equipment can only be repaired or maintained by a "qualified employee" with adequate training. Even personnel who are in charge of simple repairs or maintenance are required to have knowledge or experience related to product maintenance.
- Please follow the procedures contained in this Manual, and note all the "DANGER", "WARNING" AND "NOTICE" marks contained in this Manual. Warning labels must not be removed.
- Qualified employees are trained to recognize and avoid any dangers that might be present when working on or near exposed electrical parts.
- Qualified employees understand how to lock out and tag out machines so the machines will not accidentally be turned on and injure employees working on them.
- Qualified employees also understand safety related work practices, including those by OSHA and NFPA, as well as knowing what personal protective equipment should be worn.
- All operators are to be trained to perform the emergency shut-down procedure.
- Never wear metallic objects such as rings, watches, or bracelets during installation, service and maintenance of the product.
- Insulated tools must be used at all times when working with live systems.
- When handling the system/units pay attention to sharp edges.

<sup>\*</sup> These instructions are valid for most CE+T Products/Systems. Some points might however not be valid for the product described in this manual.

<span id="page-7-0"></span>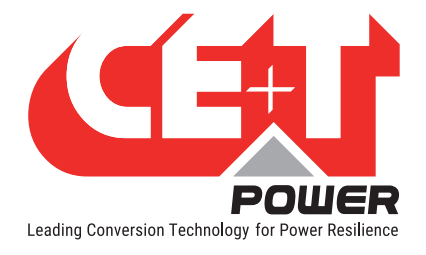

# 3.3 Installation

- This product is intended to be installed only in restricted access areas.
- The Inverter System may contain output over current protection in the form of circuit breakers. In addition to these circuit breakers, the user must observe the recommended upstream and downstream circuit breaker requirements as per the local regulations.
- Please use extreme caution when accessing circuits that may be at hazardous voltages or energy levels.
- The modular inverter rack is a dual input power supply. The complete system shall be wired in a way that both input and output leads can be made power free.
- In REG systems, to comply with local and international safety standards the N (output) and PE shall be bonded. The bonded connection between N (output) and PE must be removed once the AC input is connected.
- AC and DC circuits shall be terminated with no voltage / power applied.
- The safety standard IEC/EN62040-1-1 requires that, in the event of an output short circuit, the inverter must disconnect in 5 seconds maximum. The parameter can be adjusted on Inview controller; however, if the parameter is set at a value > 5 seconds, an external protection must be provided so that the short circuit protection operates within 5 seconds. Default setting is 60 seconds.
- The system is designed for installation within an IP20 or IP21 environment. When installed in a dusty or humid environment, appropriate measures (air filtering) must be taken.
- All illustrations in the manual are for general reference.

# 3.3.1 Handling

- The cabinet shall not be lifted using lifting eyes.
- Remove weight from the cabinet by unplugging the inverters. Mark inverters clearly with shelf and position for correct rebuild. This is especially important in dual or three phase configurations.
- Empty module positions must not be left open. Replace with dummy cover.

#### 3.3.2 Surge and transients

The mains (AC) supply of the modular inverter system shall be fitted with Lightning surge suppression and Transient voltage surge suppression suitable for the application at hand. Manufacturer's recommendations of installation shall be adhered to. Selecting a device with an alarm relay for function failure is advised.

Indoor sites are considered to have a working lightning surge suppression device in service.

- Indoor sites Min Class II.
- Outdoor sites Min Class I + Class II or combined Class I+II. The modular inverter system/rack can reach hazardous leakage currents. Earthing must be carried out prior to energizing the system. Earthing shall be made according to local regulations.

# 3.3.3 Other

• Isolation test (Hi-Pot) must not be performed without instructions from the manufacturer.

<span id="page-8-0"></span>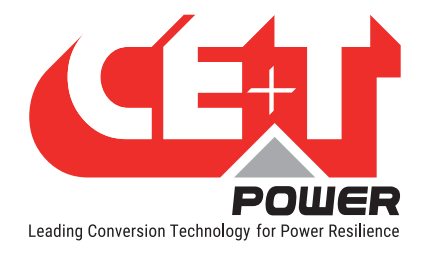

# 3.4 Pre-cautions before maintenance

- The modular inverter system/rack can reach hazardous leakage currents. Earthing must be carried out prior to energizing the system. Earthing shall be made according to local regulations.
- Prior to any work conducted on a system/unit make sure that AC input voltage and DC input voltage are disconnected.
- Inverter modules and shelves contain capacitors for filtering and energy storage. Prior to accessing the system/ modules after power down, wait at least 5 minutes to allow capacitors to discharge.
- Some components and terminals carry high voltage during operation. Contact may result in fatal injury.

# 3.5 Replacement and Dismantling

- ESD Strap must be worn when handling PCBs and open units.
- CE+T cannot be held responsible for disposal of the Inverter system and therefore the customer must segregate and dispose of the materials which are potentially harmful to the environment, in accordance with the local regulations in force in the country of installation.
- If the equipment is dismantled, to dispose of its component products, you must comply with the local regulations in force in the country of destination and in any case avoid causing any kind of pollution.

To download the latest documentation and software, please visit our website at www.cet-power.com

<span id="page-9-0"></span>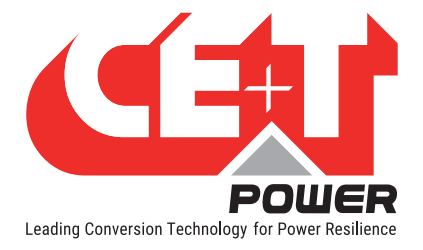

# 4. Introduction

The Inview GW is the simplest and cost-effective solution to monitor a CE+T converter system. While Inview S/ Slot and X shares the same software solution, the Inview GW doesn't. Inview GW is an embedded system and is not running Linux. Hence, its features are lesser than those of other Inview products.

The Inview GW covers four different use cases.

# 4.1 Quick Start

If there is no time to read the full user manual before using the unit, follow the below process to get started.

IP address: 10.250.250.1

Default Basic access password: Basic

Default Expert access password: Expert

Inview GW Read access over Modbus TCP is enabled by default and accessible at:

IP address: 10.250.250.1

Default Port: 502

Default Unit ID: 0

# 4.2 Standalone monitoring

The Inview GW offers the ability to configure and monitor a system. Anyway, the web UI is limited to inventory and file transfer (configuration, logs), no live monitoring data is provided in the browser. For complete monitoring, the user should take advantage of Modbus TCP.

The Inview GW can monitor bi-directional Sierra systems as well, but Battery Management System (BMS) is not included. It is only possible to configure Floating voltage and current limitation (based on the converter's reading). If one is looking for extended battery management features, he should look into Inview S/Slot or X and Measure Boxes.

# 4.3 Third party gateway

In system with different converters brands such as no break solution, the Inview GW acts as a pure gateway, providing an easy interface for complete management and monitoring from a third-party controller. This solution is especially designed for OEM market.

NB: A specific hardware version embedded in Bravo/Sierra 10 shelf is available upon request for OEM market.

# 4.4 Large and/or complex solution

Get in touch with the regional CE+T sales representative to know more about solutions for markets such as Datacenter or Energy management. In such solutions, different kind of converters from CE+T could be used either to extend system capacity or to provide extended features. In order to aggregate these systems, Inview GW is used as an internal gateway for the Inview X.

**Hardware** 

<span id="page-10-0"></span>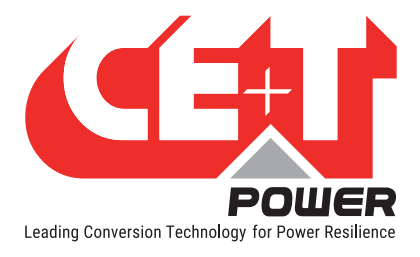

# 5. Hardware

There are two types of Inview GW as follows:

- GW DIN version (T602004000)
- GW Rack version (T602004020)

Note: The GW - Rack version is available only with Bravo 10 and Sierra 10 modules at the rear side of the shelf.

# 5.1 DIN version

# 5.1.1 Connection descriptions

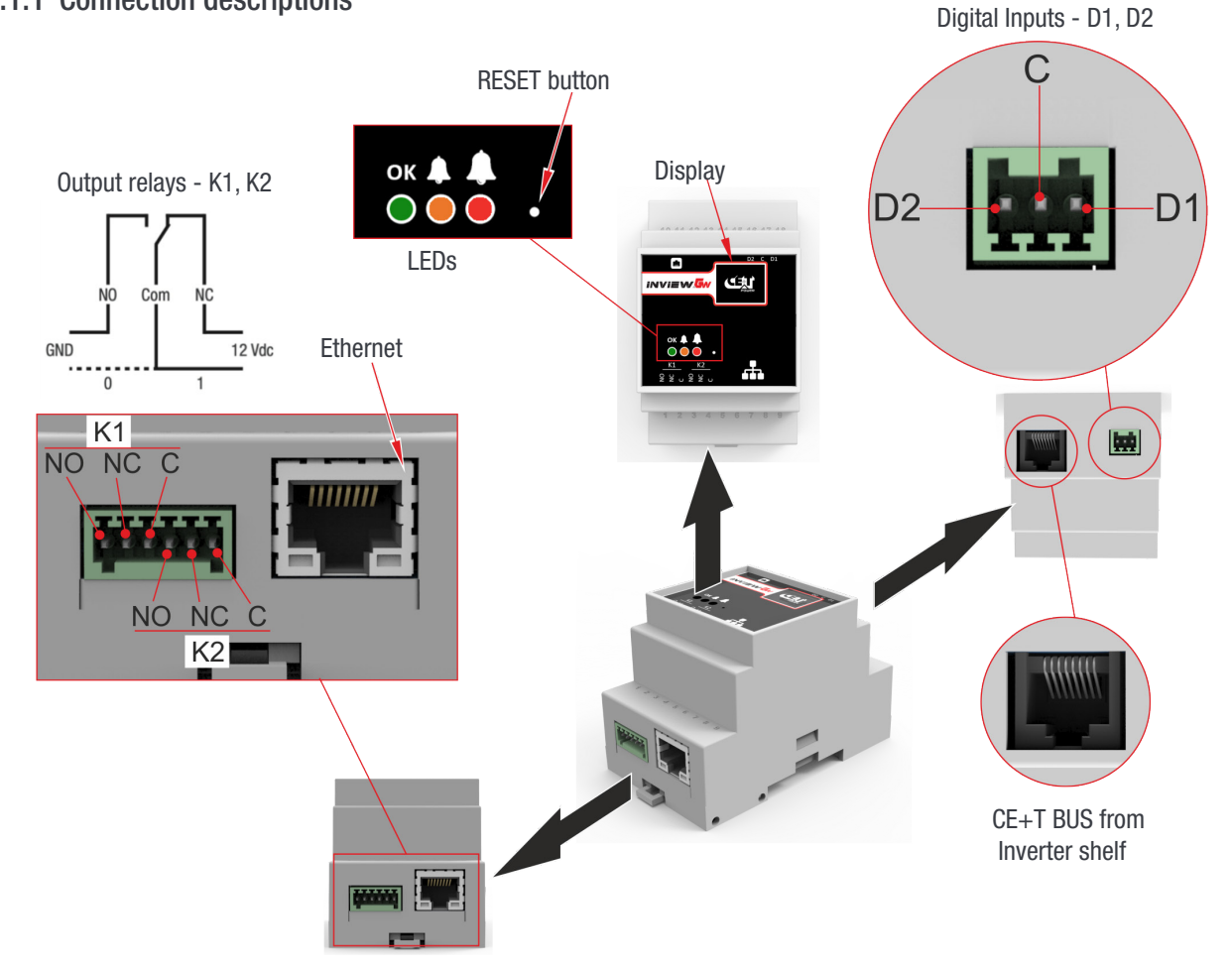

- A CE+T bus RJ45 on top provides easy and direct connection to CE+T shelfs.
- On bottom, an Ethernet RJ45 is available. See ["6.4 Network connectivity", page 15](#page-14-1) for features available on this port.
- In digital input terminal, the external voltage should not be applied, and it is mandatory to connect only switches alike (0-5V). A single common connection for both DI is available on the terminal.
- Each output relay terminal should be connected as shown in the diagram. A possible way of connecting the Ground and 12 Vdc in order to get a "0" or a "1" is based on the relay state. Relays are max 60VDC and 0.5 Amps. A six-pole terminal provides all three contacts (NO-C-NC) for both relays.

<span id="page-11-0"></span>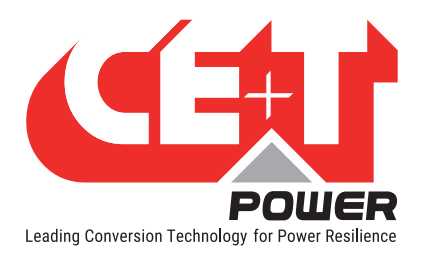

- The RESET button can be used for following purposes.
	- Short Press to restart the application.
	- **EXECT** Long press (10 seconds LEDs go off and amber LED turns on) to force the reset in bootloader mode.

# 5.1.2 Display and synoptics

The display is a 0.66'' monochrome screen.

The following table provides the meaning of every LED states and their combination.

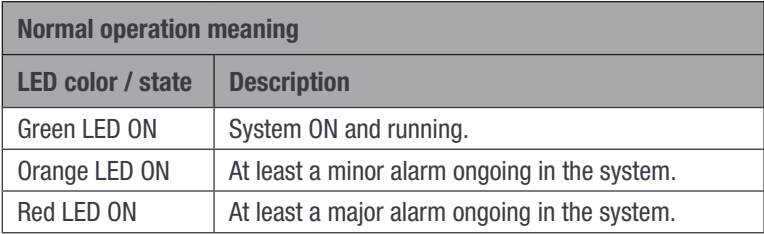

# 5.1.3 Power supply

Connector: CET bus RJ45

Power consumption: 2 W

Power supply voltage: 12 V

Remark: the gateway is directly powered from any CE+T converter through its RJ45 CET bus connection. For safety reasons, it is mandatory to supply the unit only through this way. A single converter is required to supply the Inview GW.

# 5.1.4 Physical characteristics

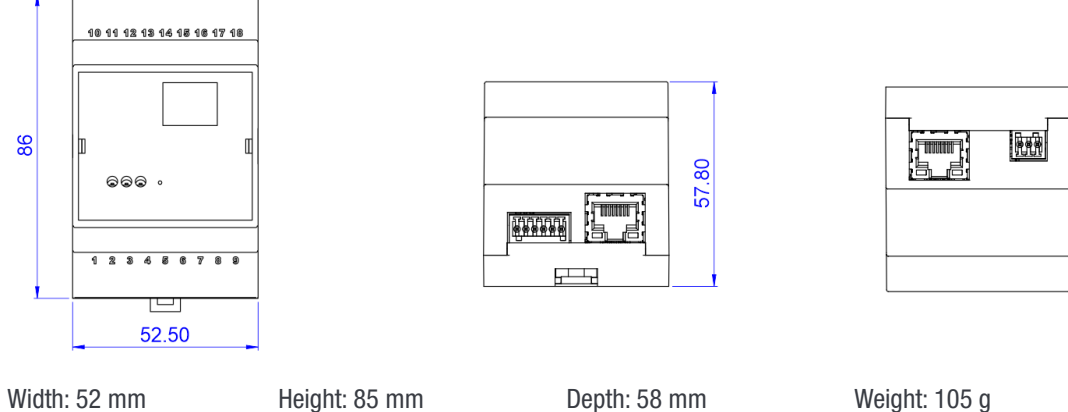

The Inview GW is mounted on DIN rail. DIN fixation is molded in the unit housing.

<span id="page-12-0"></span>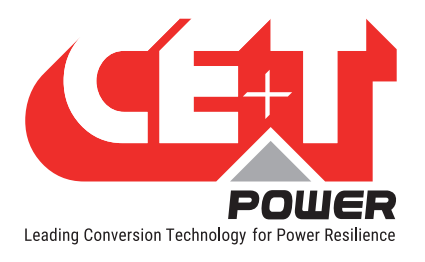

Hardware

# 5.2 Rack version

Important: The Inview GW rack version is fixed at rear side of the Bravo 10 or Sierra 10 shelf only.

# 5.2.1 Connection descriptions

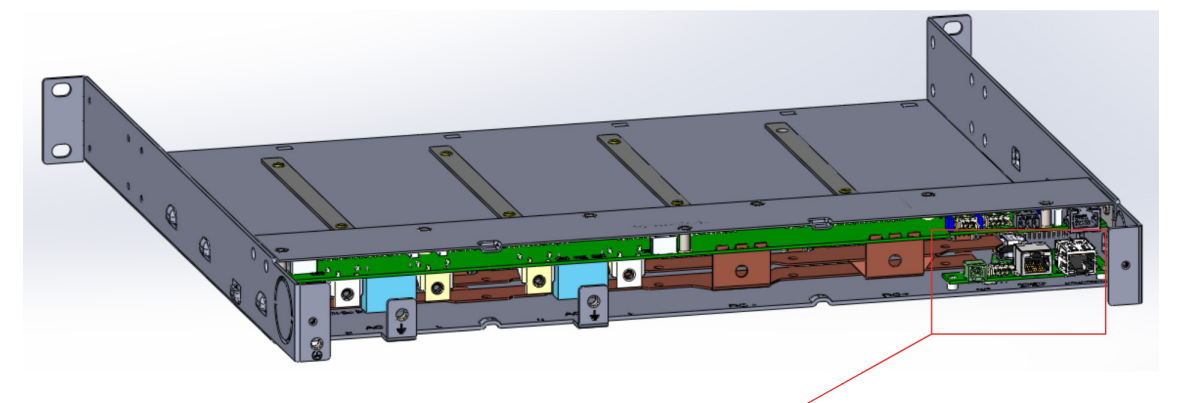

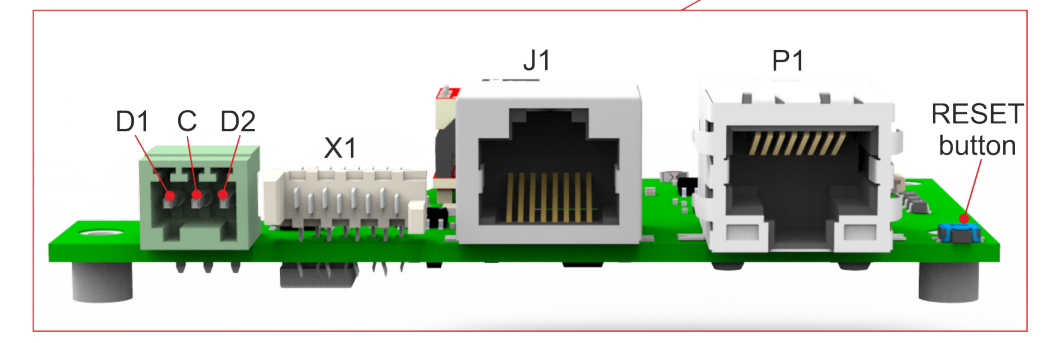

• The X1 lumber terminal connector (CE+T bus) provides an easy and direct connection to CET shelfs.

Important: as power supply is also wired on this connector, be careful before plugging a cable into the device.

- The P1 ethernet RJ45 connector is available to access the systems parameters through web interface by using IP Address.
- The J1 RJ45 connector is available for supporting Modbus RS485 in RTU mode. The values can be changed in the configuration file. Serial communication baud rate ("9600"; "19200"; "38400"; "115200"). 481\_baud\_rate=19200; Serial communication parity check ("odd"; "even"; "none"). 482\_parity=odd; Serial communication stop bits ("1"; "2"). 483\_stop\_bits=1;
	- $\blacksquare$  Pin-5 is  $A(Rx)$ ,
	- $\blacksquare$  pin-4 is  $B(Tx)$ , and
	- Pin-8 is Gnd
- In digital input terminal, the external voltage should not be applied, and it is mandatory to connect only switches alike (0-5V). A single common connection for both DI is available on the terminal.
- The RESET button can be used for following purposes.
	- **Short Press to restart the application.**
	- Long press (10 seconds LEDs go off and amber LED turns on) to force the reset in bootloader mode.

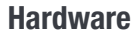

<span id="page-13-0"></span>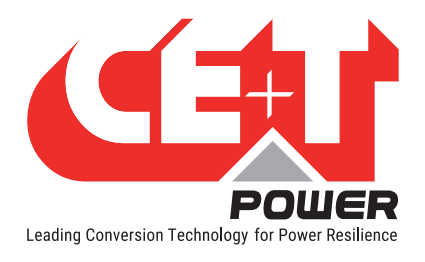

# 5.2.2 Power supply

Connector: CET bus lumber connecter from shelves

Power consumption: 2 W

Power supply voltage: 12 V

Remark: The gateway is directly powered from any CE+T converter through its RJ45 CET bus connection. For safety reasons, it is mandatory to supply the unit only through this way. A single converter is required to supply the Inview GW rack.

#### 5.2.3 Physical characteristics

Width: 85 mm Height: 20 mm Depth: 47 mm Weight: 35 g

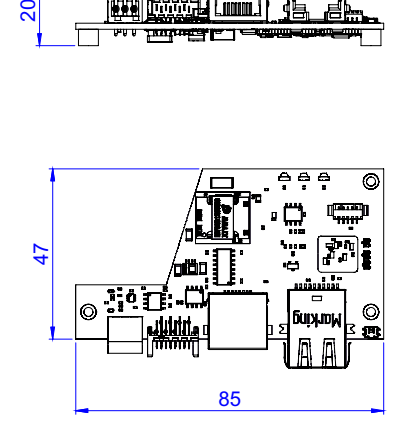

# 5.2.4 Mounting

The Inview GW Rack is mounted at rear side of shelves of Bravo10/sierra10.

The part numbers of the GW rack shelves are T614730001 / T714730001 .

# 5.2.5 3-phase system configuration

To configure a 3-phase system, the first shelf must have Inview GW Rack and other two shelves must be standard ones. These are connected with a CET-BUS cable with four connectors as shown in below figure.

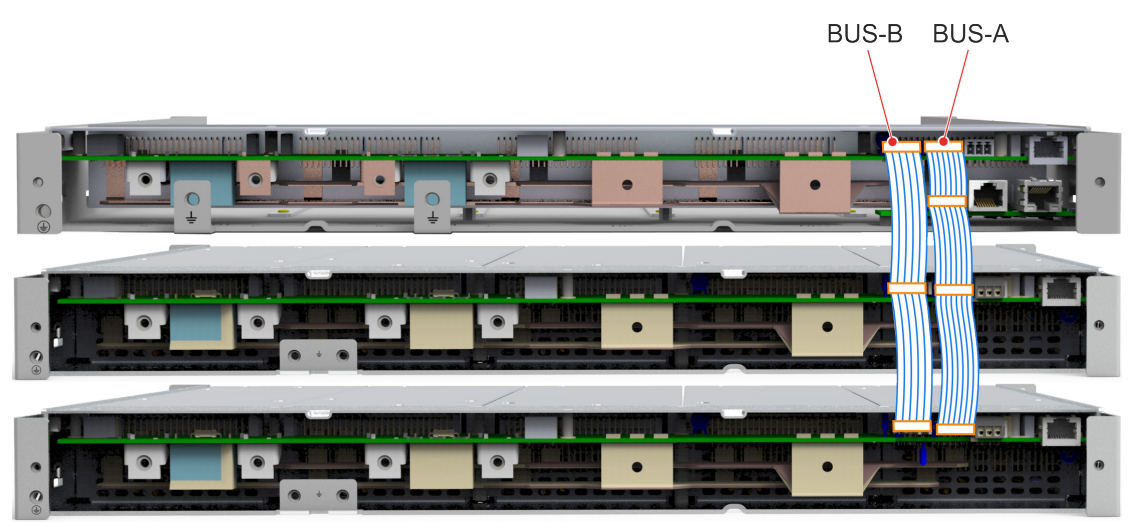

The BUS-A cable must be ordered with part number based on the equation below. Number of terminals in the BUS-A (8 pin) cable = Number of shelves  $+ 1$ .

<span id="page-14-0"></span>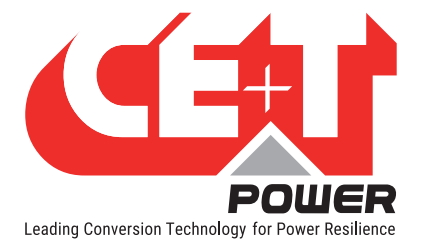

# 6. Software

# 6.1 Introduction

The Inview GW has been designed, as its name stands for, as a gateway, i.e. a device passing the data from the CE+T bus to 3rd parties over ethernet. These third parties could be either a NOC, a multi-site management platform such as Inview Cloud, or any other 3rd party monitoring device.

As an user, it is still possible to monitor few things from the web user interface. 3rd party software must be used in order to get data in Modbus TCP (more on this software in each protocol section).

# 6.2 Topologies

The Inview GW is designed to support following topologies:

- Systems with only 1 DC group
- Systems with up to 3 output phases
- Systems with or without AC input (with number corresponding to output phases)
- Pure inverter systems: Bravo 10, Bravo 25
- DCDC systems: Iris modules
- Bidirectional converters: Sierra 10 and Sierra 25,
- Up to 32 modules on the CE+T communication bus

Remark: The Inview GW is able to monitor TUS modules, but only within 32 modules on its bus. For any other topology, please check Inview S, Inview S slot or Inview X solutions.

# 6.3 Display

The 0.66'' display provides the current IP configuration of the device as a rolling textual information with IP address, Subnet Mask and Gateway (IP – MK – GW0).

When the link is down (for example, cable disconnected), CE+T Logo is displayed.

If the system is configured in DHCP, it will display "DHCP DISCOVER…" while acquiring a network configuration. For DHCP behavior, refer to the next section.

# 6.4 Network connectivity

<span id="page-14-1"></span>The Inview GW ethernet connectivity supports both DHCP and static mode for IP configuration.

The default IP address is 10.250.250.1.

The network parameters can be configured (IP, subnet mask and gateway).

The interface is compatible with 10/100 and supports IPv4.

When configured in DHCP, the system will acquire an IP address from the DHCP server. After a timeout of 60 seconds, the system will fall back on a static IP configuration which is:

- IP: 10.250.250.1

- Subnet Mask: 255.255.255.0

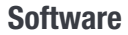

<span id="page-15-0"></span>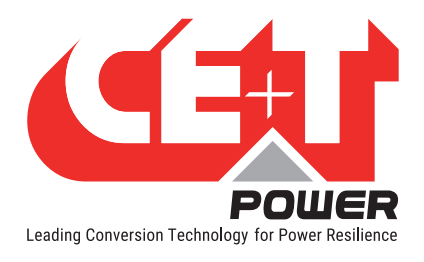

# 6.5 User web interface

### 6.5.1 Default IP

The web user interface could be reached on the configured IP address (refer to previous section or quick start guide for details) on port 80 (default, not configurable).

#### 6.5.2 Access

The Inview GW provides a role-based access model. It means that two levels of credentials are available, Basic and Expert.

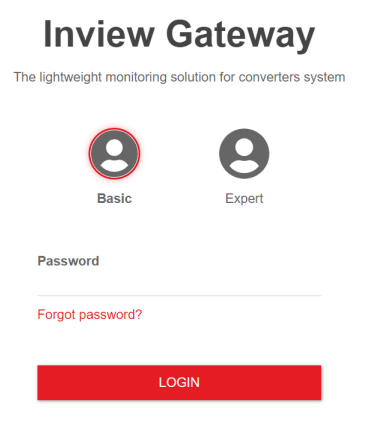

Serial number: 000000 · Version: 2.0.0

Default password for each of them are:

- Username: Basic, Password: Basic
- Username: Expert, Password: Expert

Name of the user accounts (Basic and Expert) cannot be changed. It is highly recommended to change the passwords on first connection. Password fields could remain empty, even if it is discouraged for obvious security reasons. Password edition is done through input text fields in the web interface.

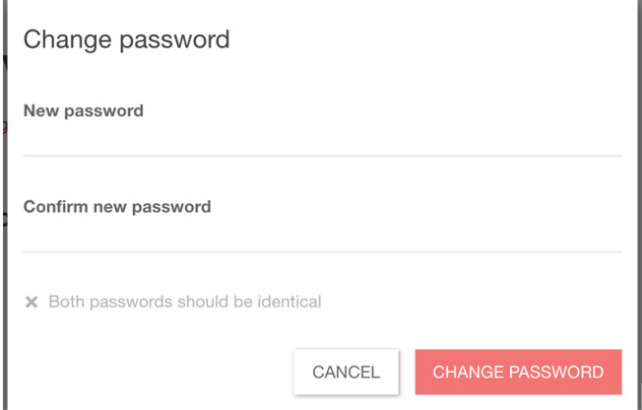

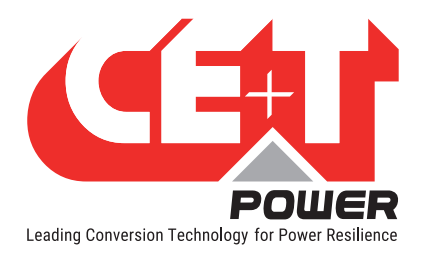

To log out of the user interface, the user should click on top, below the icon:

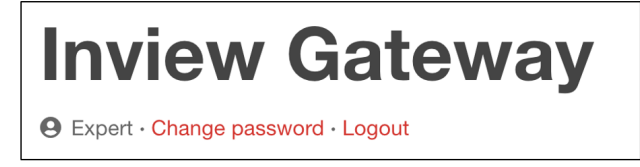

Only one Expert and one Basic can log in at the same time.

There is an auto-logout feature that works as follow: if set to 0, the auto-logout feature is disabled. When enabled with a value configured from 1 to 600 minutes, the user will be disconnected after being inactive for the time set.

It is possible to log out all users through Modbus TCP.

#### 6.5.2.1 Lost password

In order to get a new password for "Expert" credential, the password reset code is needed. This code is displayed on login page, below login button.

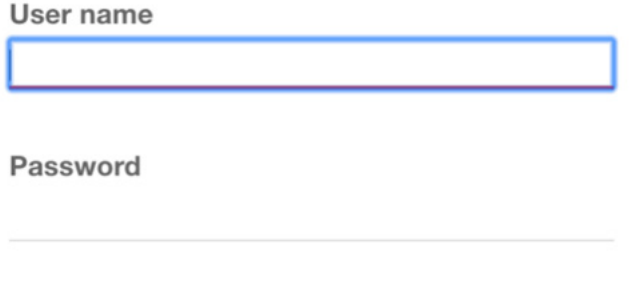

374523

**LOGIN** 

Drop this code in a mail to [customer.support@cet-power.com](mailto:customer.support@cet-power.com) in order to get a new password.

Important remarks:

- The Password Reset Code is valid only once. When successfully used, a new one is displayed. It remains the same even after restart.

- Once logged with the new password generated by CE+T, it becomes the new Expert password. It is highly recommended to change it immediately.

- The generated password is linked to the unit references, it cannot be used on any other device even if the reset code is same (unlikely).

To reset the Basic access password, the Expert mode shall be used. It is not possible to get a reset password for the basic user.

<span id="page-17-0"></span>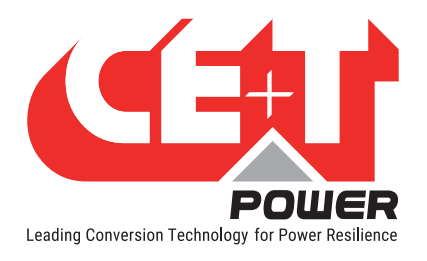

# 6.5.3 System info

System info section appears at the beginning, when reaching and logging into the web user interface.

The below data are provided in this section:

- The firmware version of the unit under the format X.Y.Z
- The Serial Number of the unit
- The IP address currently used by the device
- The device MAC address
- System uptime

All that information is also available through protocols as well.

# Inview Gateway [Reta test]

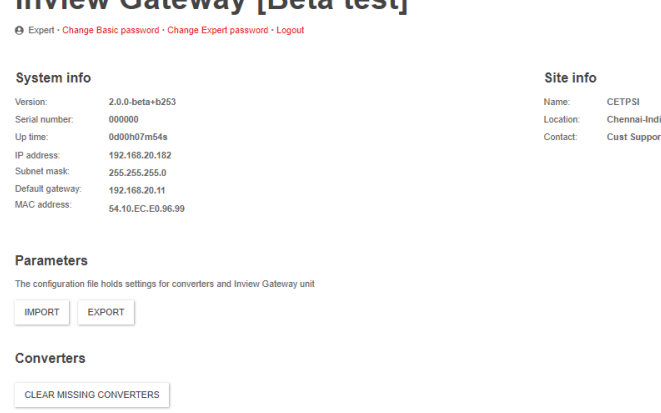

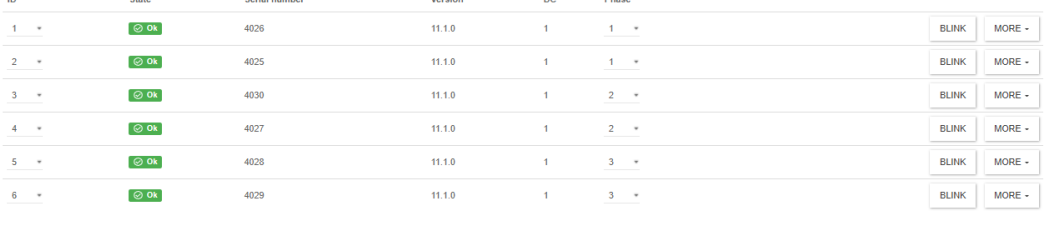

# 6.5.4 Configuration file management

Logs The log file is a record CLEAR EXPORT

Through the web user interface, it is possible to import and export a configuration file. The format of the configuration file is .ini. More details about the configuration file itself is provided in the section 6.6.

- Importing a configuration file means sending a file from the computer to the device in order to change the configuration.
	- The configuration file is only applied when all parameters are correct. If one parameter is rejected, then the whole file is discarded.
	- The subset of the configuration file import, is supported but is subject to same constraint: all parameters have to be right.
- Exporting a configuration file means downloading the configuration file from the unit, in order to retrieve the configuration as it is currently used by the system. One should always export a fresh configuration file before doing a configuration change.

<span id="page-18-0"></span>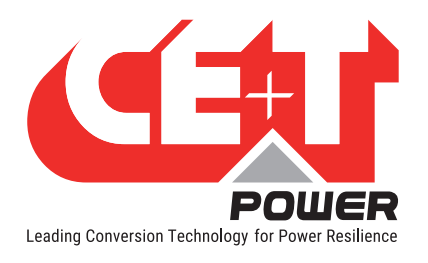

# 6.5.5 Converters

The converters section provides an inventory of the converters seen by the Inview GW. This is a table where each entry (row) corresponds to a converter. The columns are ID, State, Serial number, Version, DC and Phase:

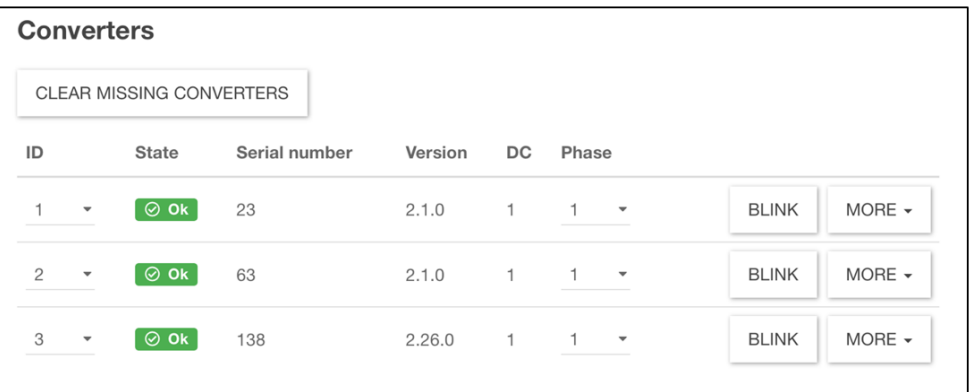

# 6.5.5.1 ID

This is the converter ID defined by the customer. This ID could be changed from the converter list using the dropdown menu.

This ID can take a value in the range of 1 to 32. If the new ID selected already belongs to another converter, their ID's will be swapped.

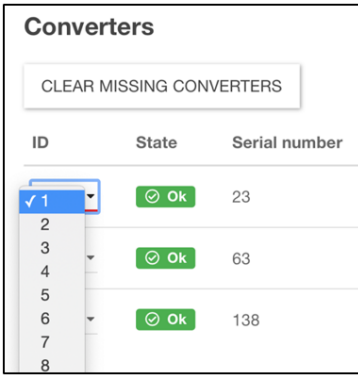

# 6.5.5.2 State

The State field provides a simplified description of current module condition. It is mapping the detailed status available in other interfaces (Modbus for instance) into a set of 5 states.

#### **Starting**

The module is currently starting and not taken in account in system monitoring (usually takes up to 1 minute).

#### OK

The module is working normally, and all its converter are OK.

#### **Warning**

The module is still working but may not be able to meet all its specifications.

Remark: If only one of the internal converters has been switched off, module is in warning state.

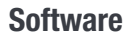

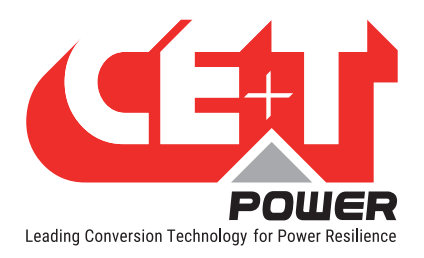

#### Error

At least one converter of the module is not working.

Example: If DC input converter is in error (not working), but AC is present, the module is still able to contribute to AC output. Anyway, if AC disappears, module will not be able to fulfil its mission, that's why it is flagged as in error.

#### OFF

The module has been completely switched off through software or remote off switch.

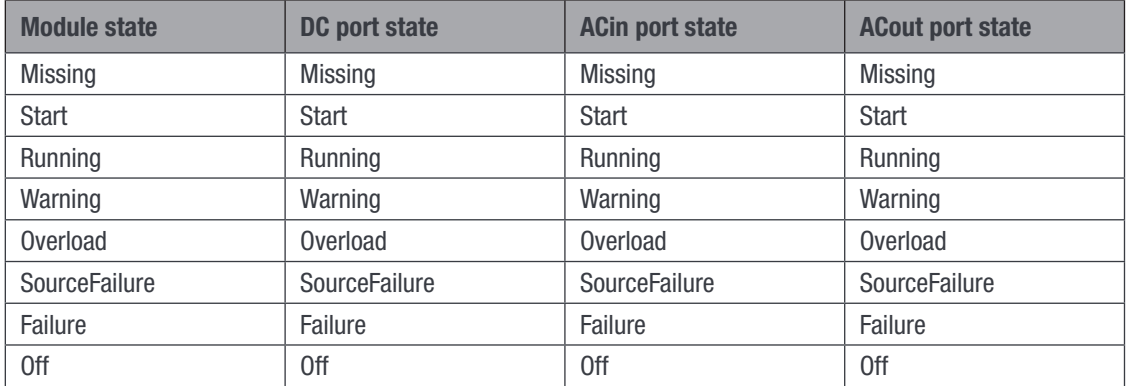

Remark: When corresponding state is Warning/Error, it will be either warning or error based on state definition provided above.

#### 6.5.5.3 Serial number

The serial number of the power module.

#### 6.5.5.4 Version

The version of the firmware embedded in the converter. This has a format X.Y.

# 6.5.5.5 DC

The DC group to which the converter belongs.

The Inview GW can only monitor systems where all the converters are on the same DC group. This means that the value of DC group will always be 1 (the first group).

#### 6.5.5.6 Phase

<span id="page-19-0"></span>A converter always belongs to the same input and output phase. The Inview GW can monitor system with 1 phase, 2 phases or 3 phases. The phase that the module belongs to, can be changed from the dropdown in this column.

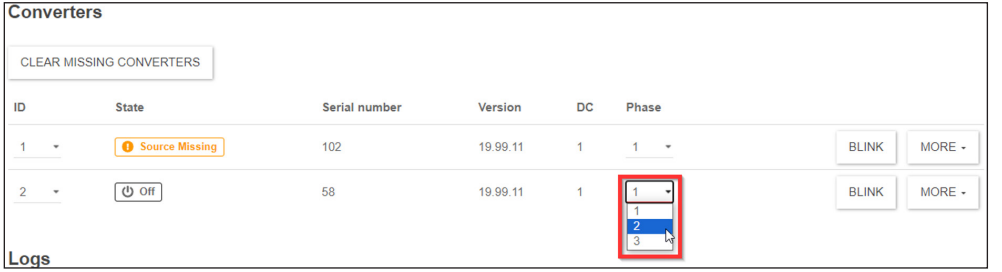

Remark: a module should always be switched off before trying to allocate him another phase.

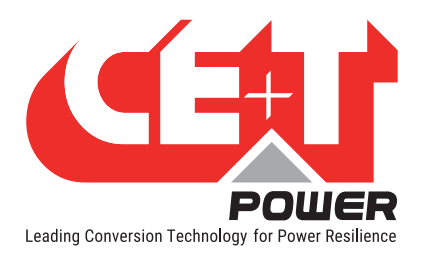

# 6.5.5.7 Blink – identify a module

By clicking the BLINK button, the corresponding module will start blinking (all LEDs) in the cabinet, helping the user to locate it.

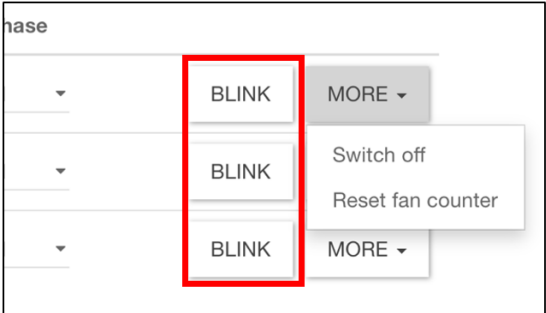

# 6.5.5.8 Switch module off

A module can be switched off manually. It means that its AC output converter (and also DC output converter in case of Sierra modules) will be switched off. The module will still be powered through its main input and communicate on the bus and with the controller. Anyway, it will not be delivering any power.

Through another interface, it is possible to switch off DC output and AC output separately.

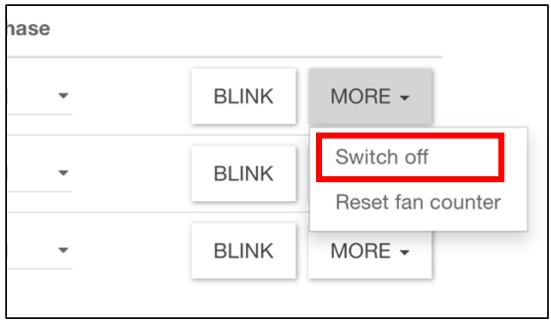

# 6.5.5.9 Reset fan counter

The module fan has an expected life provided by the manufacturer. Every module keeps track of fan use in days. This information can be read through protocols. When the expected life of the fan is passed, an event will be raised. It does not mean that the fan will stop working, but it should be replaced in the near future.

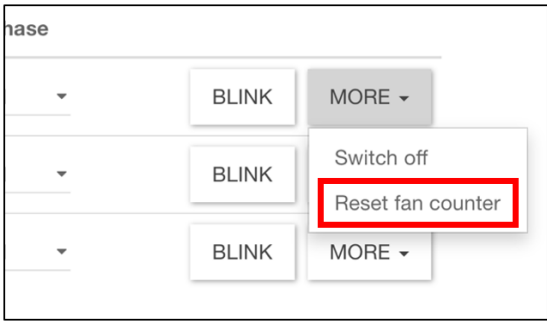

<span id="page-21-0"></span>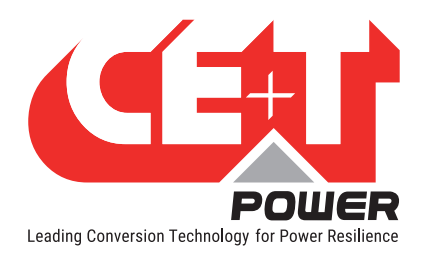

# 6.5.6 Log file

The Inview GW implements a log file that keeps up to 1000 events.

It is possible to Download the log file from the web interface, as well as clear it.

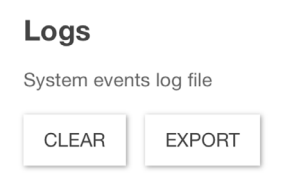

Anyway, when full, the device will erase the oldest events, working as a FIFO (First In, First Out) process.

The file format is raw csv as follows:

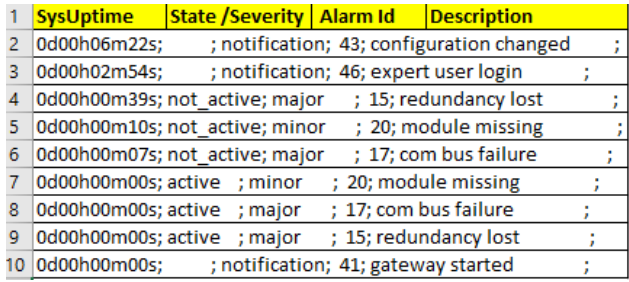

- SysUptime: given that RTC is not available and therefore relative time is used based on sysUptime in second
- State: "active" or "not\_active"
- Severity: "Notification" or "minor" or "major"

- Description: the textual description of the alarm in English and not translatable. For digital inputs, the strings configured by the user are used.

# 6.6 Configuration file

#### 6.6.1 Format and edition

The format of the configuration file is .ini. It can be opened with a simple text editor. It is allowed to edit the configuration file manually through a text editor and to import it back in the system. When editing the configuration file, only the right part could be modified.

Example: In below subset of the configuration file, the text in green can be modified.

```
[network]400 IPv4 enable DHCP=true
401 IPv4 address=10.250.250.1
402_IPv4_subnet=255.255.255.0
403_IPv4_gateway=10.250.250.254
404_IPv4_dns1=0.0.0.0
405_IPv4_dns2=0.0.0.0
```
The user must be careful:

- Any other text apart from the ones in green cannot be changed

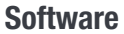

<span id="page-22-0"></span>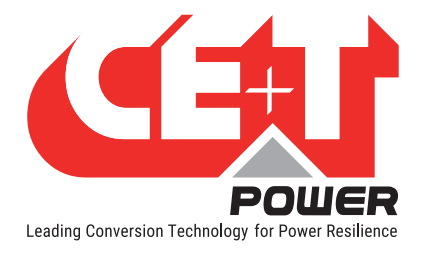

### 6.6.2 File organization

There are two kinds of parameters:

- Module parameters
- Monitoring parameters

#### 6.6.2.1 Module parameters

They are ranging from 0 to 255 and their value is integer only. Their default value can vary from one converter to another. They are listed with default value in each converter manual and the list of keys is available in ["6.7.6.21](#page-37-0)  Configuration Power Parameter: Base Address  $3730(0x0E92) + 1*$  (Parameter  $0 - 255$ )", page 38

#### 6.6.2.2 Monitoring parameters

From 4000, they can be string, integer, float etc.

The complete list of monitoring parameters with their range and default values is available in ["6.7.6.22 Configuration](#page-43-0)  [Monitoring Parameter: Start Address 4000\(0xFA0\)", page 44.](#page-43-0)

# 6.7 Modbus TCP

#### 6.7.1 Transmission Mode

Modbus communication is through TCP and can be accessed on port 502. This is the default and standard value, but it can be configured to another port in the range between 0 to 65535.

Default Unit ID is 0.

The number of words by frame should not exceed 26.

Modbus TCP is enabled by default for Read access while Write access must be enabled separately.

Important remark:

The Inview-GW-Rack has both RTU and TCP Mode of MODBUS features. The RTU mode settings are avialable in configuration file.

The Inview-GW-DIN does not support MODBUS Serial RTU. The Modbus protocol does not provide built-in security. Enabling the Modbus write is done under user responsibility. No password is required to make changes in the system once Modbus write is enabled.

The modbus table is same for both RTU and TCP.

#### 6.7.2 Modbus Register Address

Modbus Registers are numbered in the range of 0 to 9999.

The user log file can be accessed through Read Input Register (function code 04) starting from address 3xxxx.

All other data (monitoring and configuration) can be accessed through Holding Register starting from address 4xxxx. Based on the definition (see below), they are either Read (R) or Read/Write (R/W). According to that, function codes 06 and 16 could be used or not while 03 shall be used to read).

<span id="page-23-0"></span>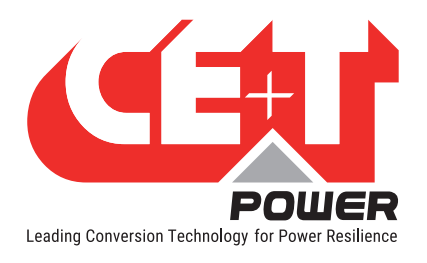

# 6.7.3 Supported Functions

Modbus Function implemented in INVIEW GW are shown in the following table

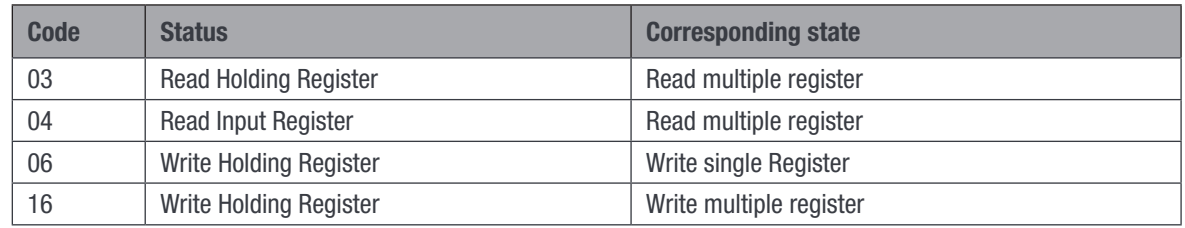

# 6.7.4 Exception Response

General Exceptions are:

- 1 Illegal Function
- 2 Illegal Data address
- 3 Illegal Data value
- 10 Device not reachable

# 6.7.5 Data Format

The different data formats used to collect and pass data between master application and device are:

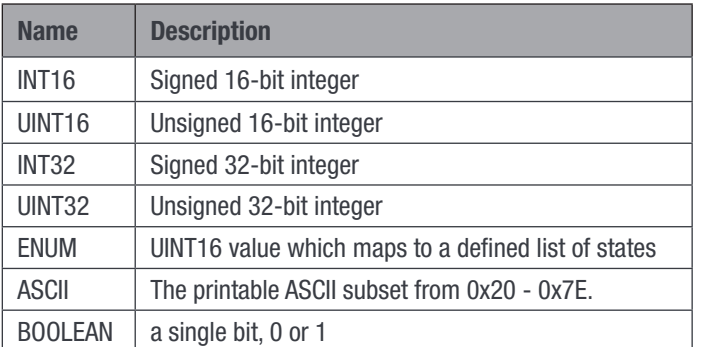

- 16-bit registers are transmitted MSB first (i.e. big-endian)
- UINT16 and UINT32 are most-significant word in n+0, least significant word in n+1 (i.e. big-endian). Bit#0 is least significant bit.
- Signed numbers are twos-compliment
- For ASCII strings less than the maximum length, the unused characters are filled with nulls.
- Strings are two characters per register, first character in high-order byte, second character in low-order byte. Printable ASCII only.

Using coefficient as per below table allows to:

- Implement a .1 or .01 accuracy without using float
- Cover the required power range by lowering the accuracy to 100 W or 100 VA

<span id="page-24-0"></span>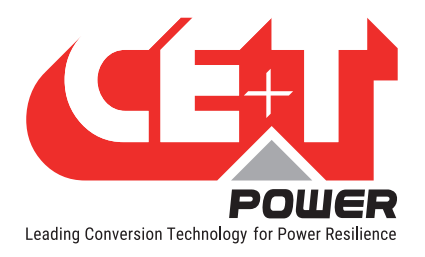

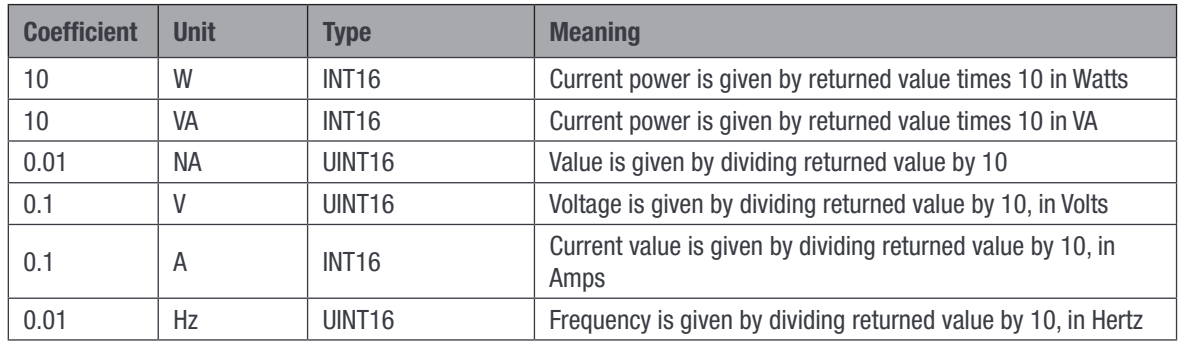

Rule: "returned value should always be multiplied by the coefficient".

#### Examples:

The range of Power in Watt that can be monitored is "-200; +200" x 10 W, i.e. -2 kW to 2 kW.

Here, the sign is used to picture the direction of the power flow.

The range of Frequency in Hertz that can be monitored is 65535 x 0.01, i.e. from 0 to 655.35 Hz.

# 6.7.6 Modbus Register Organization

Absolute Starting Register Address  $= 0$  (the column heading used in the table) is equivalent to "Register 40001" in Modicon terminology, which is address zero when transmitted over the wire.

Important remark: Single register reads of reserved or undefined registers will return an error. Block reads which begin with a valid register will return zeros for undefined registers.

Besides log file, which is located in input registers, all data are accessible through holding registers, Anyway, not all of them are read-write. Refer to each section description or the Modbus data for details over the accessibility of every single register.

#### 6.7.6.1 Holding register

The following sections describe the regions of the Holding register Modbus map.

- Overview
- Alarms
	- **Alarms status**
	- **Alarms Description**
- DC Table
	- DC Group 1
- **Status**
- AC Input Table (or DC in case of a DC/DC converter)
	- **Miscellaneous**
	- Phase [1-3]
- AC Output Table
	- **Miscellaneous**
	- $\blacksquare$  Phase [1-3]

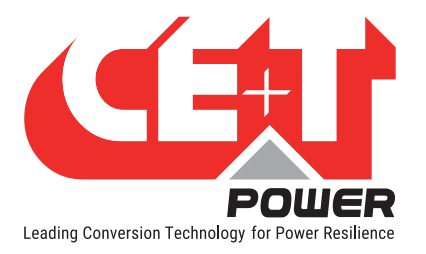

- Converters Table
	- **Nominal values**
	- Converters data [1-32]
- System Info Table
- **Configuration** 
	- **Power configuration in use**
	- Monitoring configuration in use
	- **Power configuration change**
	- Monitoring configuration change
	- **EXECONFIGURATION CHANGE RELATED CONFIGURATION**
- **Actions** 
	- Actions related controls
	- **Monitoring actions**
	- Module Actions
- Setpoints

Important Note: In this entire document, under holding register, if the description is mentioned as "Reserved", then it is for CE+T future implementation.

#### 6.7.6.2 Overview Status Registers

This register provided system overall status its either unknown, no alarms present, minor alarms present or major alarms present.

#### 6.7.6.3 Overview Table: Base Address 0 (0x0000)

The table below represents the information that can be retrieved regarding the overview of Inview Gateway and the system.

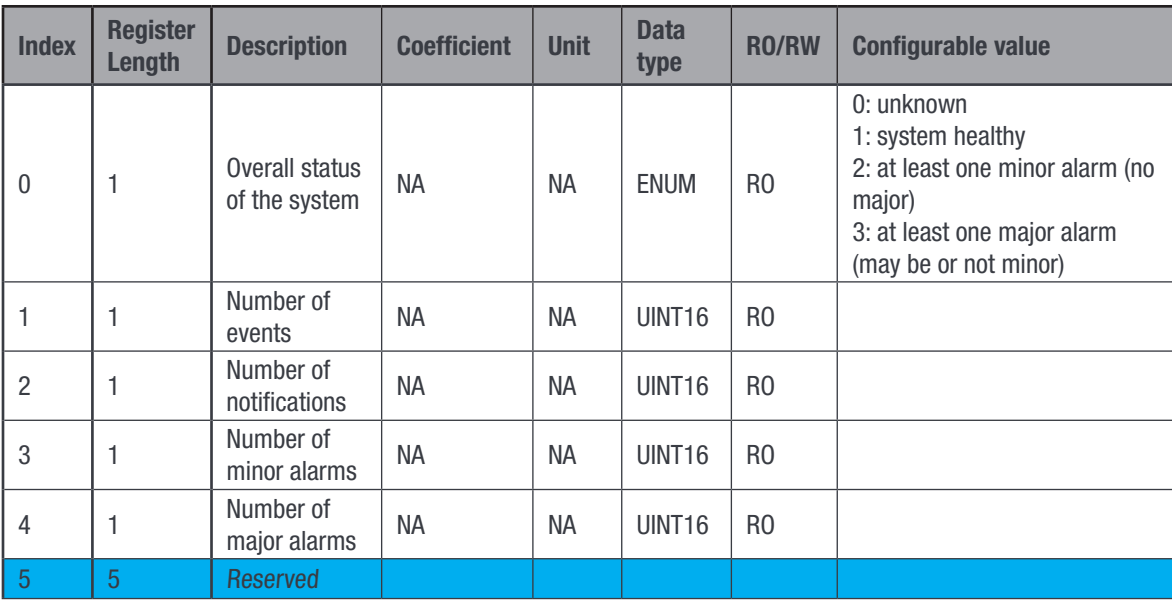

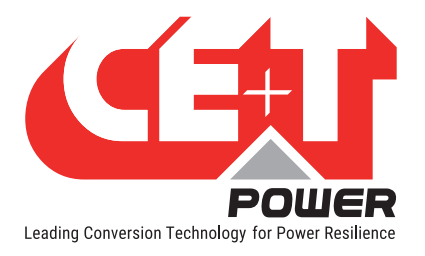

# 6.7.6.4 Alarm Registers

Each alarm is dedicated to a 2-byte register. When the alarm is active the register value is 1 and when the alarm is inactive the register value is 0. The list of supported alarms is available in ["9. Annex 2: List of events", page 72](#page-71-1) along with default severity configuration.

In the alarm table, we have two registers for test alarms, that are Read-Write registers.

"Test Minor alarm" and "Test Major alarm" are the two test alarms.

Alarm status table is Read-Only.

# 6.7.6.5 Alarm Description Registers

Description string of each alarm can be read in ASCII from this register. Each Register is 16 bytes length, anyway the max length of the description is 31 because the last character is always the termination string '/0'. The descriptions are provided in English and cannot be translated.

Reading the digital input label will return the string configured by the user (default is "DigitalInput1IsActive" and "DigitalInput2IsActive").

# 6.7.6.6 Alarm Table: Base Address 10 (0x0010)

The table below, represents the information about all active alarms that can be retrieved from Inview Gateway and the system.

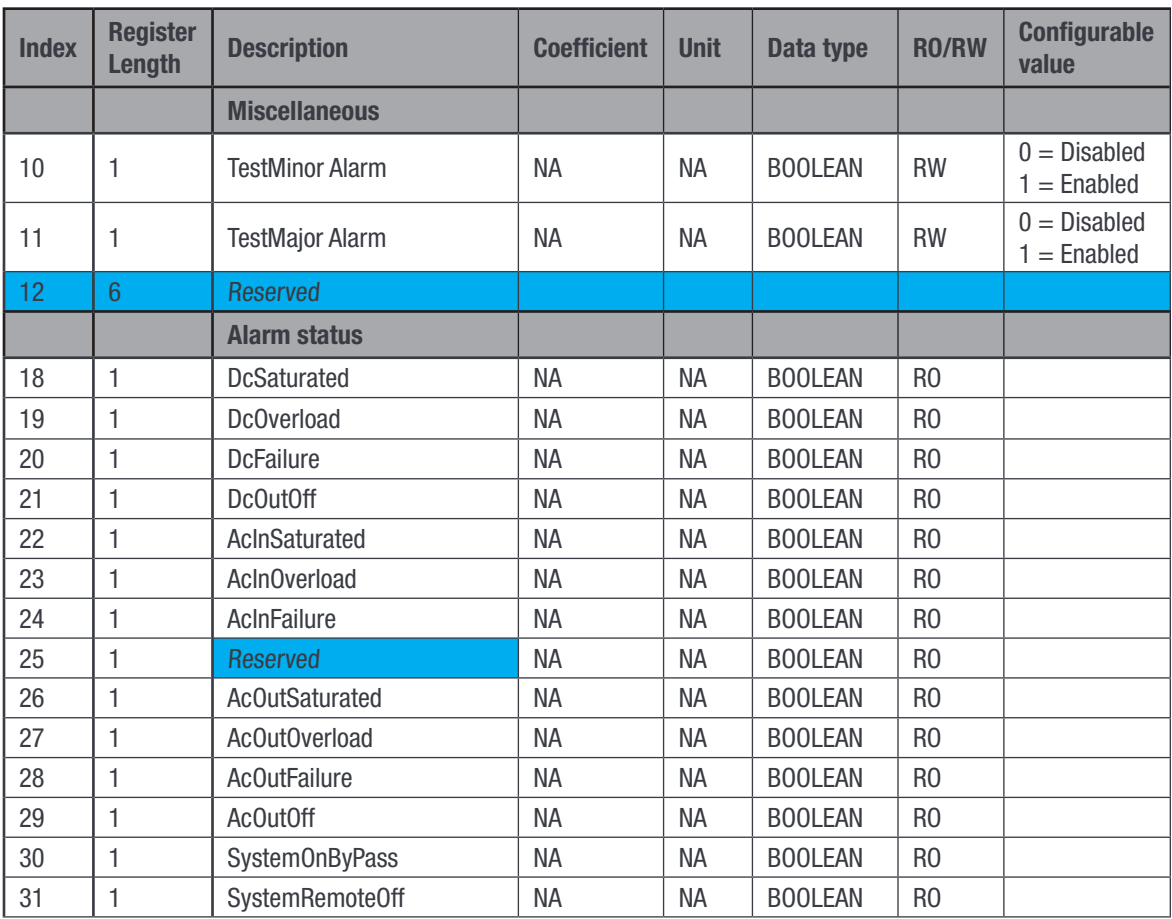

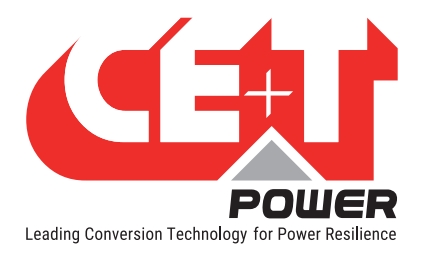

**Software** 

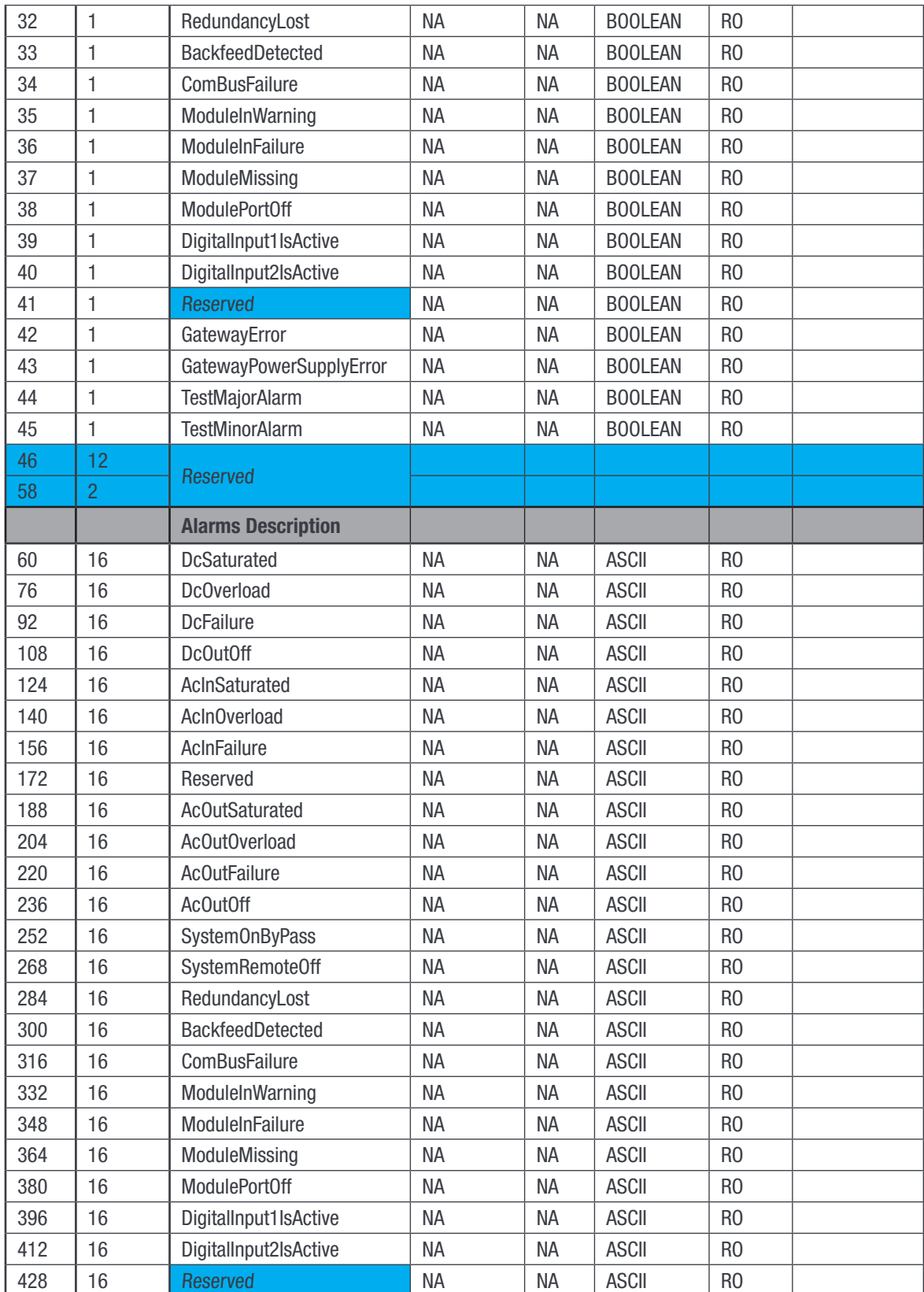

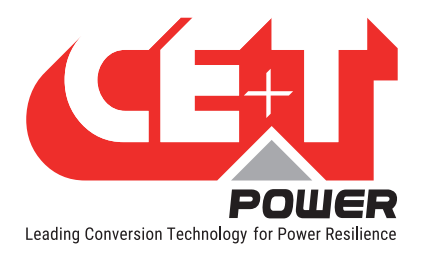

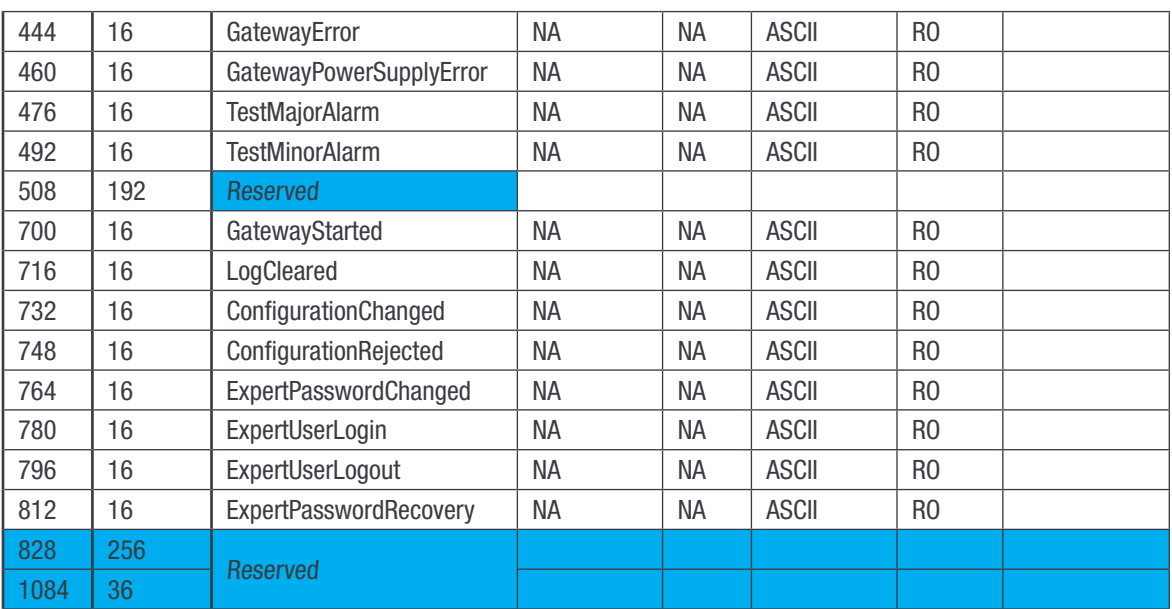

# 6.7.6.7 DC Table Registers

This table provides the DC measurement: voltage, current and power and DC status. In case of Sierra system, floating voltage and current limit can be access through the Module parameters section.

# 6.7.6.8 DC Table: Starting Address 1130 (0x046A)

The table below represents the information that can be retrieved regarding the DC group of the system. Inview Gateway supports only one DC Group.

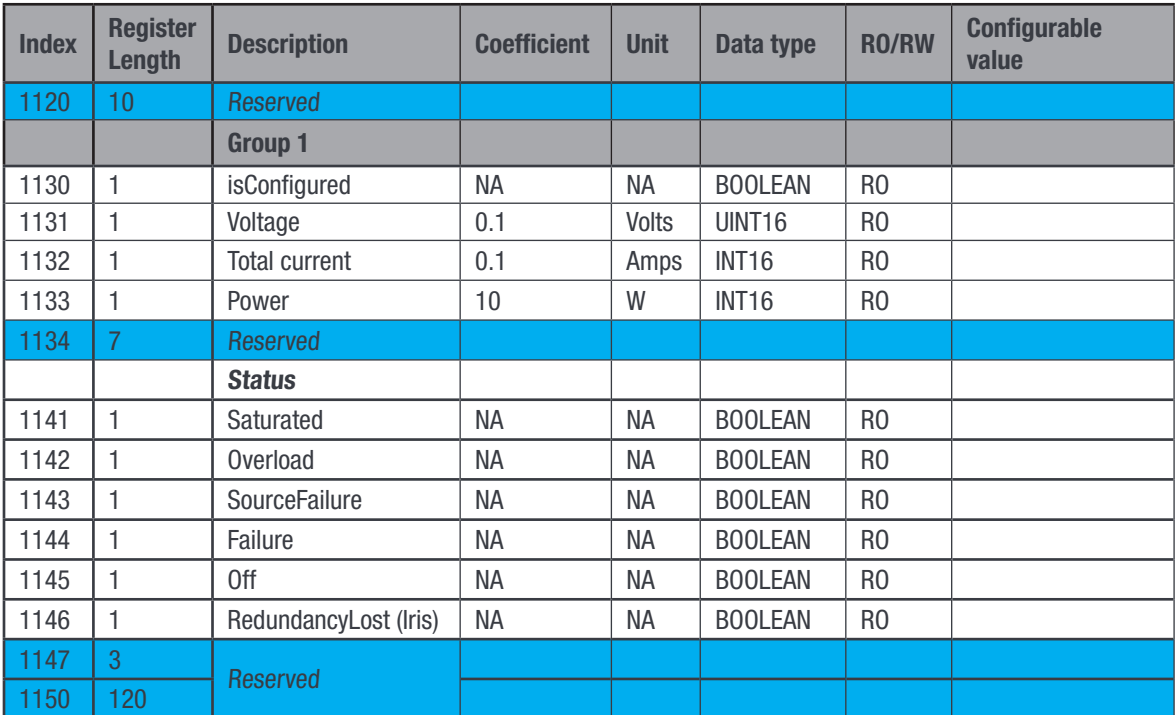

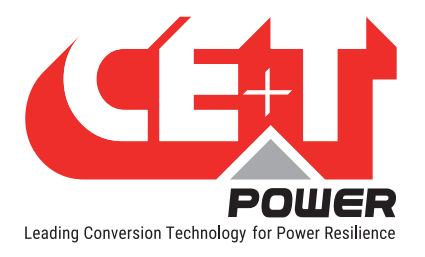

# 6.7.6.9 AC Input Table Registers

This table describes the input phase data. The number of phases configured is the same for AC input and AC output and is equal to the corresponding configuration parameter.

If a single-phase system is configured, the "isConfigured" of the first AC Input phase will return TRUE while others will return FALSE. System can be either single-phase, dual-phase or three phases.

In case of a regular system (where no AC input is connected and DC is the main and only source for the system), the "isConfigured" for AC phases return FALSE (0).

Failure state means that the system cannot take power from that source.

# 6.7.6.10 AC Input Miscellaneous Table: Starting Address 1270 (0x04F6)

This table has information about the miscellaneous parameters of AC Input Table.

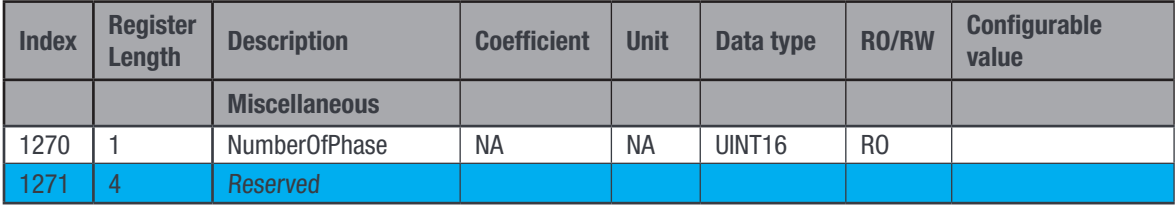

# 6.7.6.11 AC Input Table: Base Address 1275 (0x4FB) + 25 \*(AC Input Phase -1)

This table describes the AC Input information that can be retrieved from One Phase. Maximum of 3 AC Input phase can be retrieved based on the system configuration. Information of Phase 2 and Phase 3 can be retrieved from the below starting Address. AC Input Phase 2 starting address is 1300 and AC Input Phase 3 starting address is 1325.

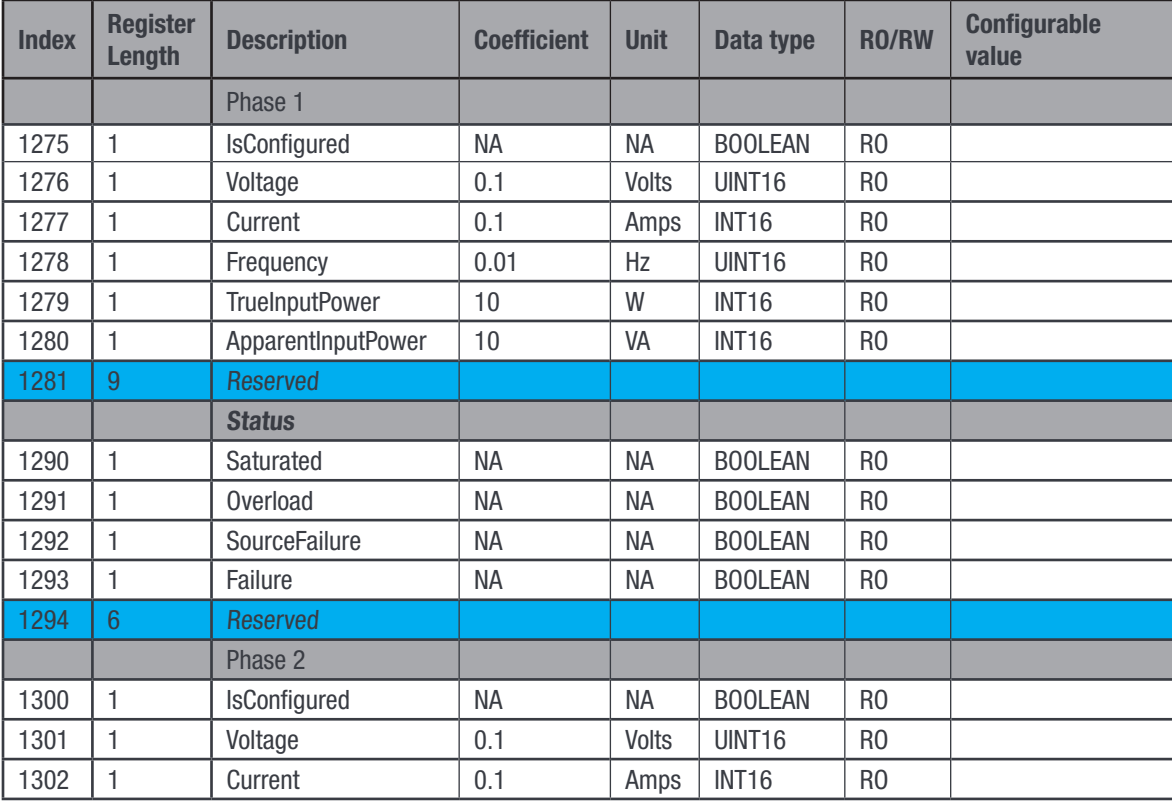

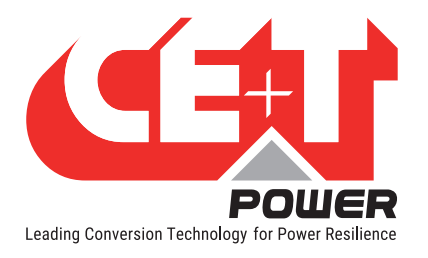

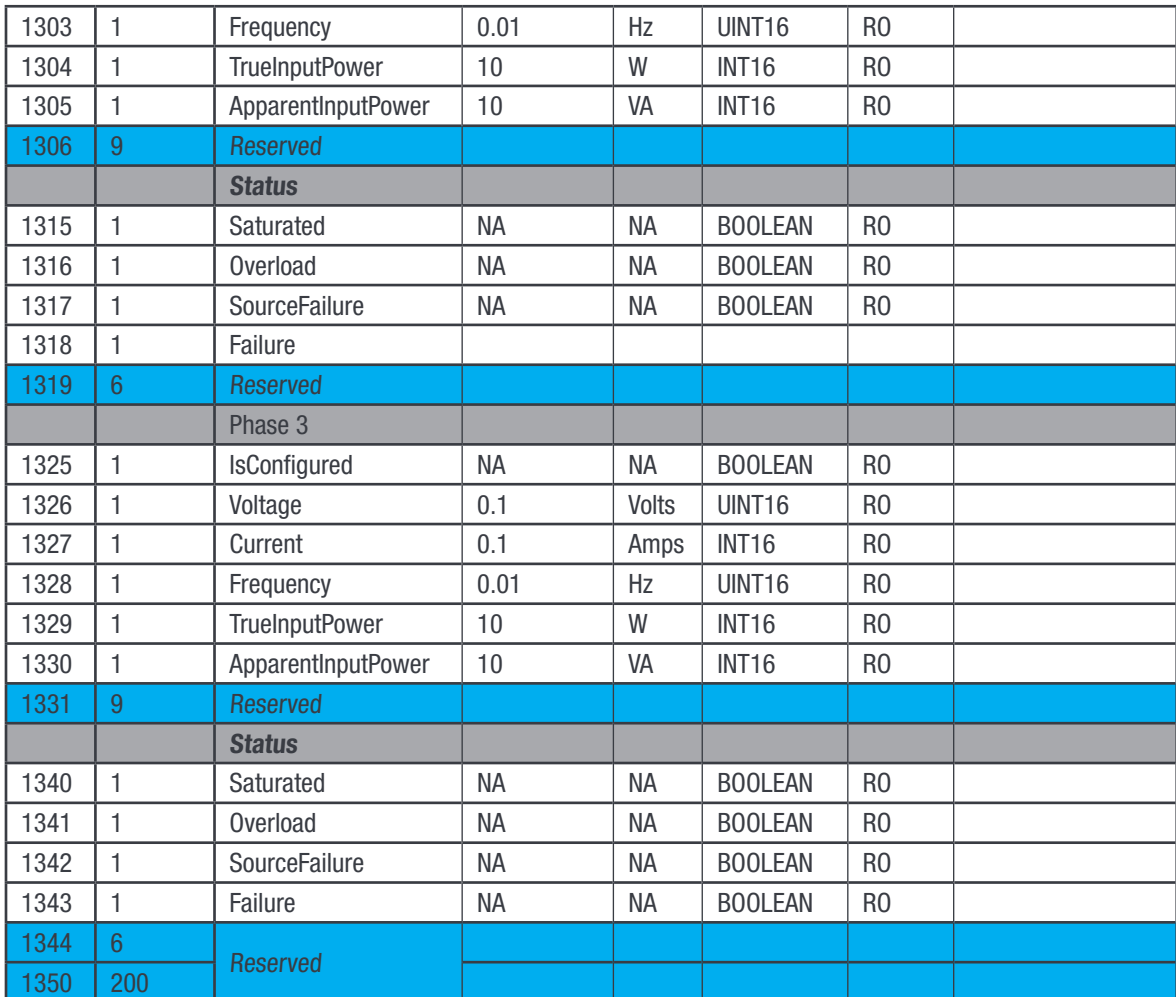

# 6.7.6.12 AC Output Table Registers

This table describes the information that can be retrieved regarding AC Output parameters per phases and for the system. Maximum of 3 Phases are supported. The number of phases configured is the same for AC input and AC output and is equal to the corresponding configuration parameter.

System Installed Power (in W and VA) and System Available Power (in W and VA) is the aggregation of all phases Installed and Available Power.

# 6.7.6.13 AC Output Miscellaneous Table: Base Address 1550 (0x60E)

This table has information about the miscellaneous parameters of AC output Table.

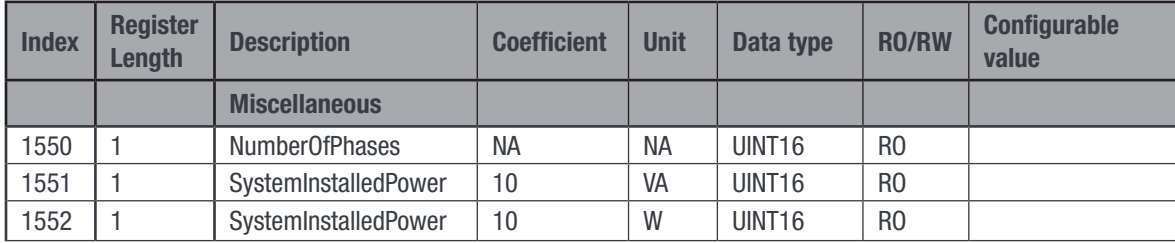

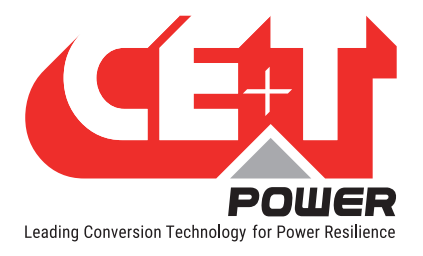

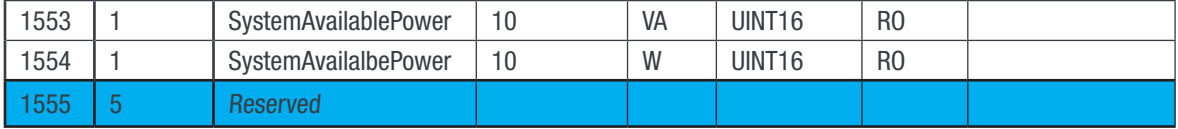

# 6.7.6.14 AC Output Table: Base Address 1560 (0x618) + 50 \*(AC Output Phase -1)

The table below describes the AC Output information of the system that can be retrieved from One Phase. Maximum of 3 AC output phase can be retrieved based on the system configuration. Information of Phase 2 and Phase 3 can be retrieved from the below starting Address. AC output Phase 2 starting address is 1610 and AC output Phase 3 starting address is 1660.

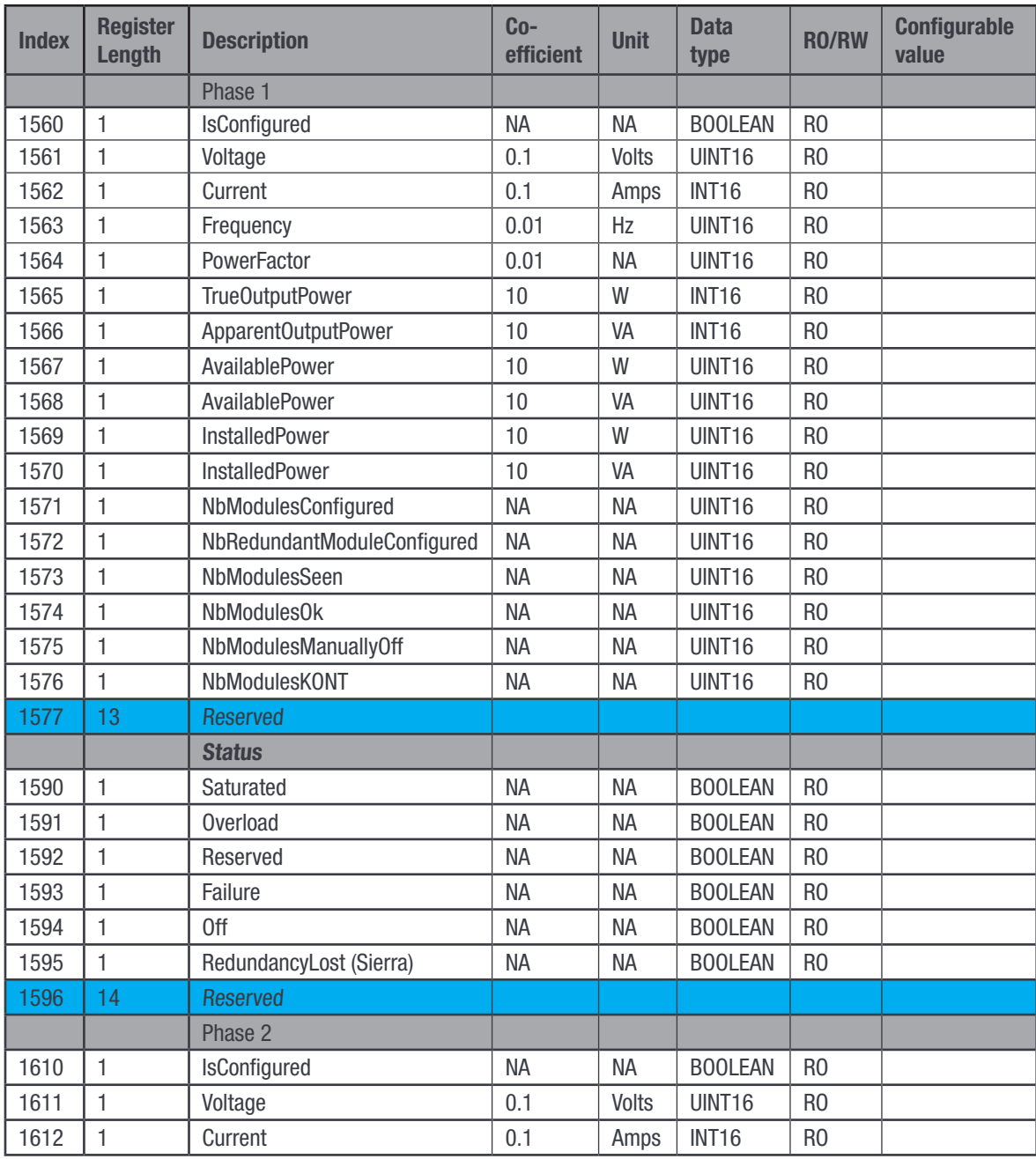

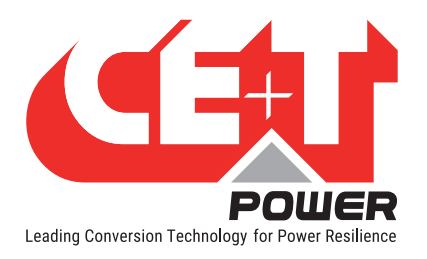

**Software** 

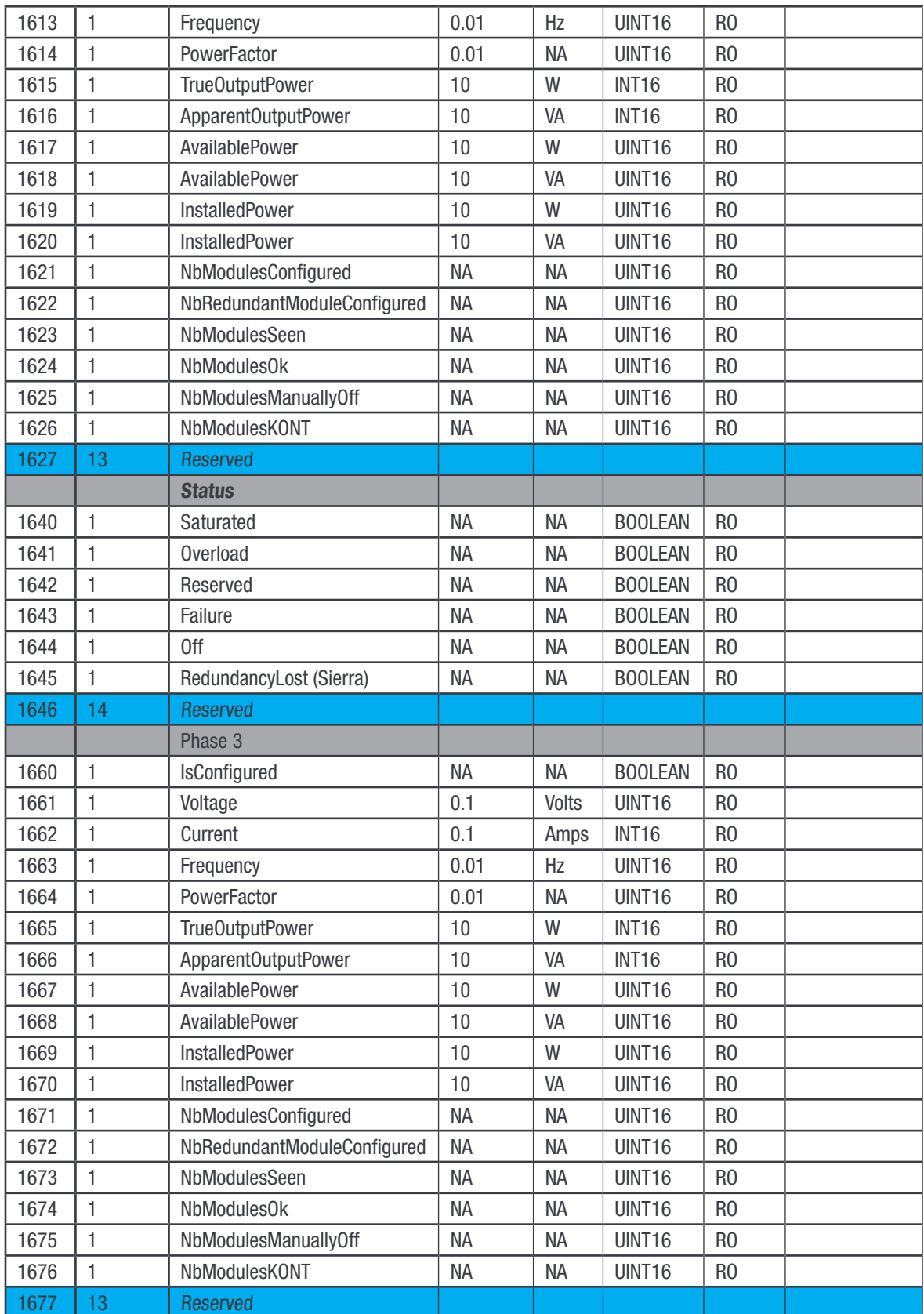

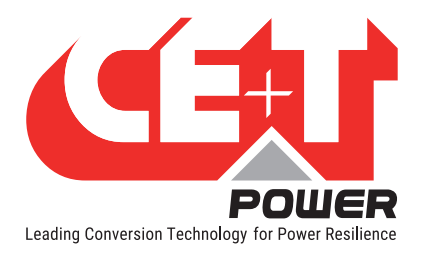

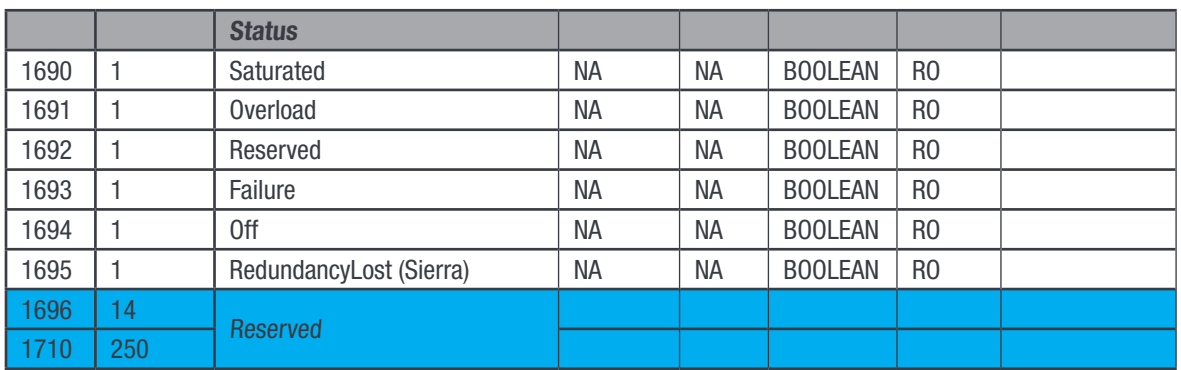

#### 6.7.6.15 Converters Table Registers

This table provides all data and status related to every single converter on the bus whatever its status is.

Maximum of 32 converters are supported as per monitoring device definition.

The converters can be accessed based on their customer ID (set by the user). If the ID of a module is changed, its location in the table will change accordingly (few seconds of refresh time are required). The customer ID can also be accessed through the register "identifier" of every single converter.

When a module is in No Transmission (missing, not available on the bus), it is still monitored till the "refresh module list" control is used. In this case, after one 30 seconds, every measurement from the module will be reset to 0. Static information such as firmware or serial number are still accessible with the right content while only the KONT register will be set in status section.

# 6.7.6.16 Converter Nominal Value Table: Base Address 1960 (0x07A8)

The table below represents the information that can be retrieved regarding the nominal value of Inview Gateway and the system.

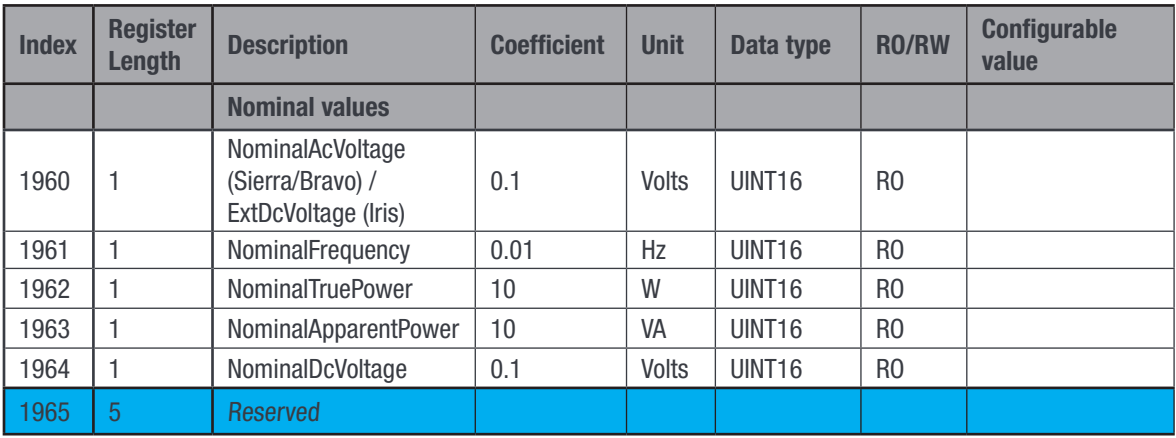

# 6.7.6.17 Converter Table: Base Address 1970 (0x07B2) +  $50*$  (Module Address  $-1$ )

The table below represents the information that can be retrieved regarding one converter (power module) of the system. Maximum converter supported is 32. Each of them is identified by an address ranging from 1 to 32. Information about the second converter can be retrieved from address  $1970 + 50 = 2020$ , While 1970 is the staring address of the table and 50 is the length of all the parameters of one converter.

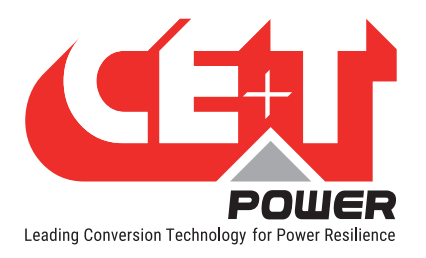

# **Software**

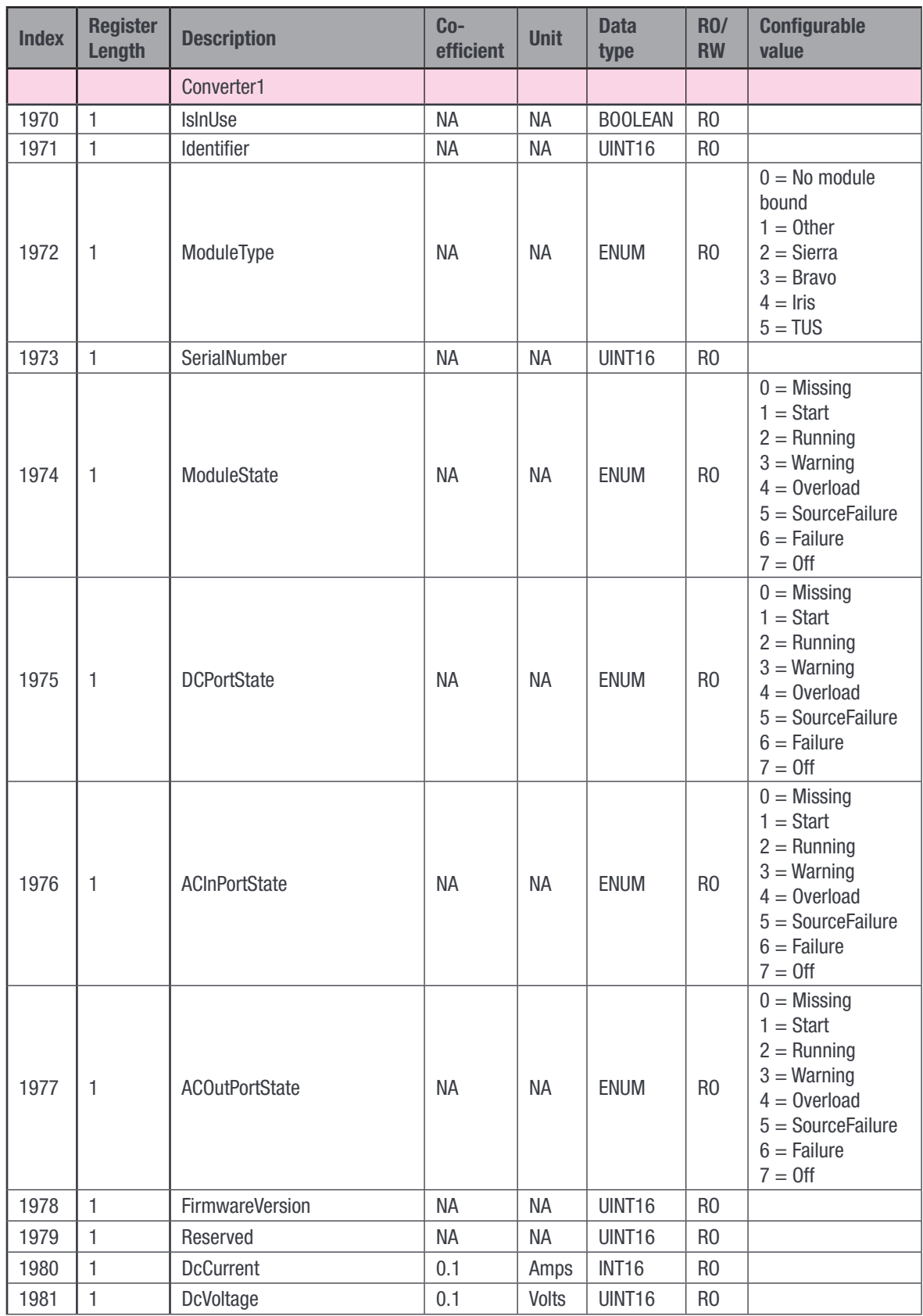

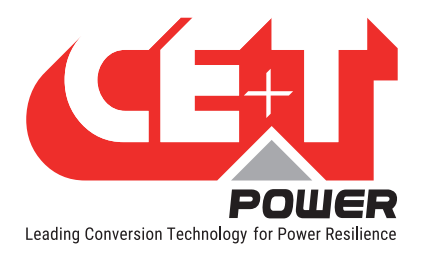

**Software** 

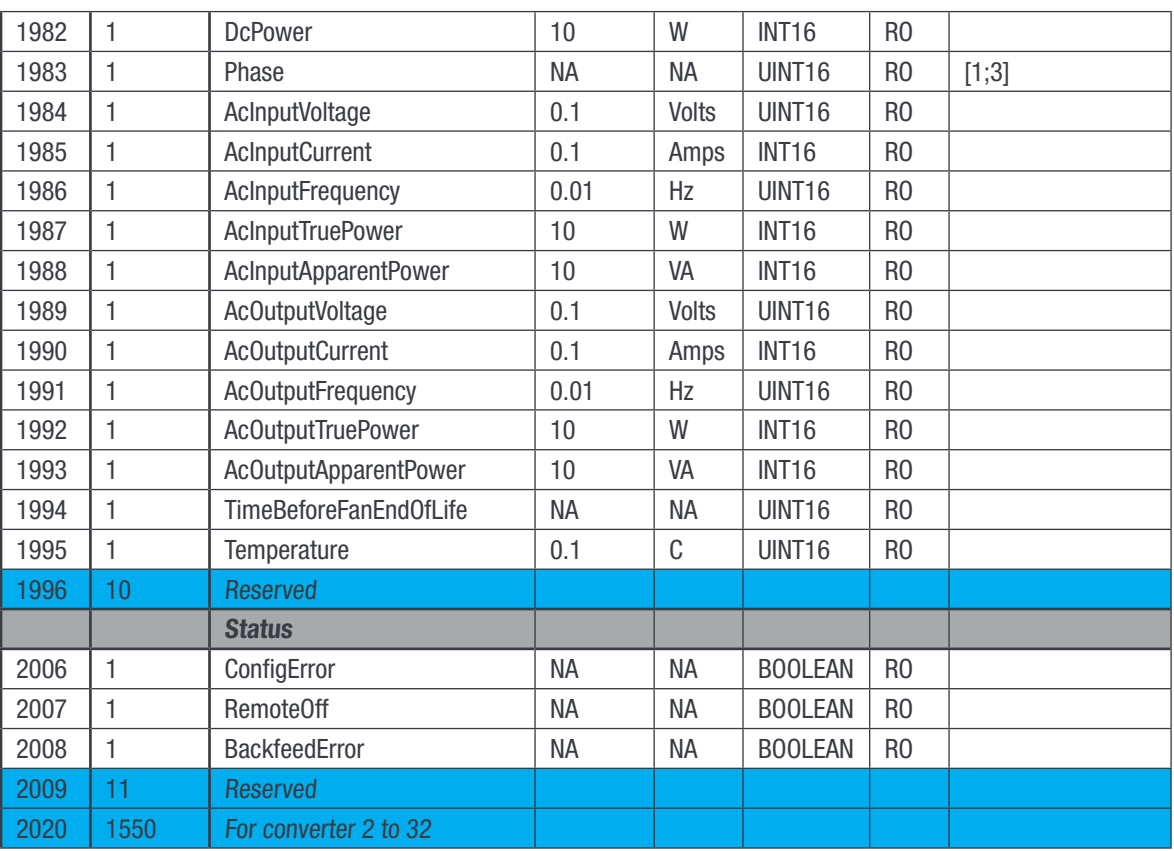

# 6.7.6.18 System Info Table Registers

All information related to INVEW GW is list under info table. This has information of GW firmware, Manufacturing details, Model, Serial number, MAC etc.

# 6.7.6.19 System Info Table: Base Address 3570 (0x0DF2)

The table below represents the system information retrieved from Inview Gateway and the system.

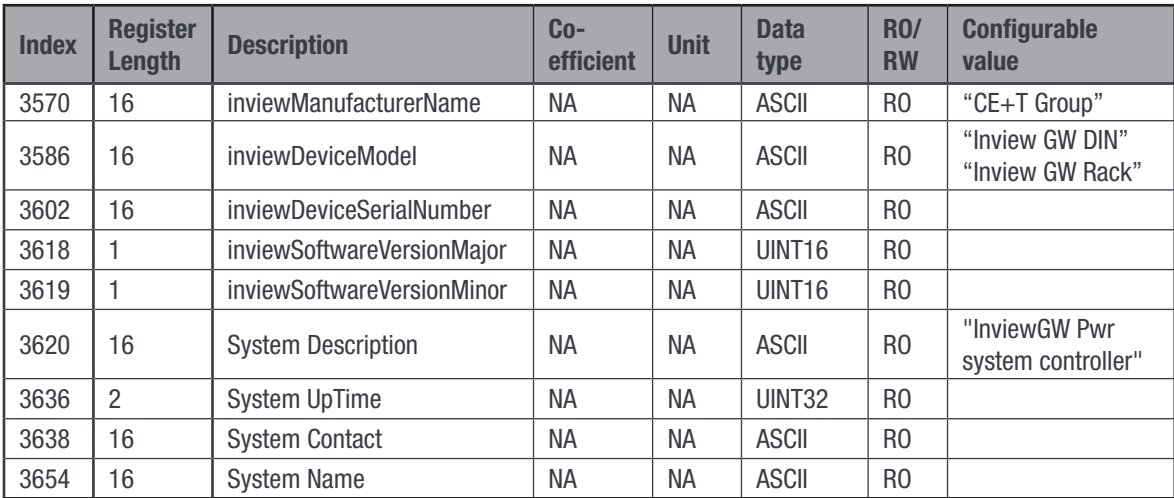
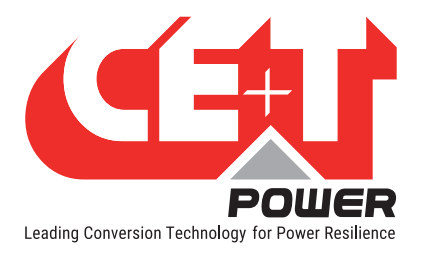

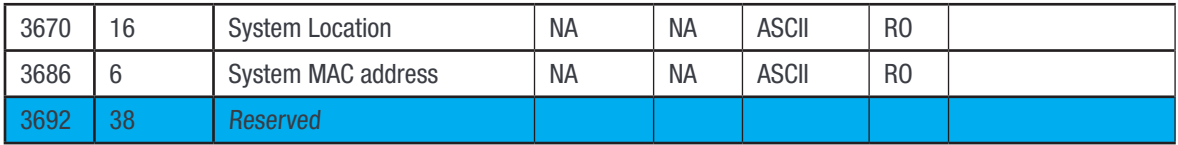

## 6.7.6.20 Configuration Table Registers

#### Sets of parameters

The system is split into two kind of parameters:

- Monitoring parameters
- Power parameters

It is possible to edit both sets at the same time, anyway, power parameters configuration could take more time as parameter validation is done by the power converters.

Important remark: There is room for up to 255 Power parameters. Anyway, the number of power parameters can vary from one model to another, or from one firmware version to another. Any parameter not used will return the value 0x8000.

Use of power parameters is incremental: if one parameter is not used (returns 0x8000), then all remaining ID's are not used till 255 (and will return 0x8000 is read).

#### Principle

Parameter tables are duplicated.

One is in Read-only; this is where the currently used configuration can be retrieved. This table is updated only when configuration change has succeeded and that the new set is used. This read-only table hold both sets of parameters (Modules at address XXX and monitoring at address XXX).

The second one is the Read-Write table and is used to modify the configuration. It is highly recommended to do a clear temporary parameters action before modifying the configuration. This command is available in Configuration change related controls table located at address XXX. In order to know when the clear has been executed, user should read back that value. When it is back to zero, it means that the action is completed. User can also compare Read-Only and Read-Write tables.

Once all values are modified, user should apply the configuration using the action ApplyParameterChange available in Configuration change related controls table located at address XXX. Once done, the status register from the same table must be used, ParameterChangeStatus. User should poll this register till result become 4 or 5 (see below).

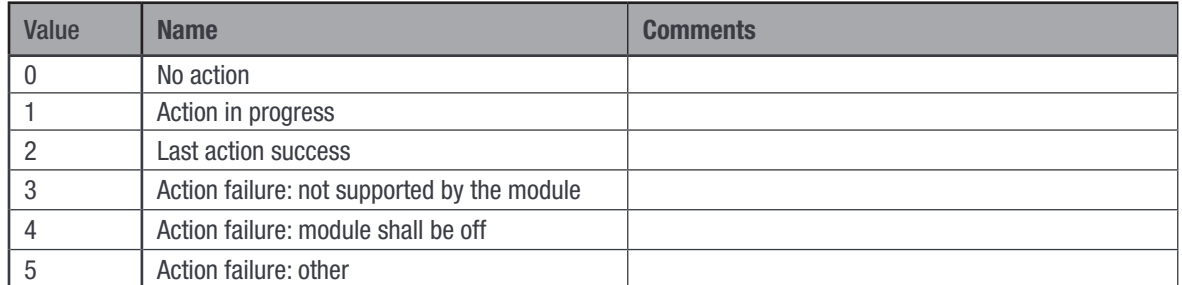

If configuration change has failed (returned the status "4"), then the user should query the following Configuration change detail register. Converter parameters are from 1 to 255, refer to table for parameters name and details.

Monitoring parameters has information on phase configuration, Redundancy configuration, Status, Digital inputs, Name, Location and IP details etc.

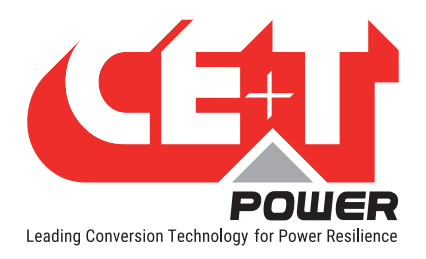

## 6.7.6.21 Configuration Power Parameter: Base Address  $3730(0x0E92) + 1*$  (Parameter  $0 - 255$ )

The table below retrieves all the information related to power modules. Maximum parameters supported are 255. Recorded values of each parameter can be read from each register. The number of power parameters can vary from one model to another, or from one firmware version to another. Any parameter not used will return the value 0x8000. Use of power parameters is incremental: if one parameter is not used (returns 0x8000), then all remaining ID's are not used till 255 and will return 0x8000 if read.

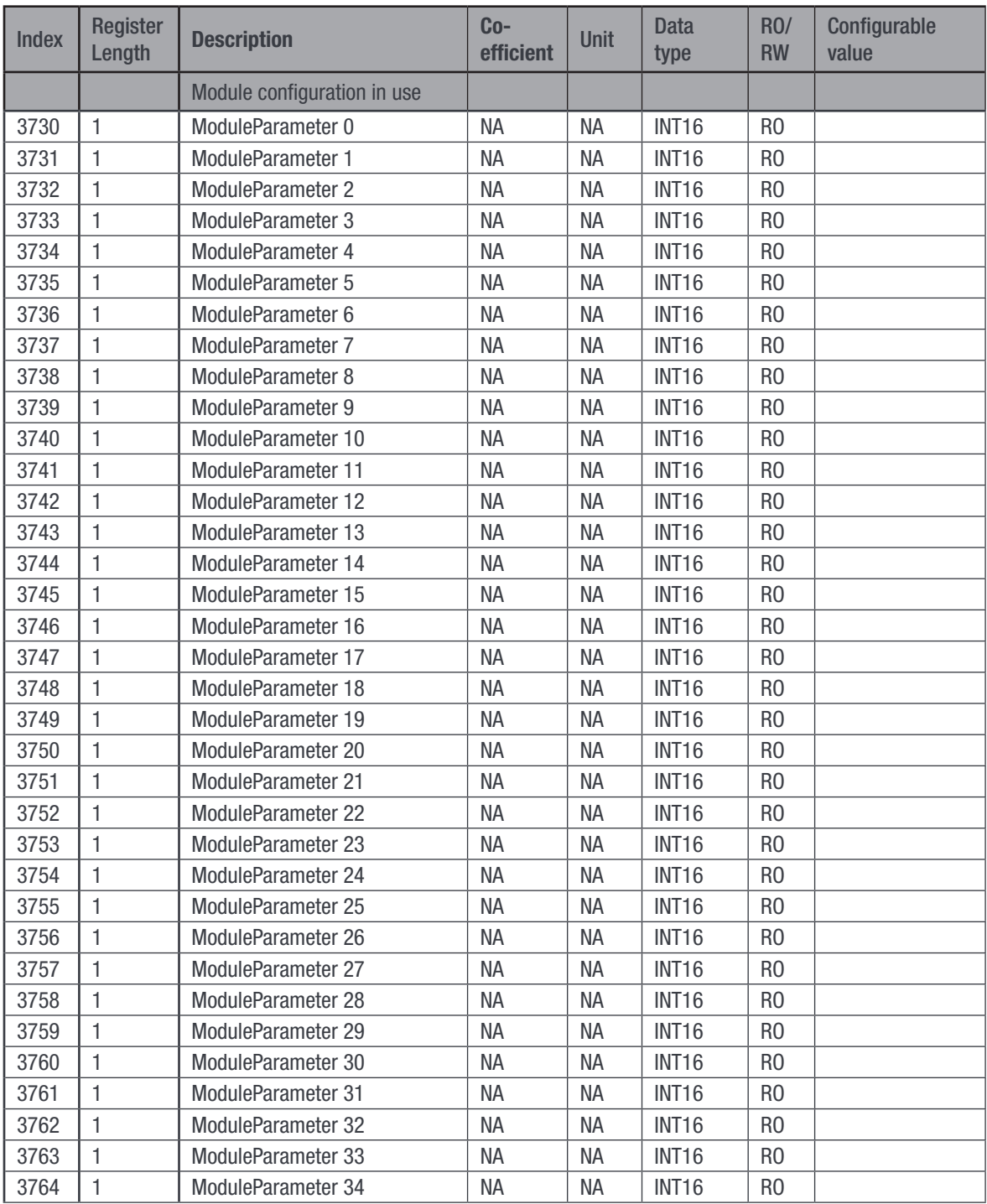

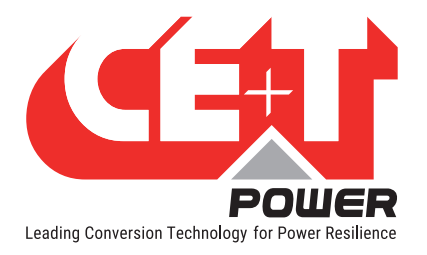

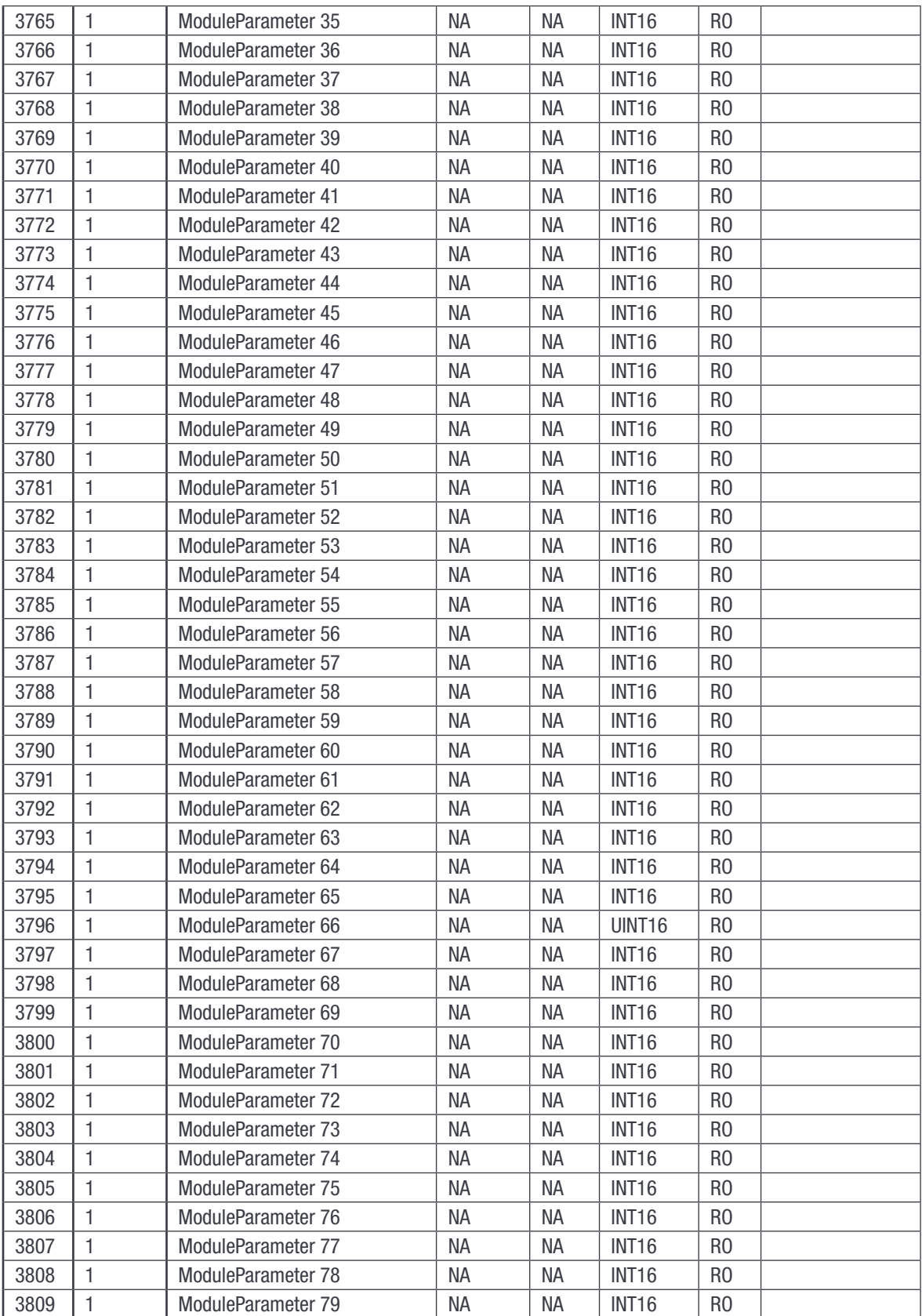

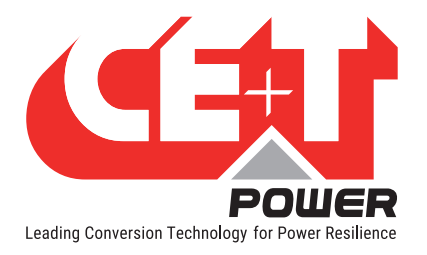

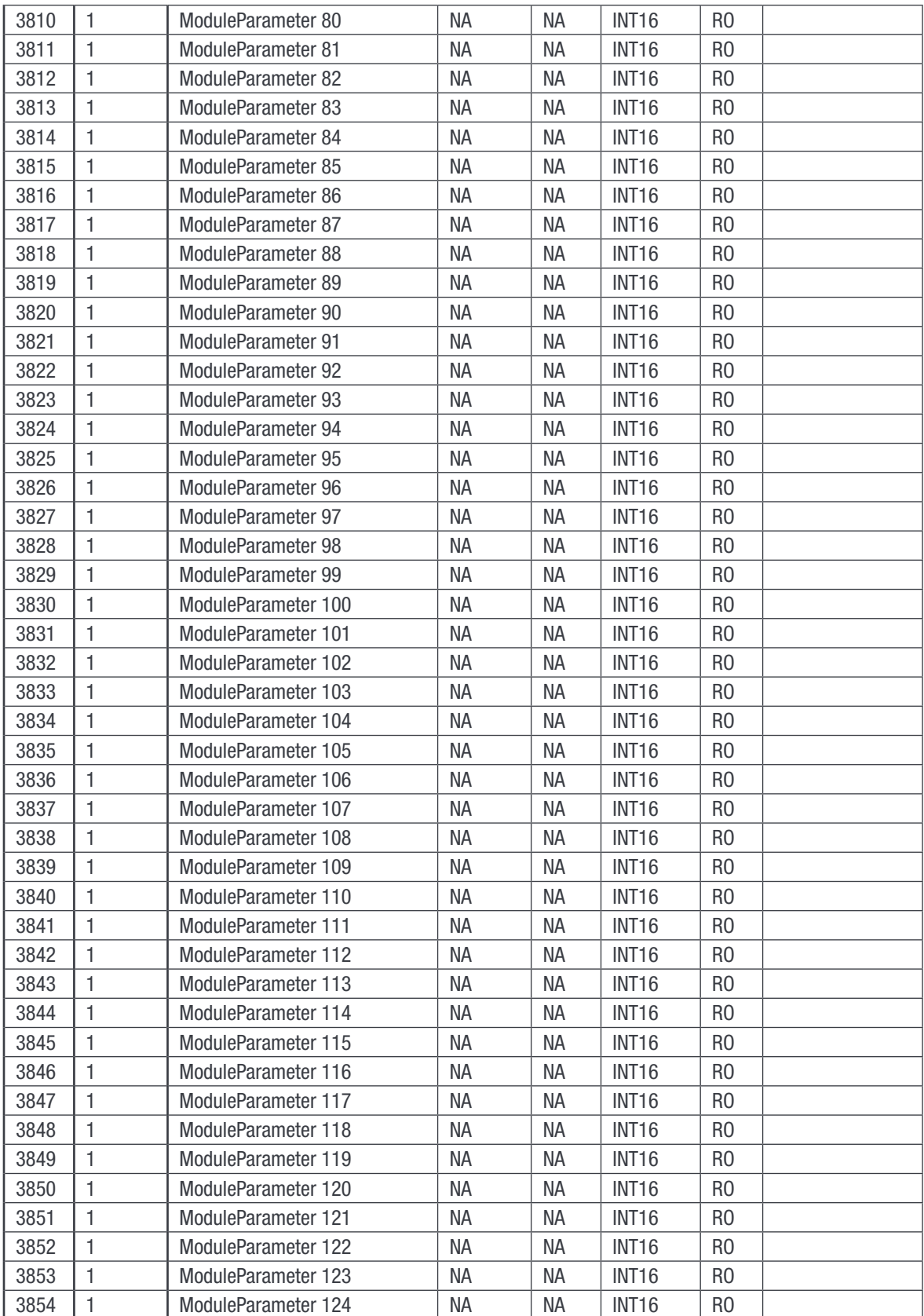

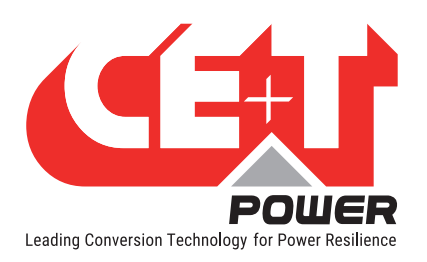

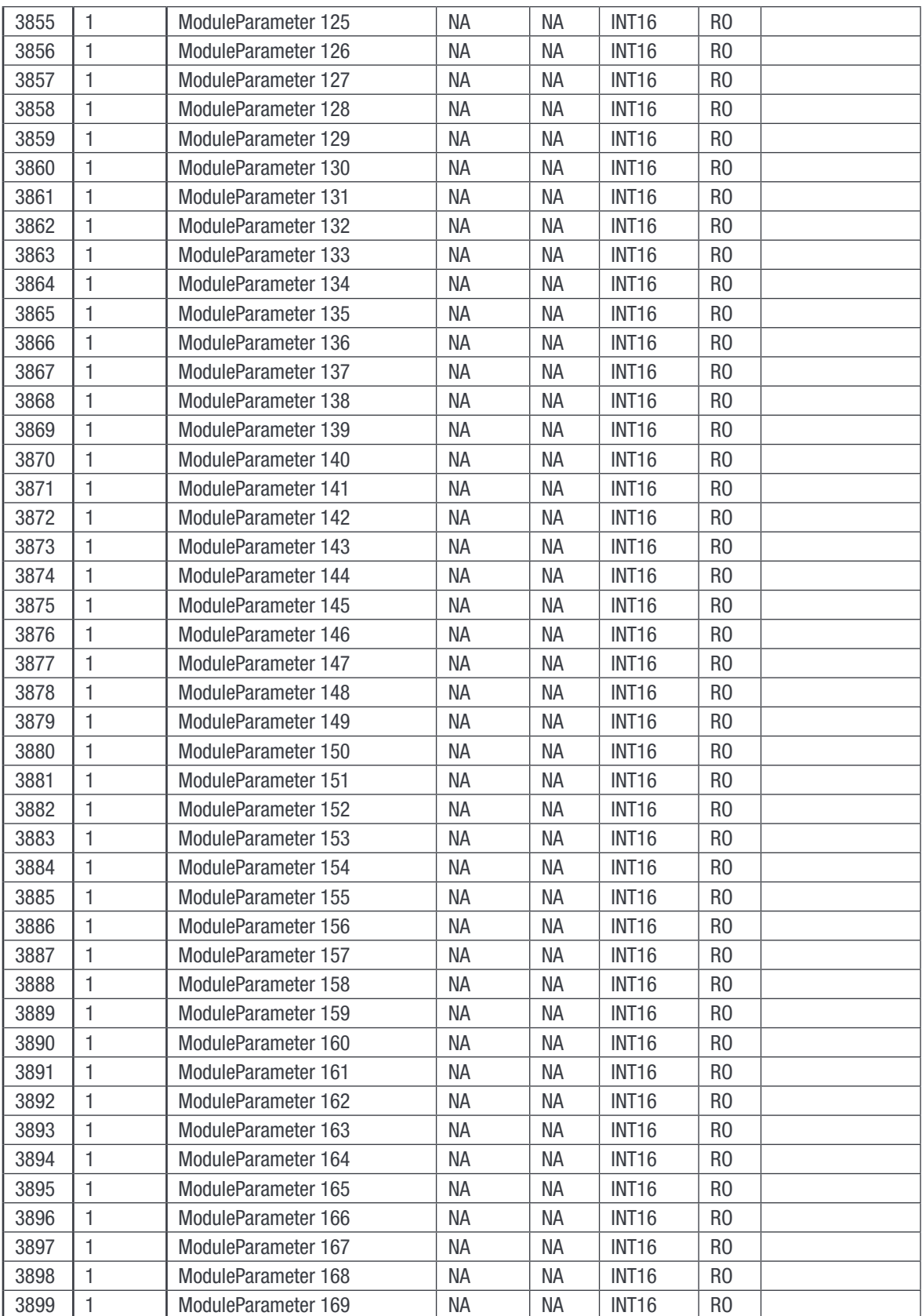

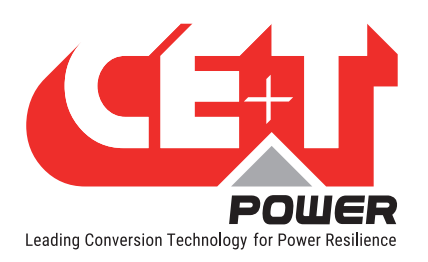

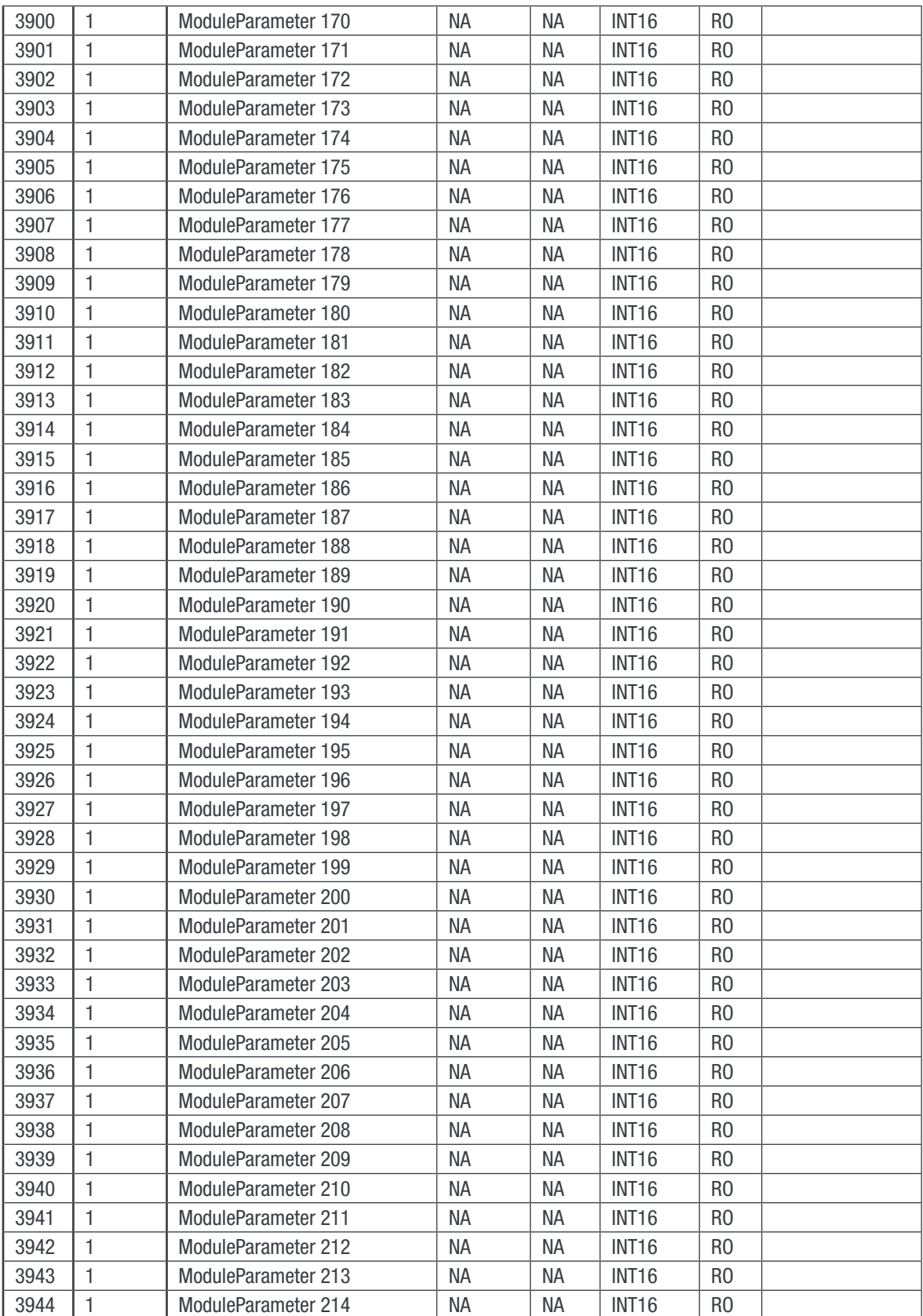

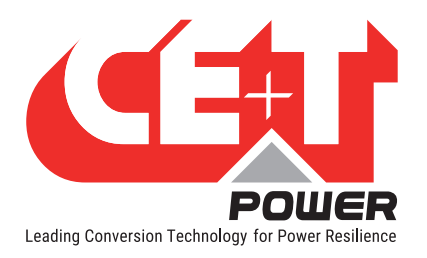

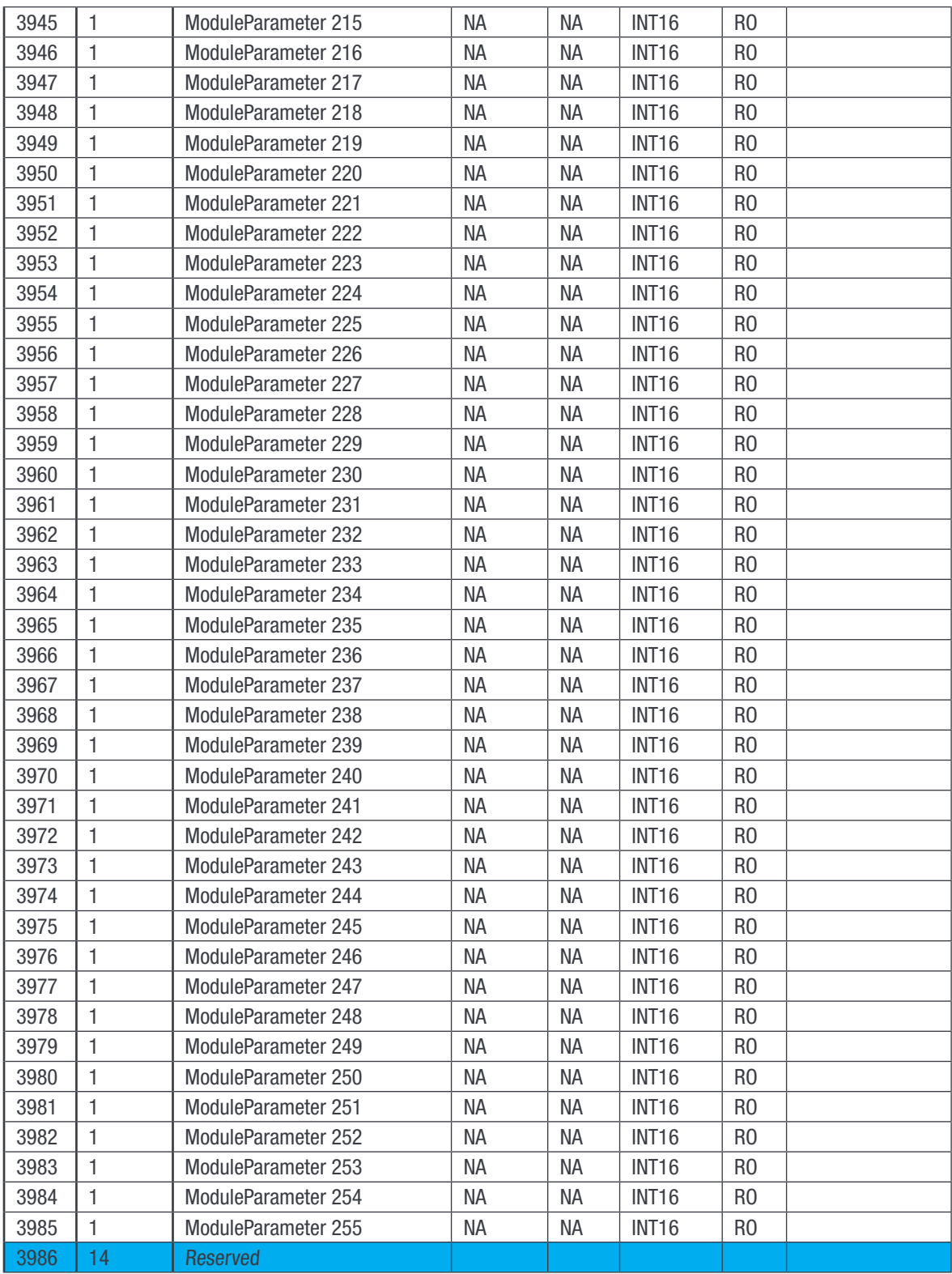

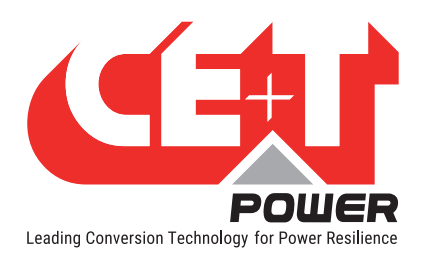

## 6.7.6.22 Configuration Monitoring Parameter: Start Address 4000(0xFA0)

The table below retrieves all the information related to Inview Gateway monitoring and system.

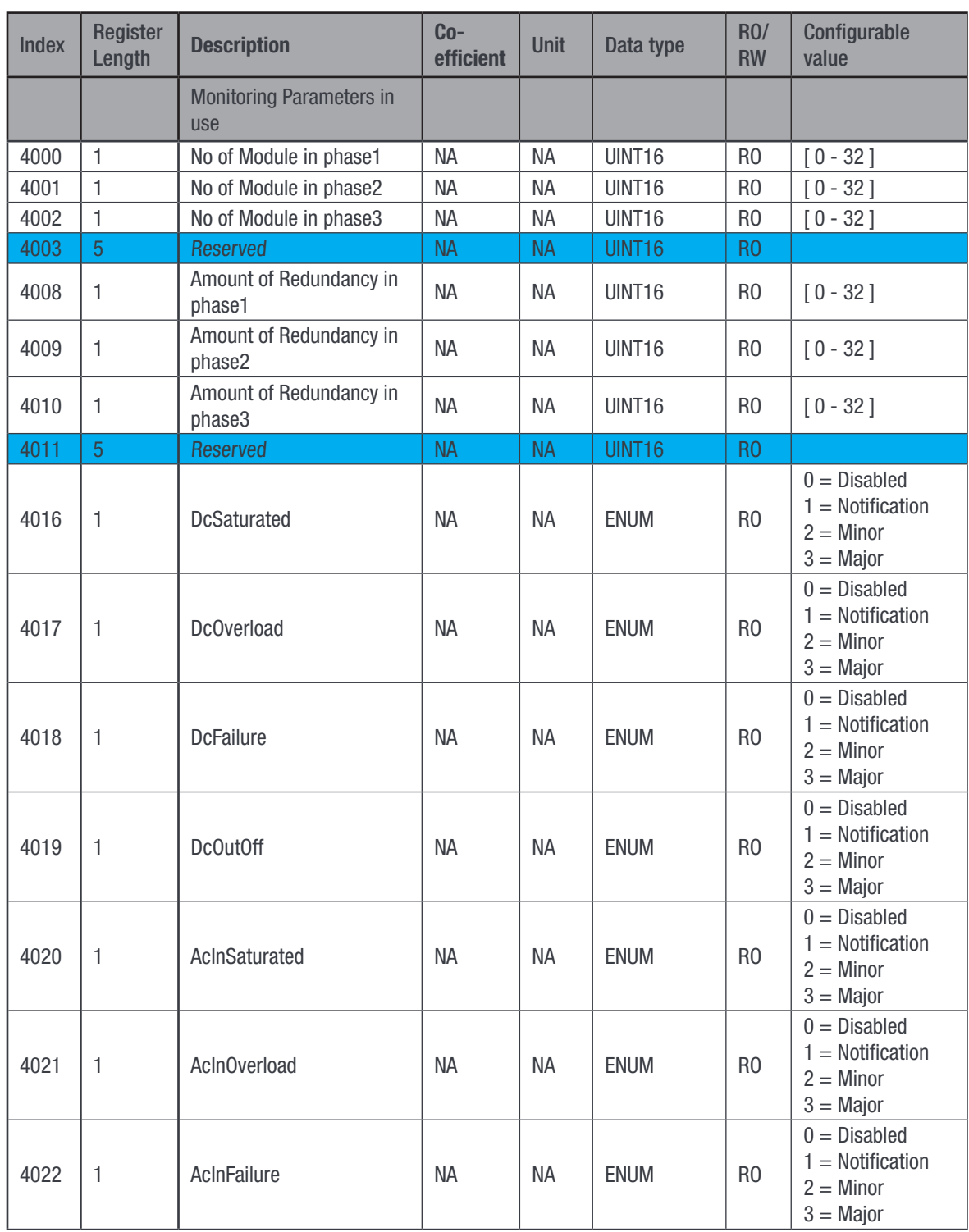

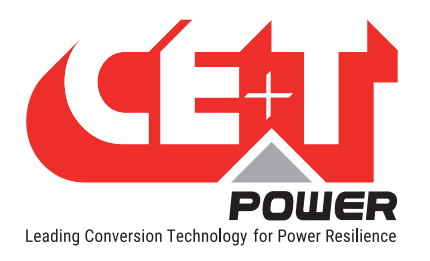

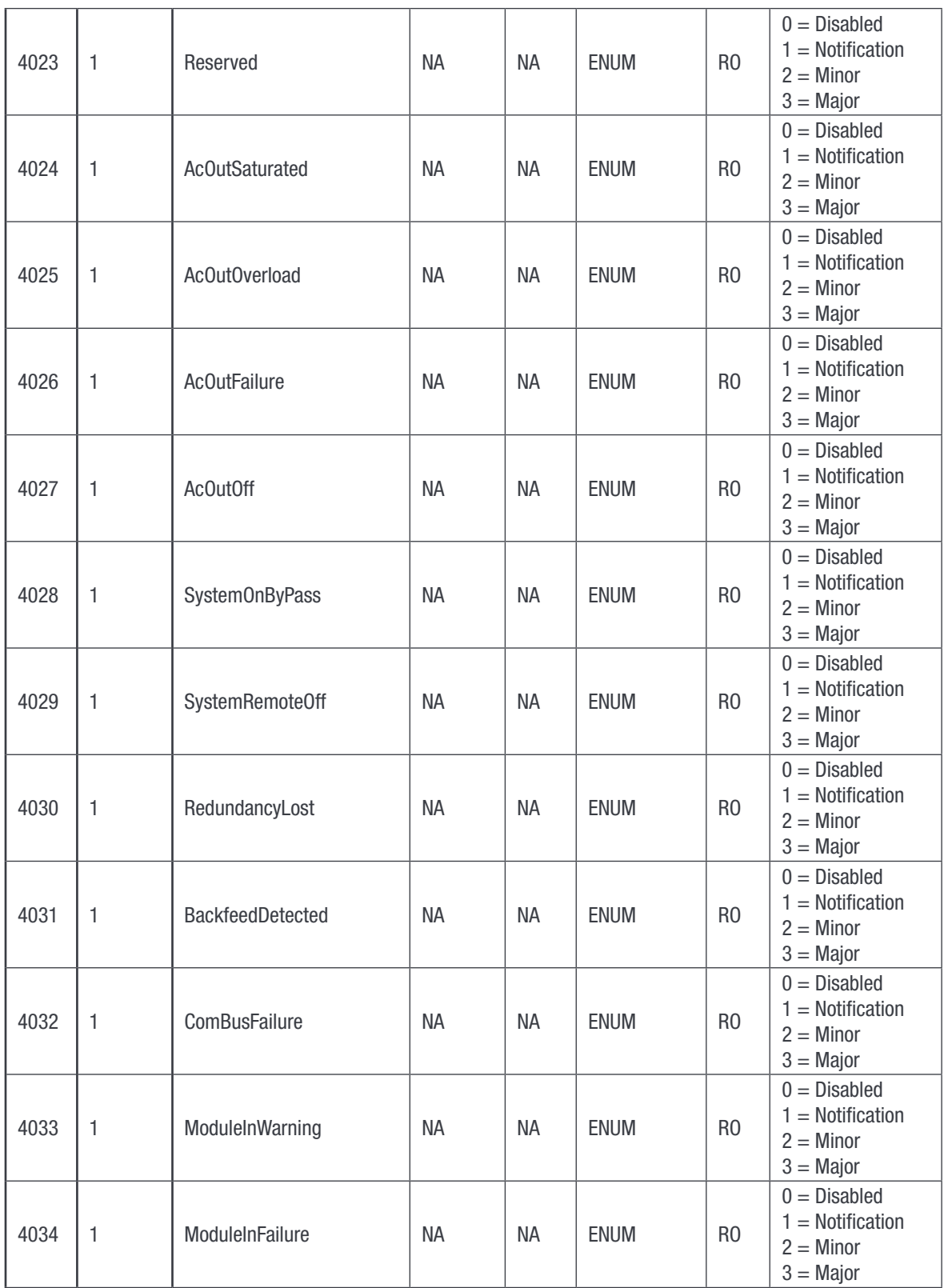

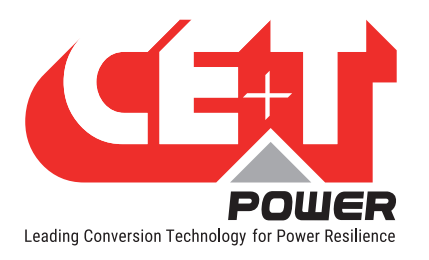

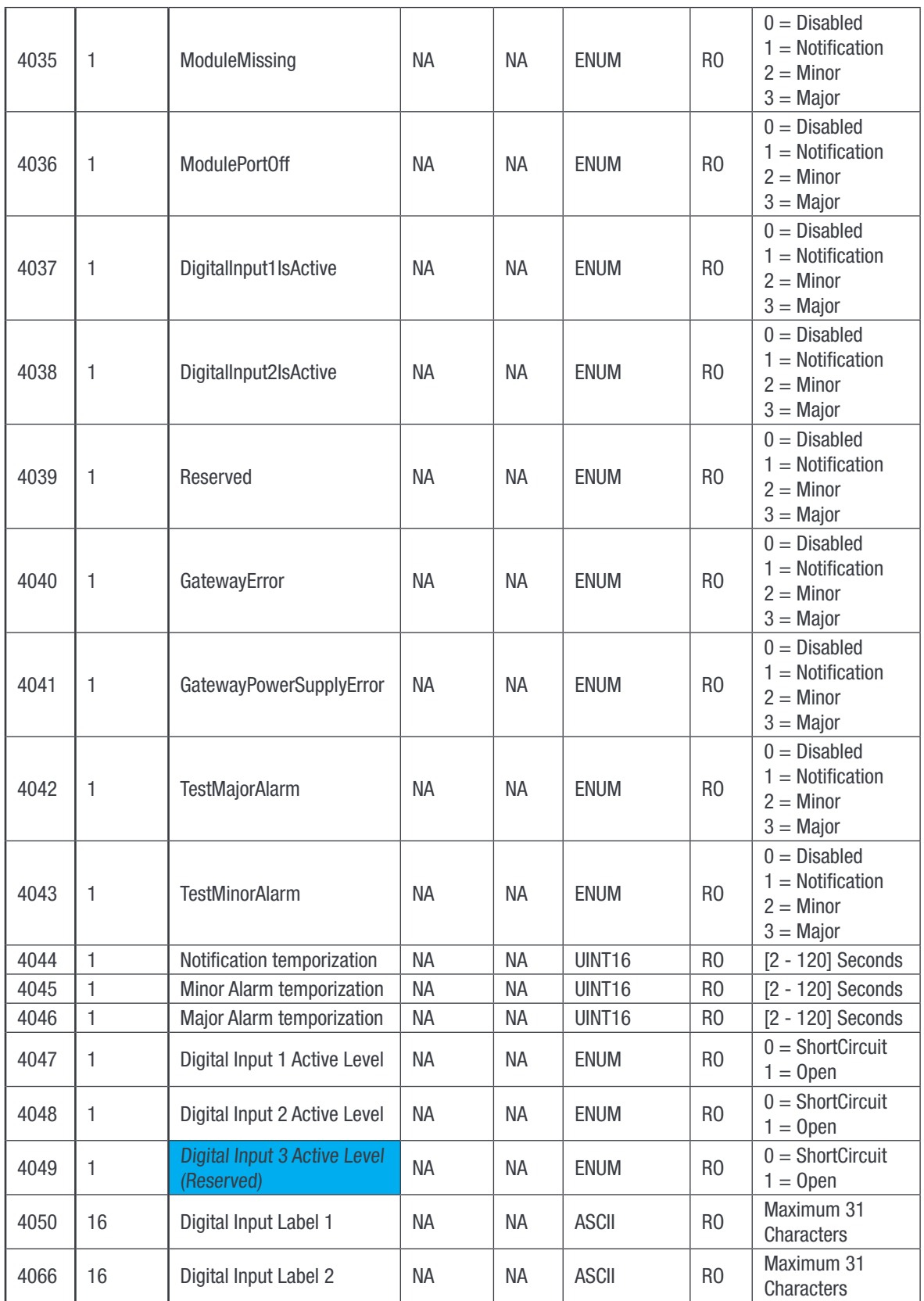

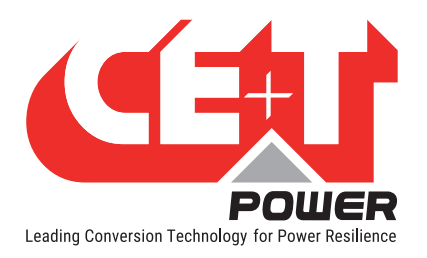

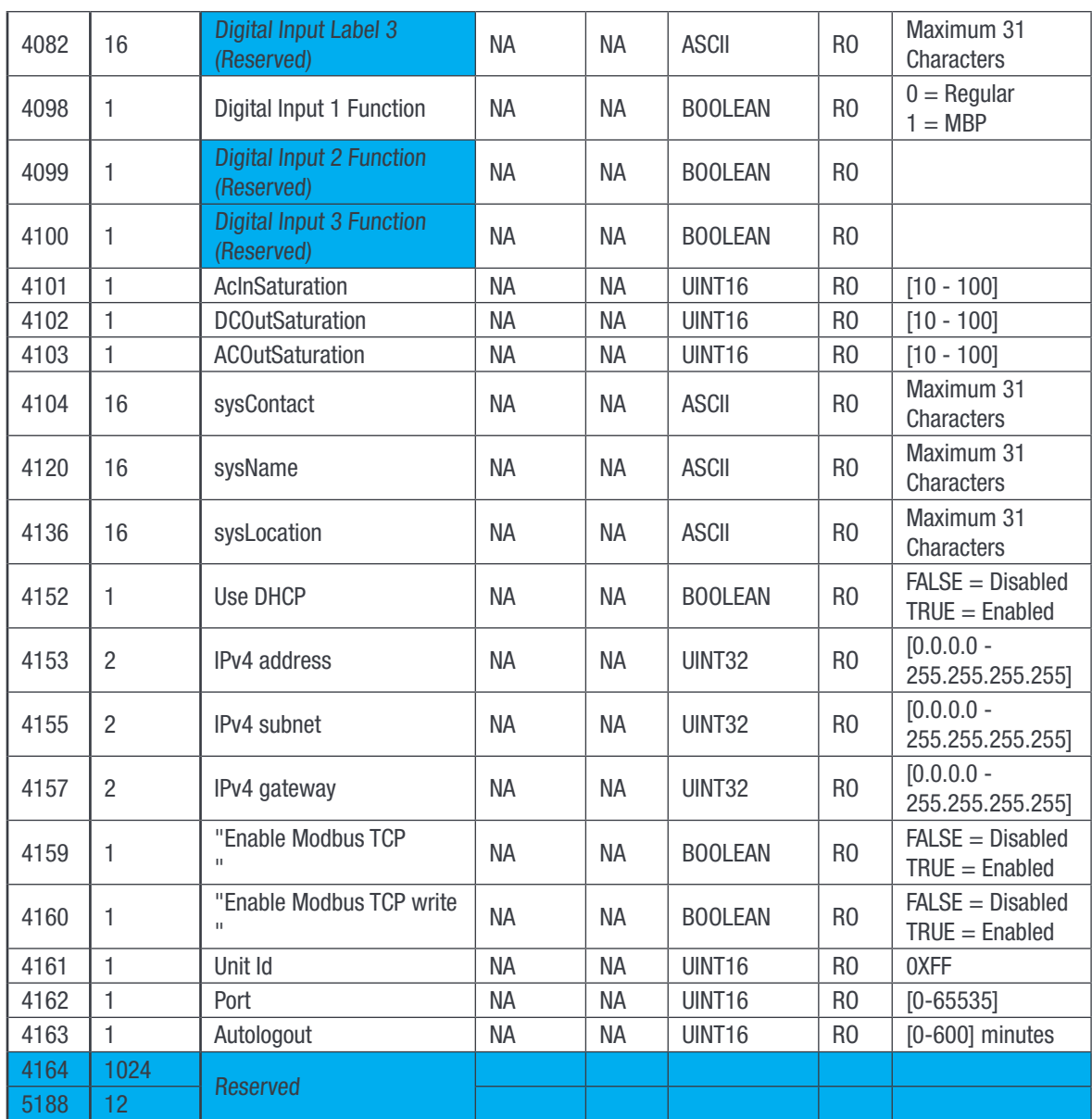

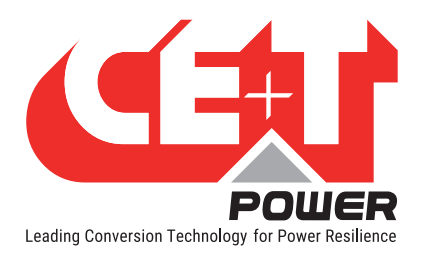

## 6.7.6.23 Configuration Power Parameter: Base Address 5200 (0x1450) + 1\* (Parameter  $0 - 255$ )

The table below retrieves all the information related to power Modules that can be configured. These values can be written from here to modify the configuration. Not all entries are valid. Writing to an invalid entry is without effect. It is important to note that writing to those fields do not change current configuration but only alter temporary register. To write register follow configuration change table.

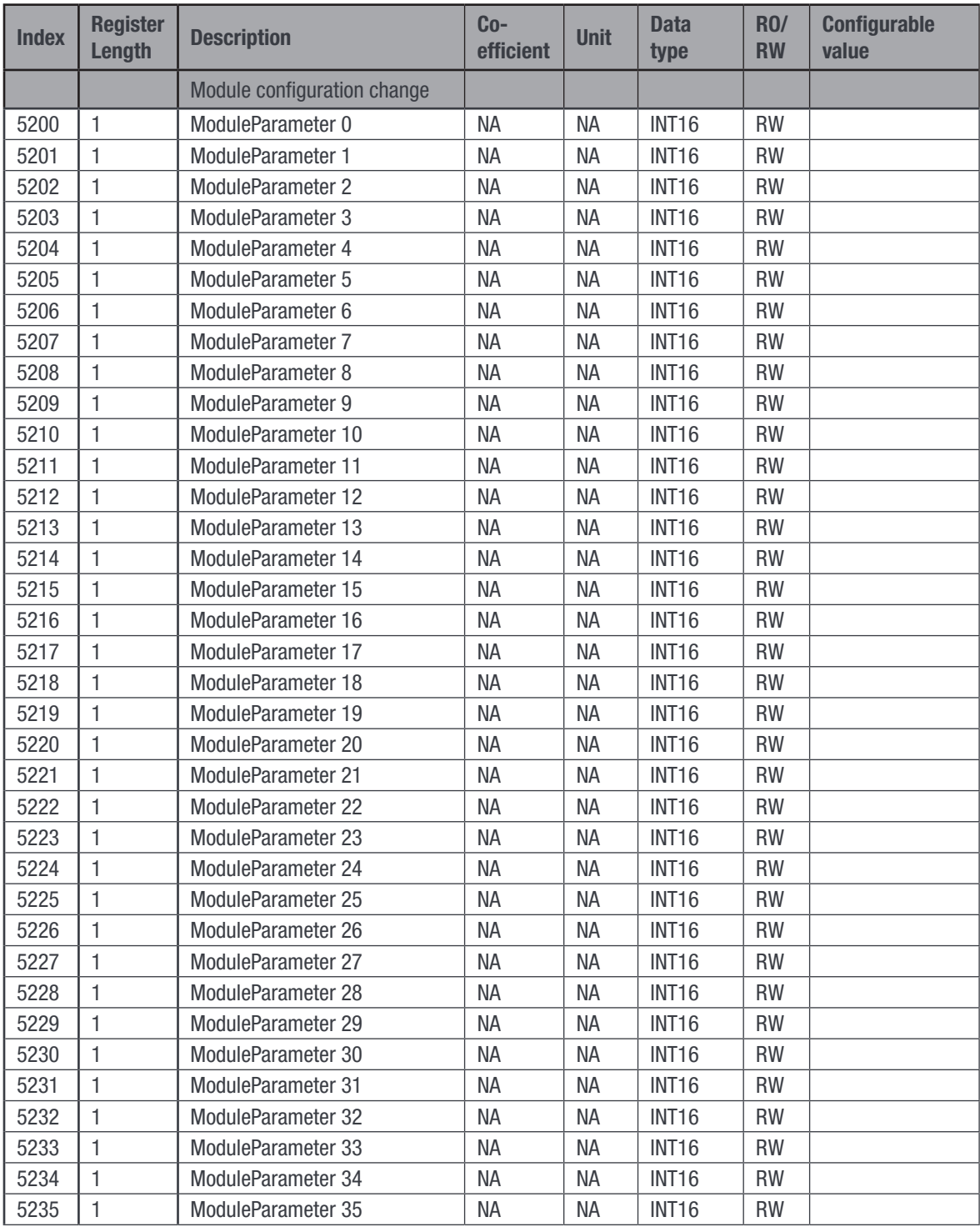

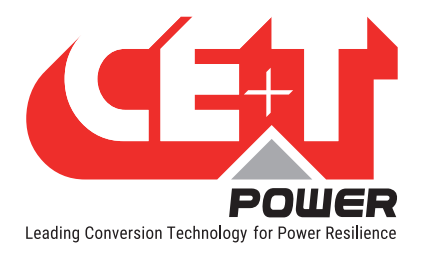

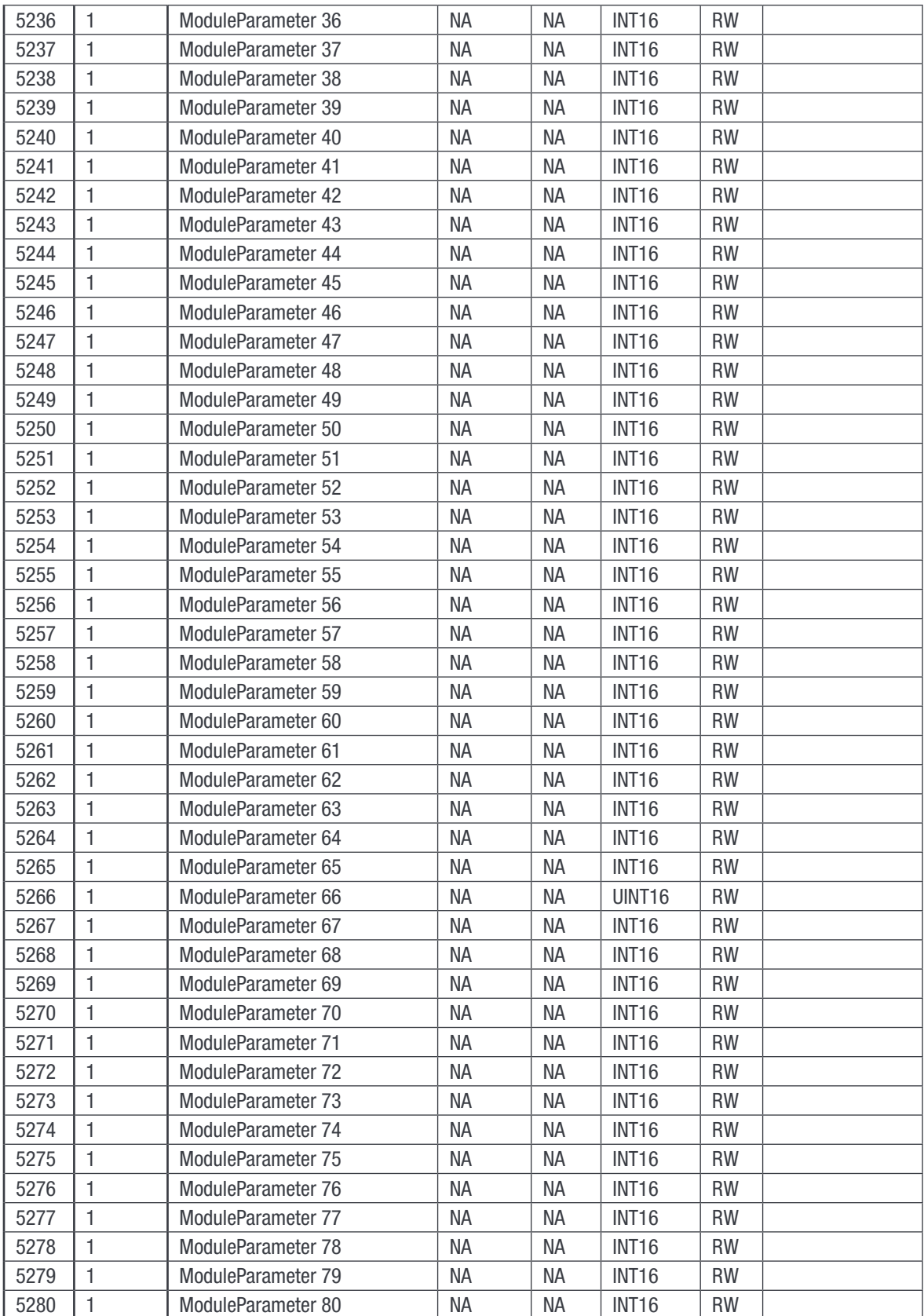

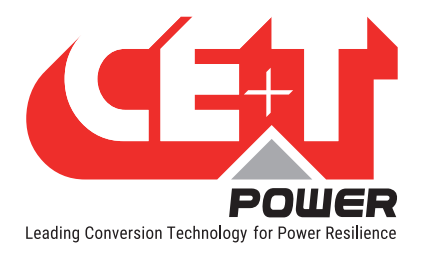

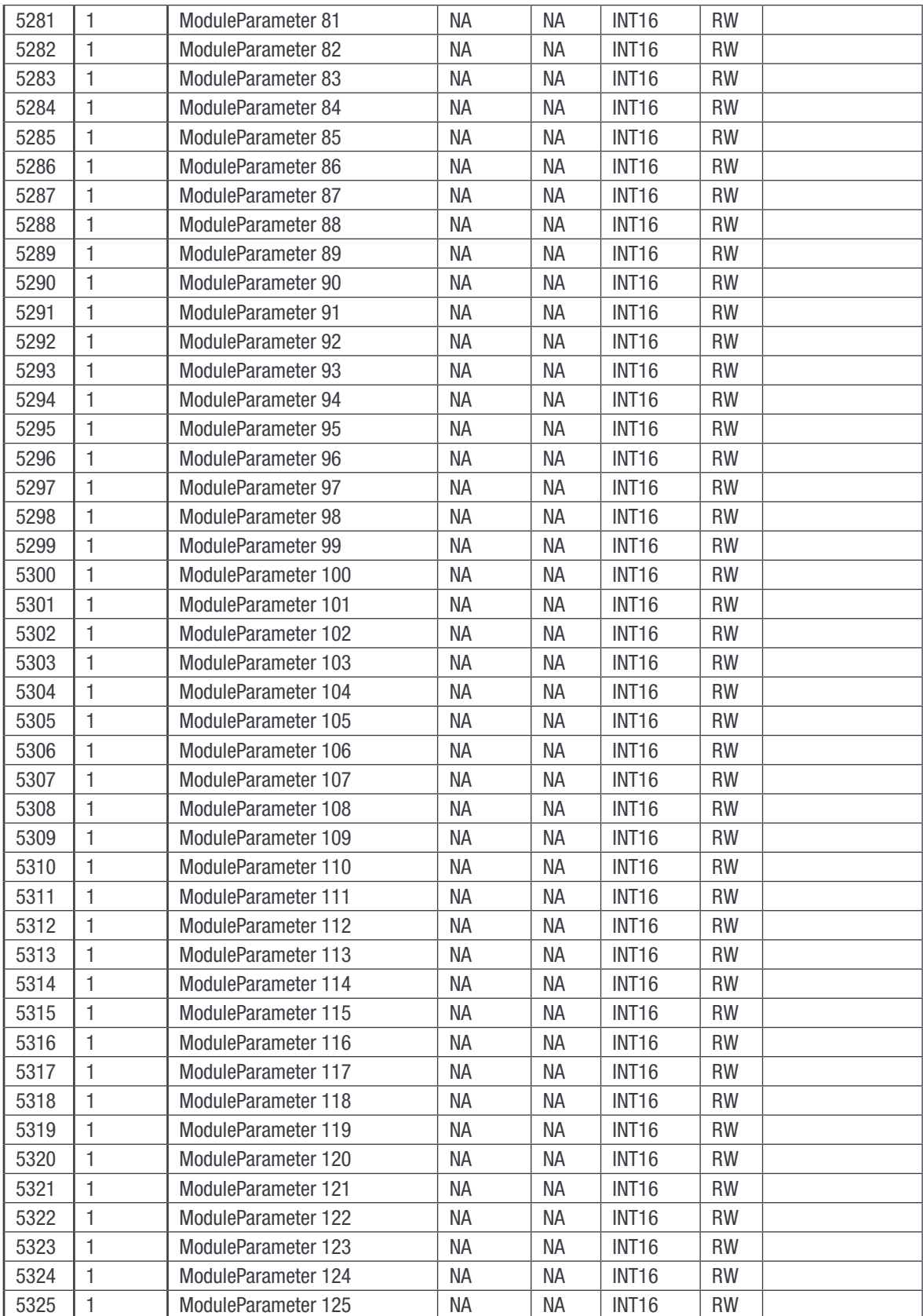

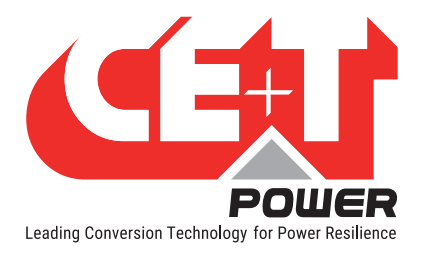

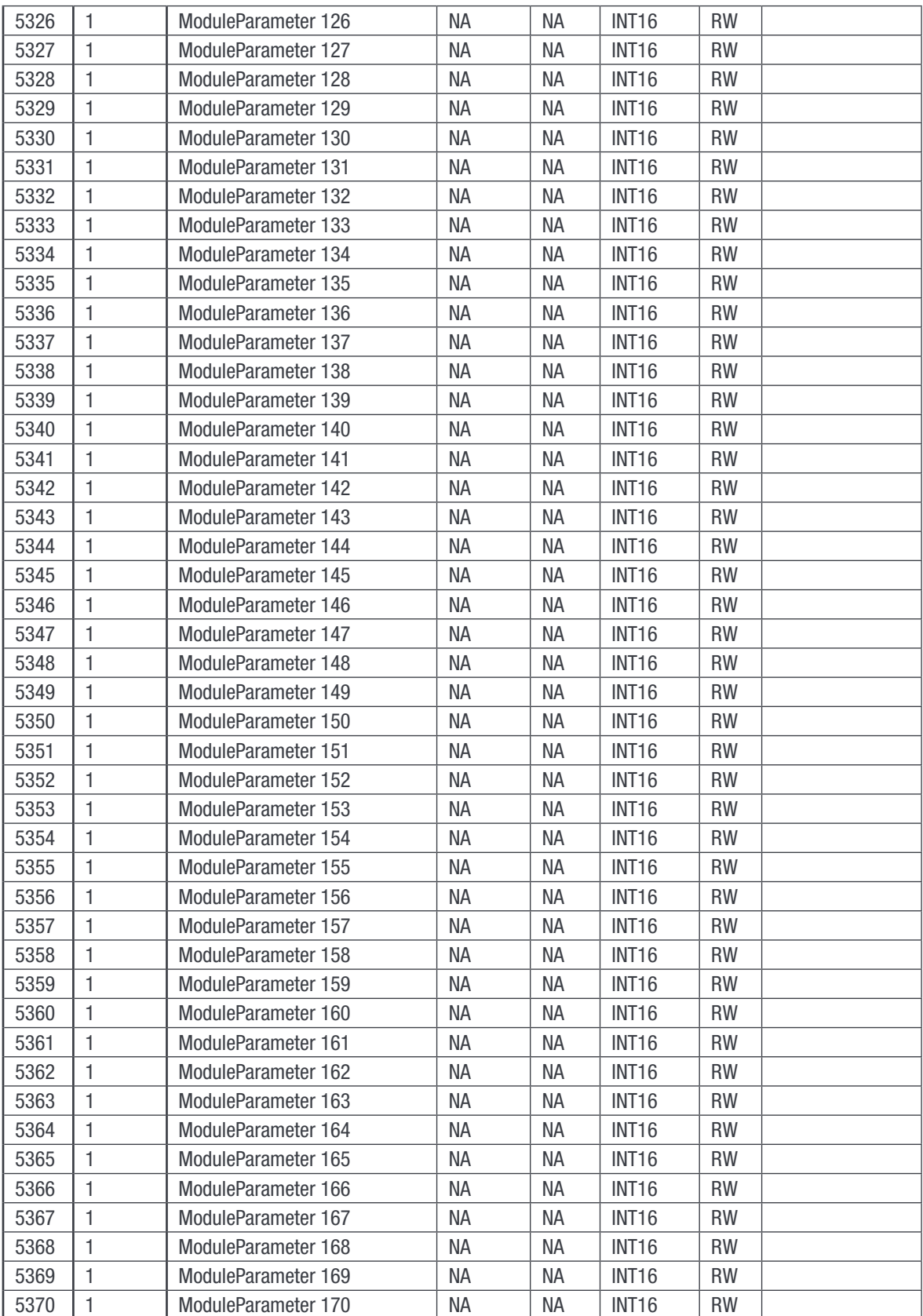

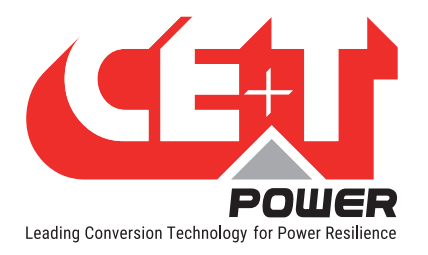

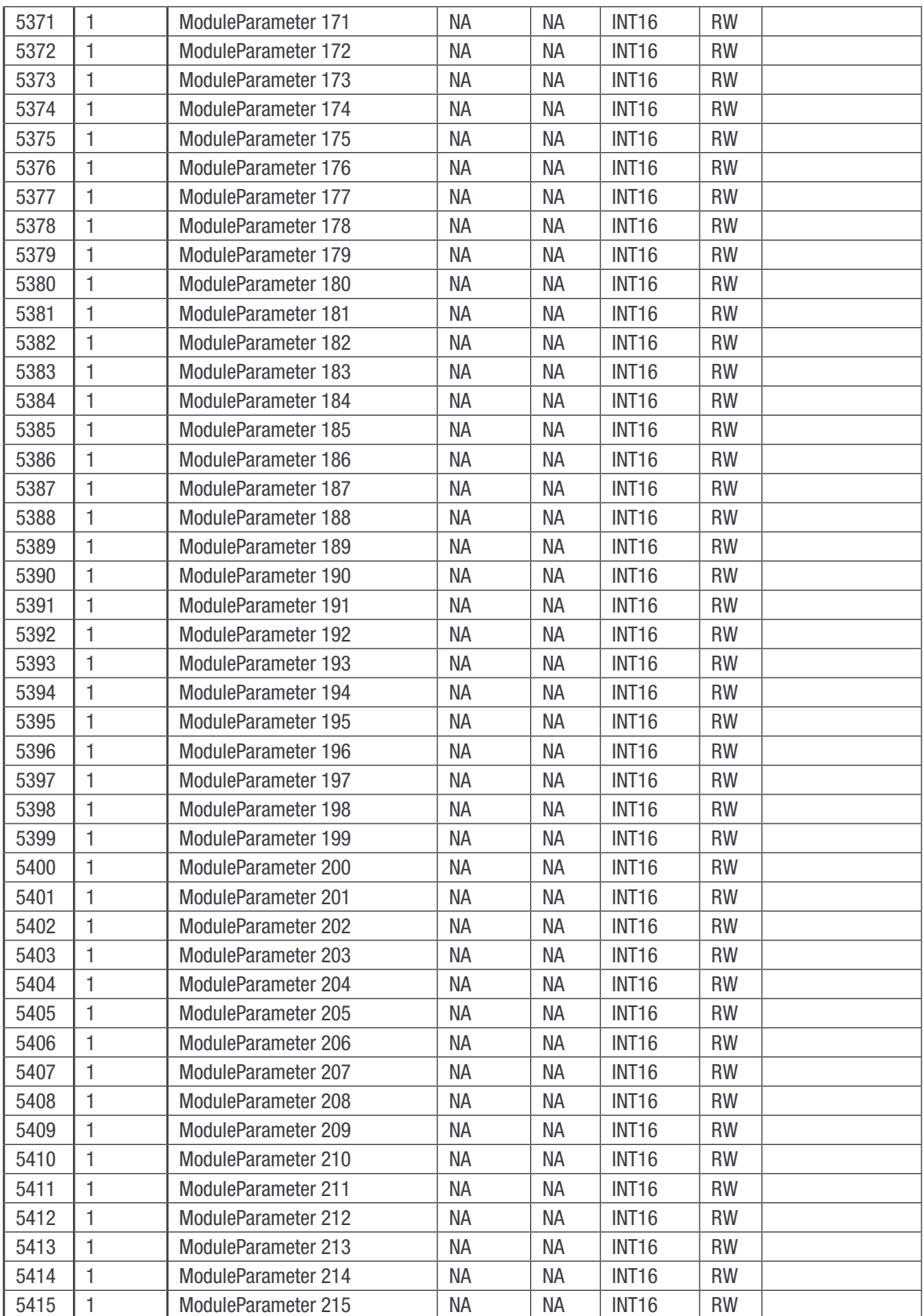

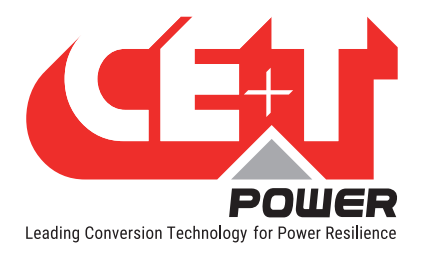

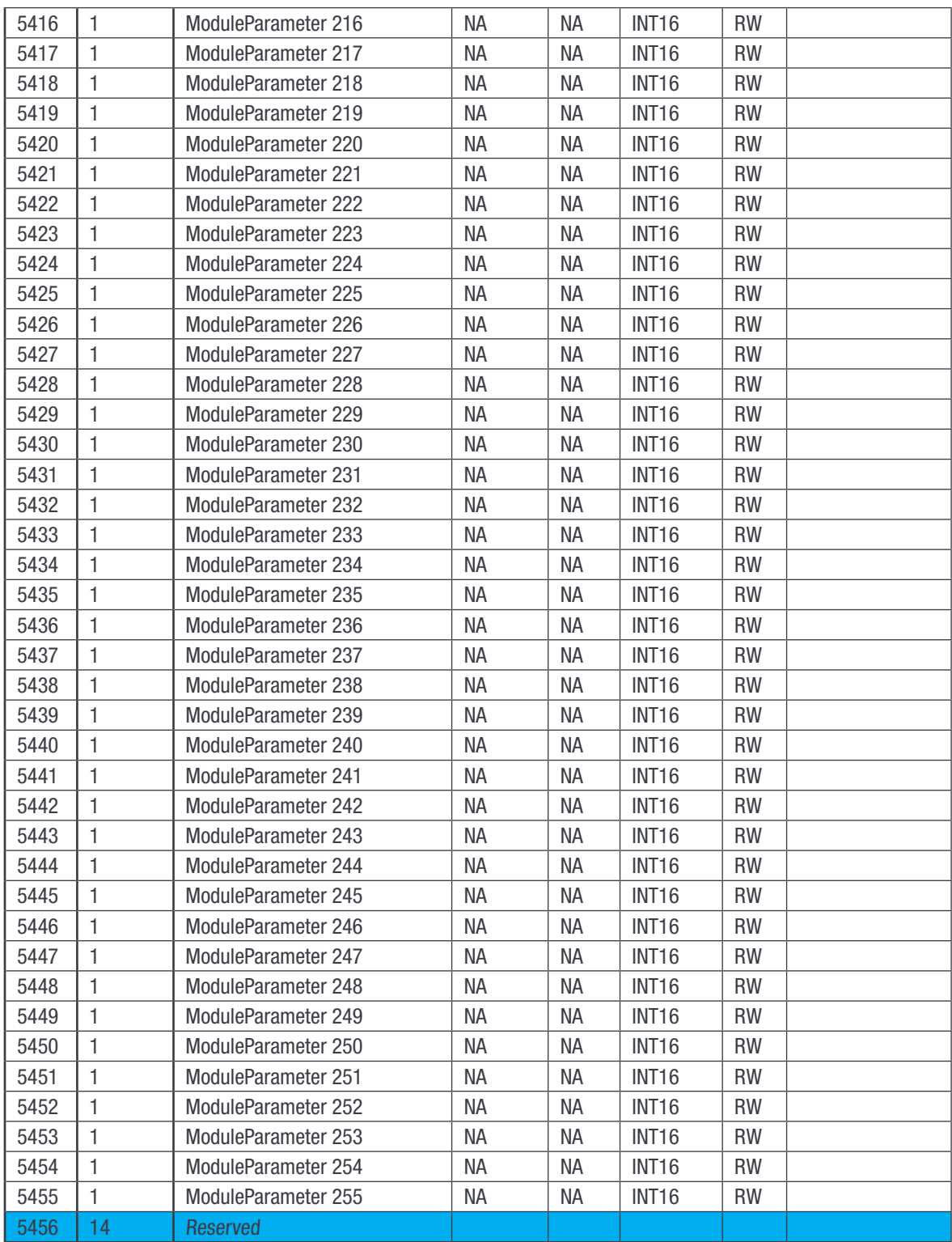

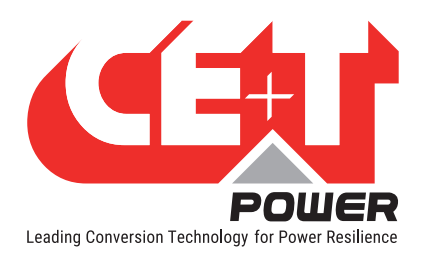

## 6.7.6.24 Configuration Monitoring Parameter: Base Address 5470(0x155E)

The table below retrieves all the information related to Inview gateway and system that can be configured. These values can be written from her to modify the configuration. Not all entries are valid. Writing to an invalid entry is without effect. It is important to note that writing to those fields do not change current configuration but only alter temporary register. To write register follow configuration change table.

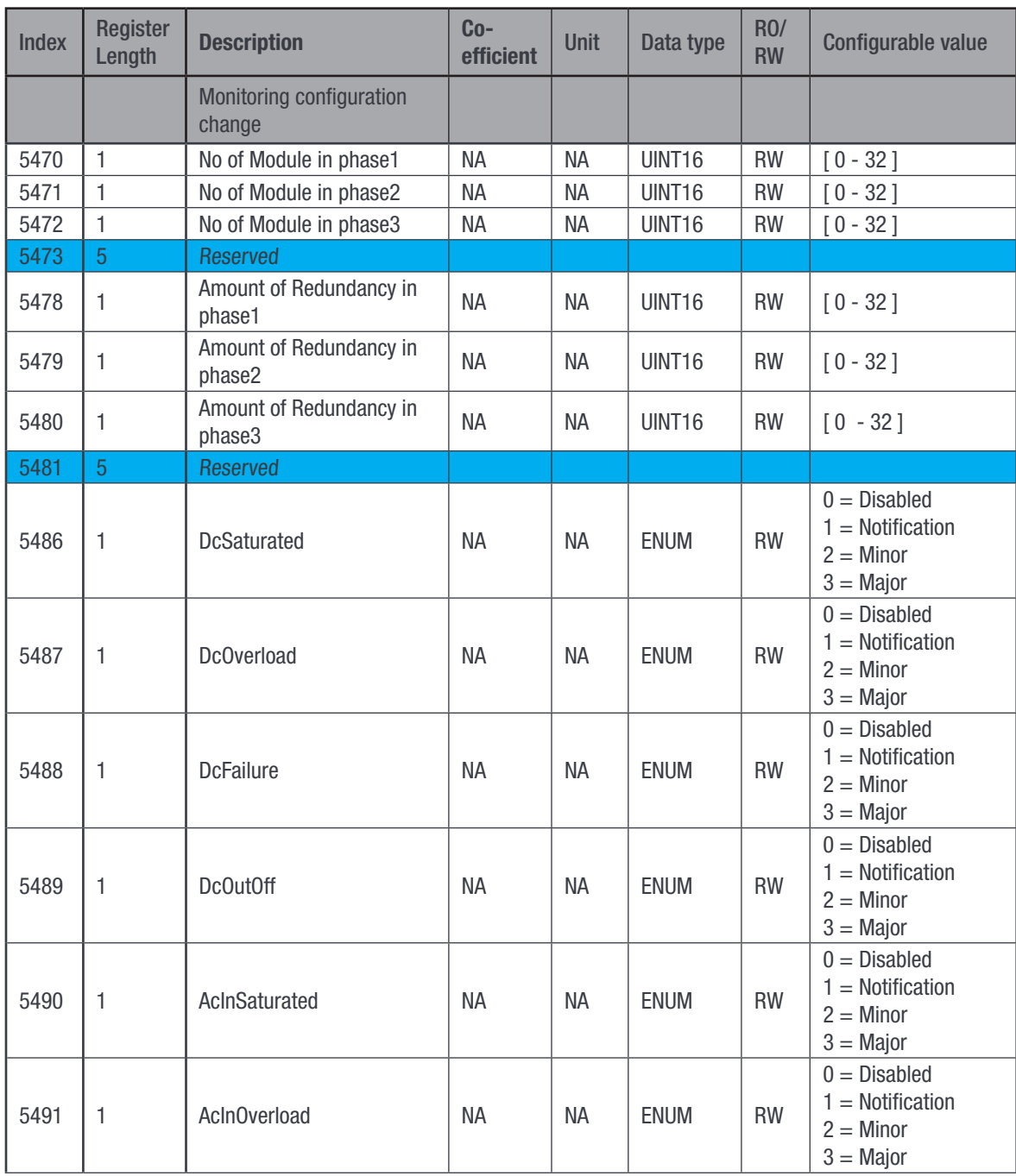

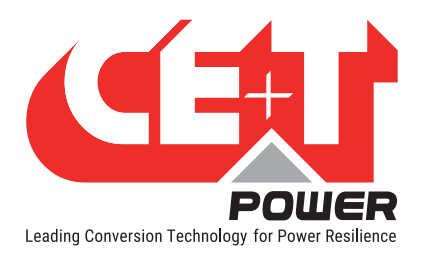

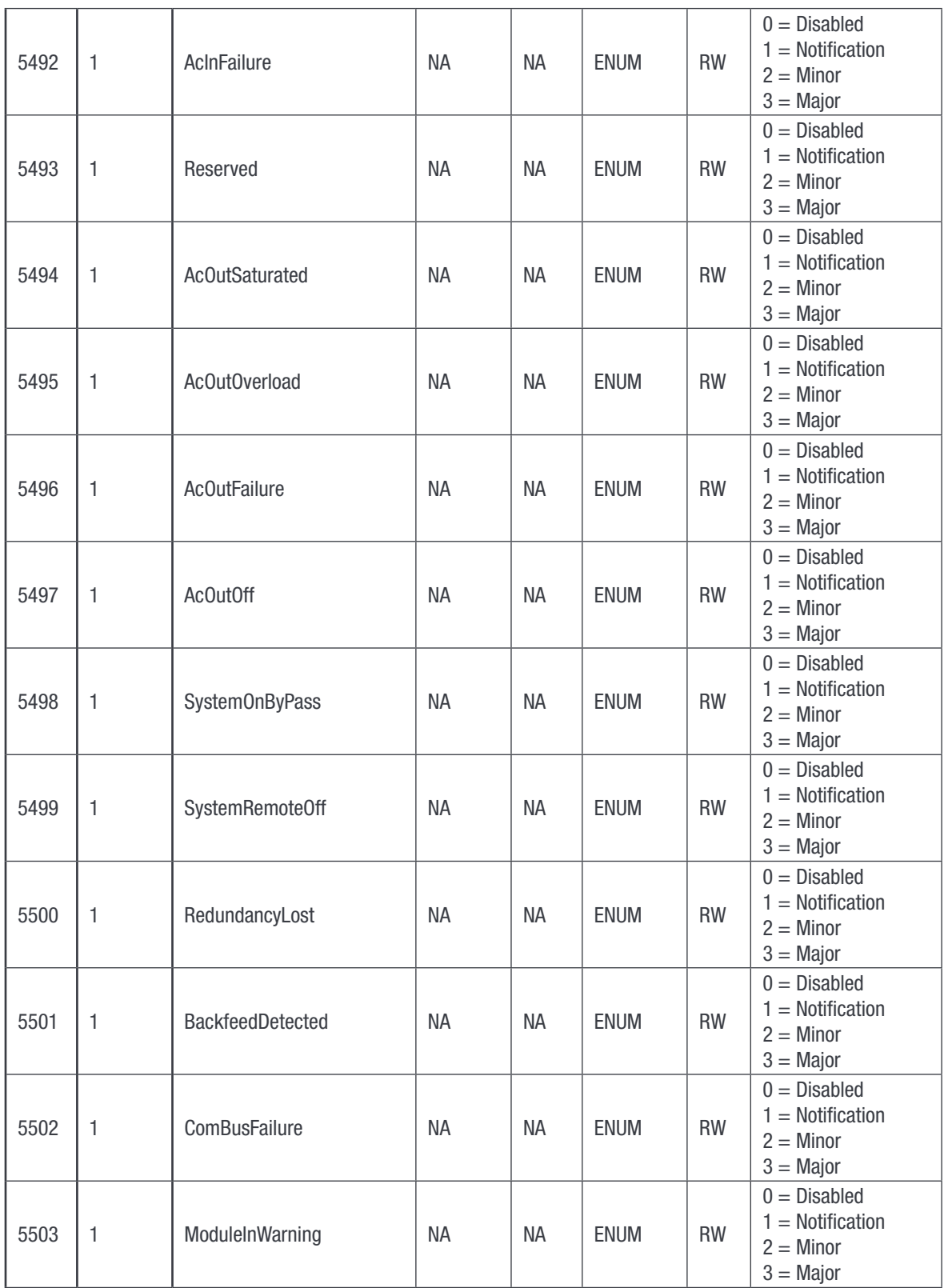

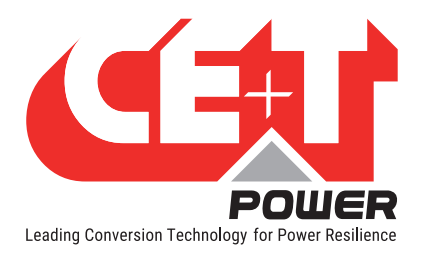

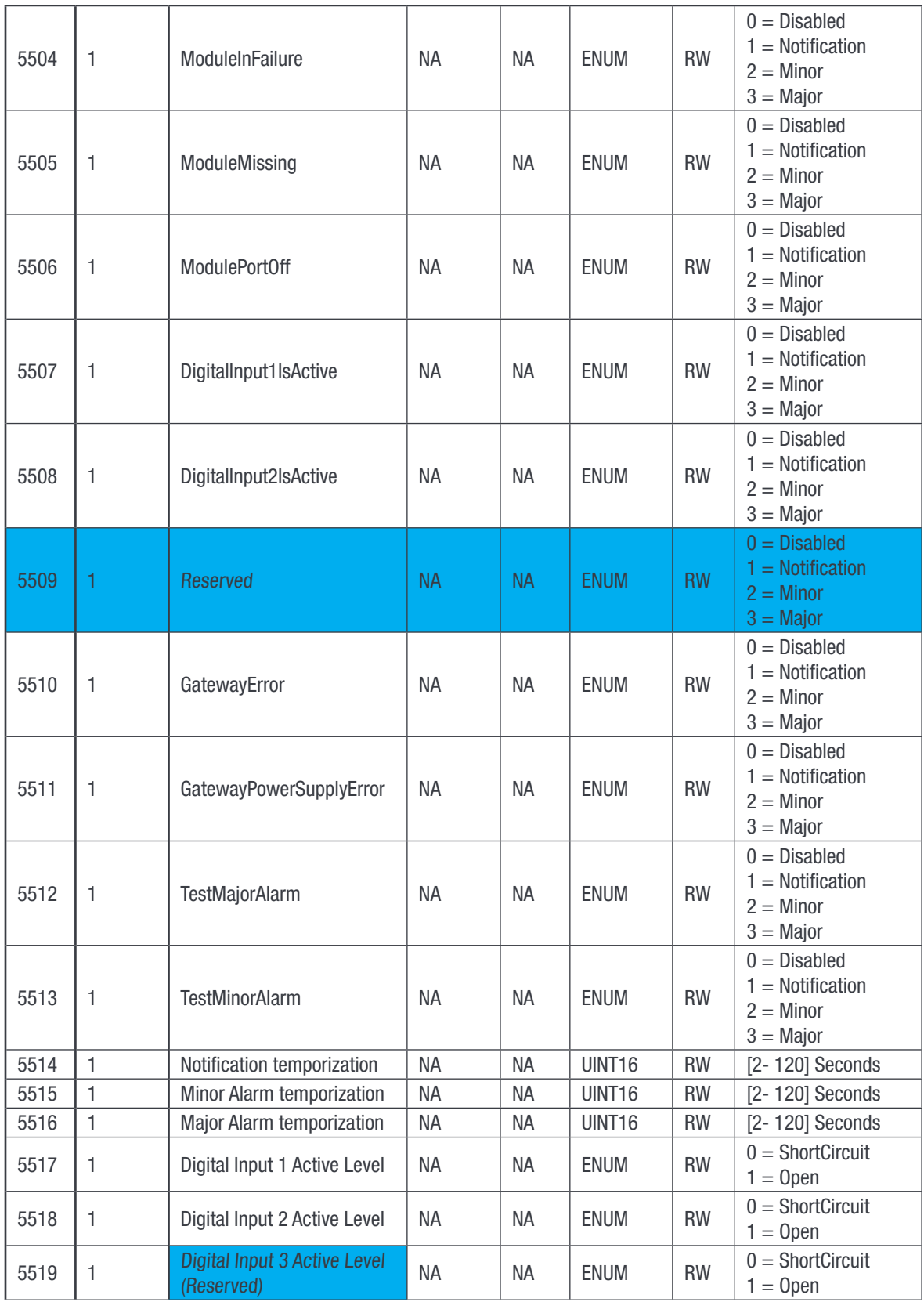

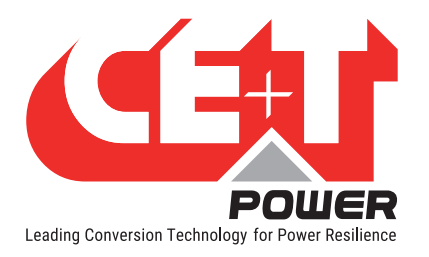

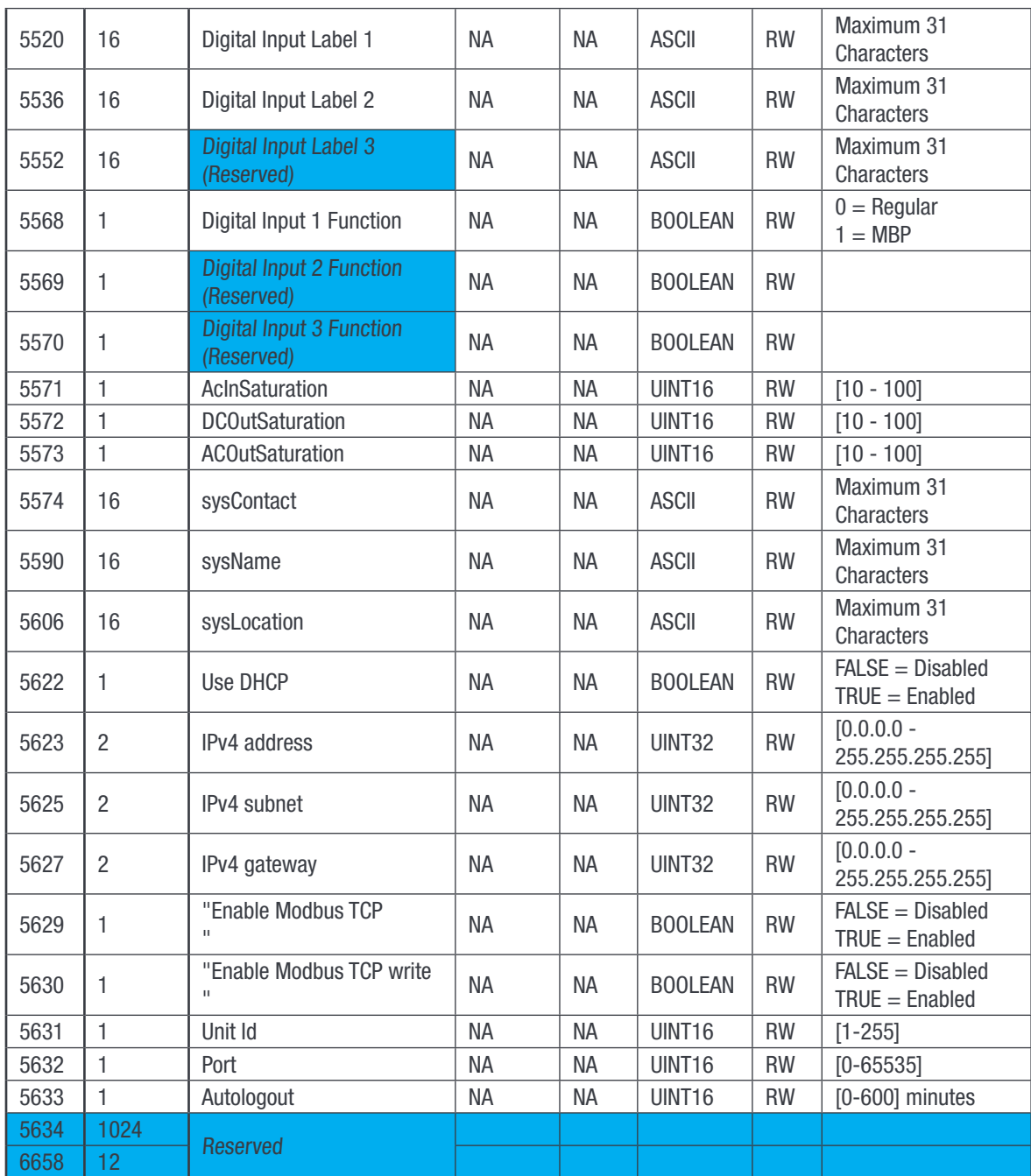

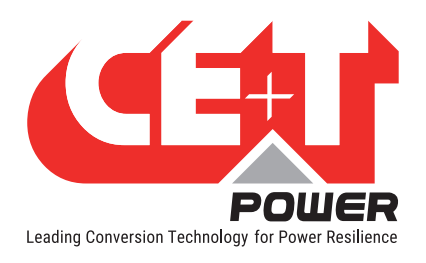

## 6.7.6.25 Configuration Change Table: Base Address 6670 (0x1A0E)

The table below support write for configuration changes and retrieves information related to configuration changes. All parameters related to power modules, system and Monitoring which support configuration can be written from her to modify the configuration. Not all entries are valid. Writing to an invalid entry is without effect. It is important to note that writing to those fields do not change current configuration but only alter temporary register.

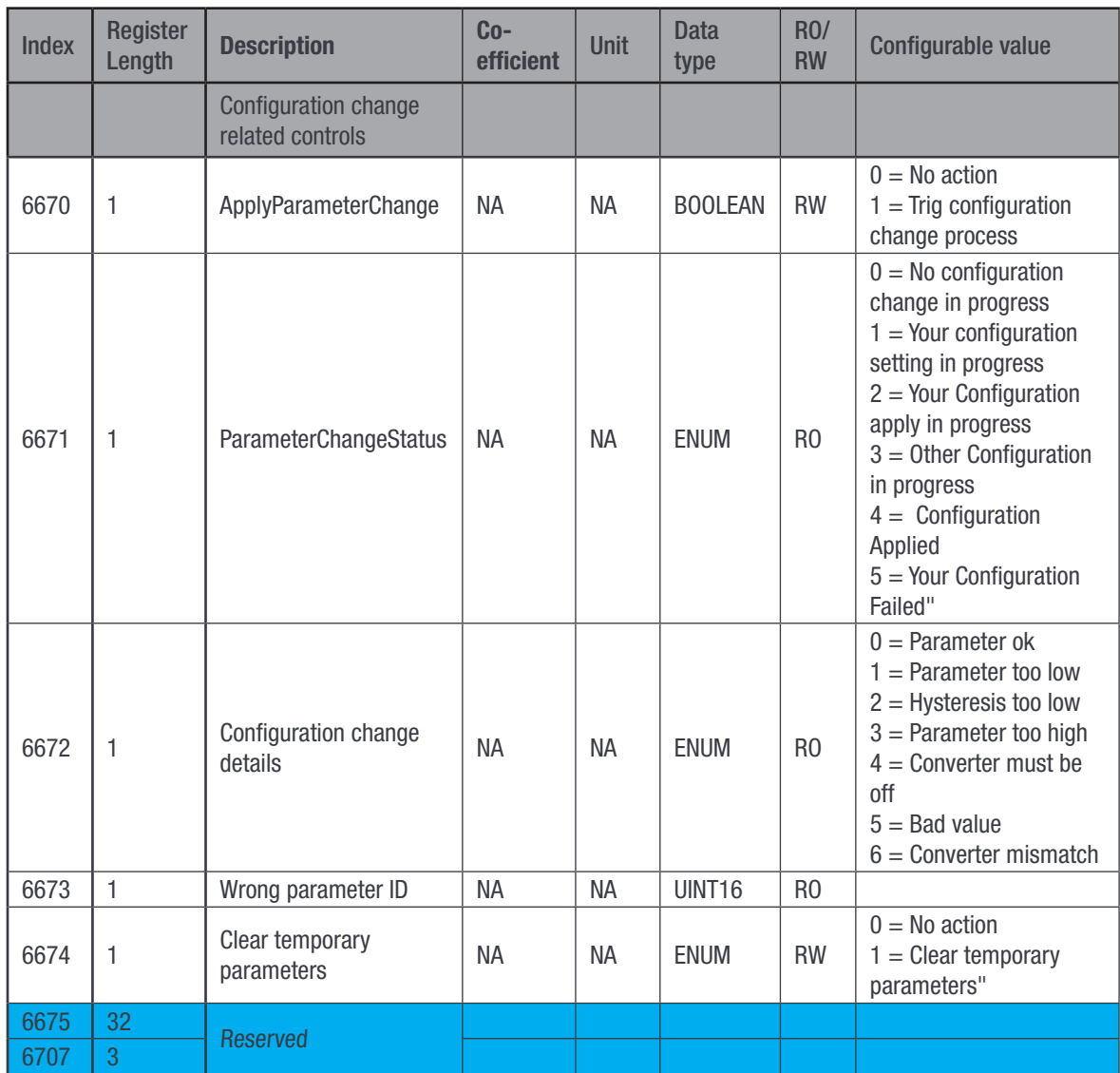

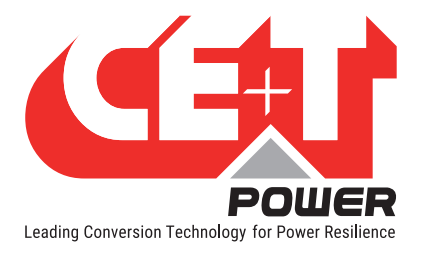

## 6.7.6.26 Action table registers

Actions can be performed on the system through the Modbus. These actions can either address modules or the monitoring device itself.

Before triggering any new action, it is recommended to read the register Action status to prevent collision with any ongoing action.

Monitoring related actions provide the ability to clear log file, log out all users currently connected on the WebUI, or to remove missing modules just like the web UI itself. It is also possible to trig a software reset of the controller.

#### Important remark: Nothing can happen to the system from a functional point of view by doing so.

Any module action can be performed from this section as well. The different Module action supported from Modbus are Switch ON/OFF Module AC, Switch ON/OFF Module DC, Switch ON/OFF Module, Blink Module, Change Module Phase, Module Fan Replaced and Change Module ID.

Changing module Phase would require switching that module off first.

## 6.7.6.27 Control Action Table: Base Address 6710 (0x1A36)

The table below describes the actions that can be performed on the system through the Modbus. These actions can either address modules or the monitoring device itself. Before triggering any new action, it is recommended to read the register "action status" to prevent collision with any ongoing action.

For module 1 to module 32,

- Address 6710 to 6723 are direct registers for specific action.
- Address 6760 to 6791 is from Module switch ON/OFF action.
- Address 6792 to 6823 is for Blink Module action from.
- Address 6824 to 6855 is for Change Module phase action (All module outputs must be in OFF condition to change the Phase of the modlue).
- Address 6856 to 6887 is to set module Fan replaced.
- Address 6888 to 6919 is to set module ID.

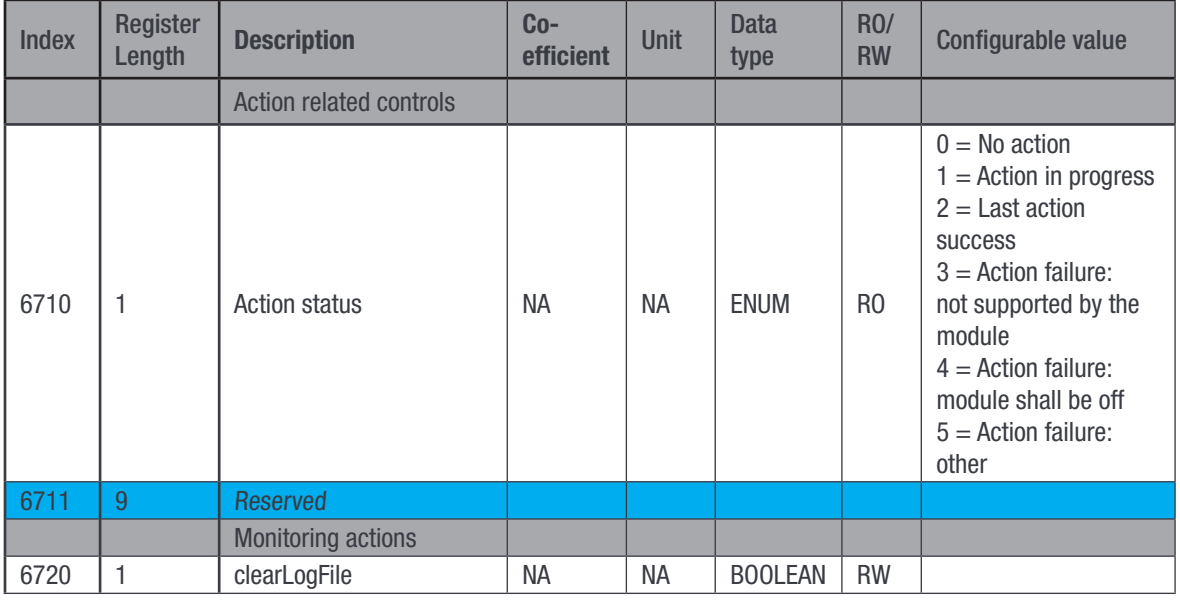

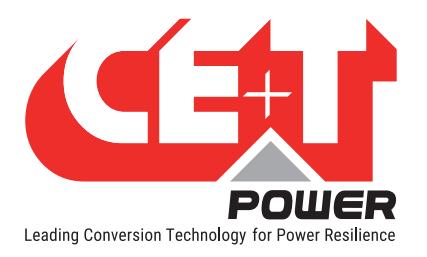

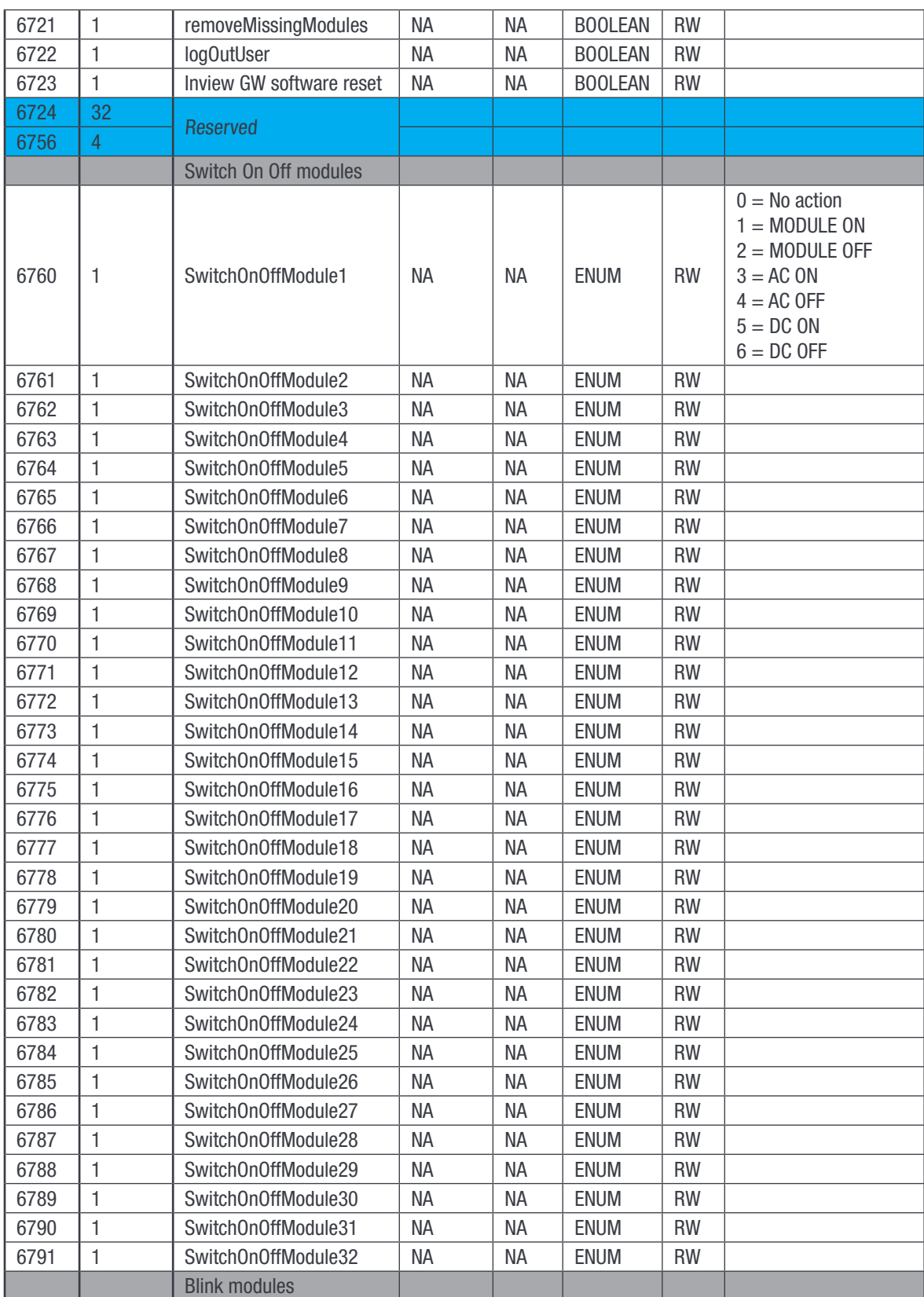

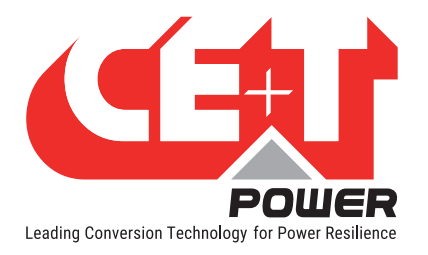

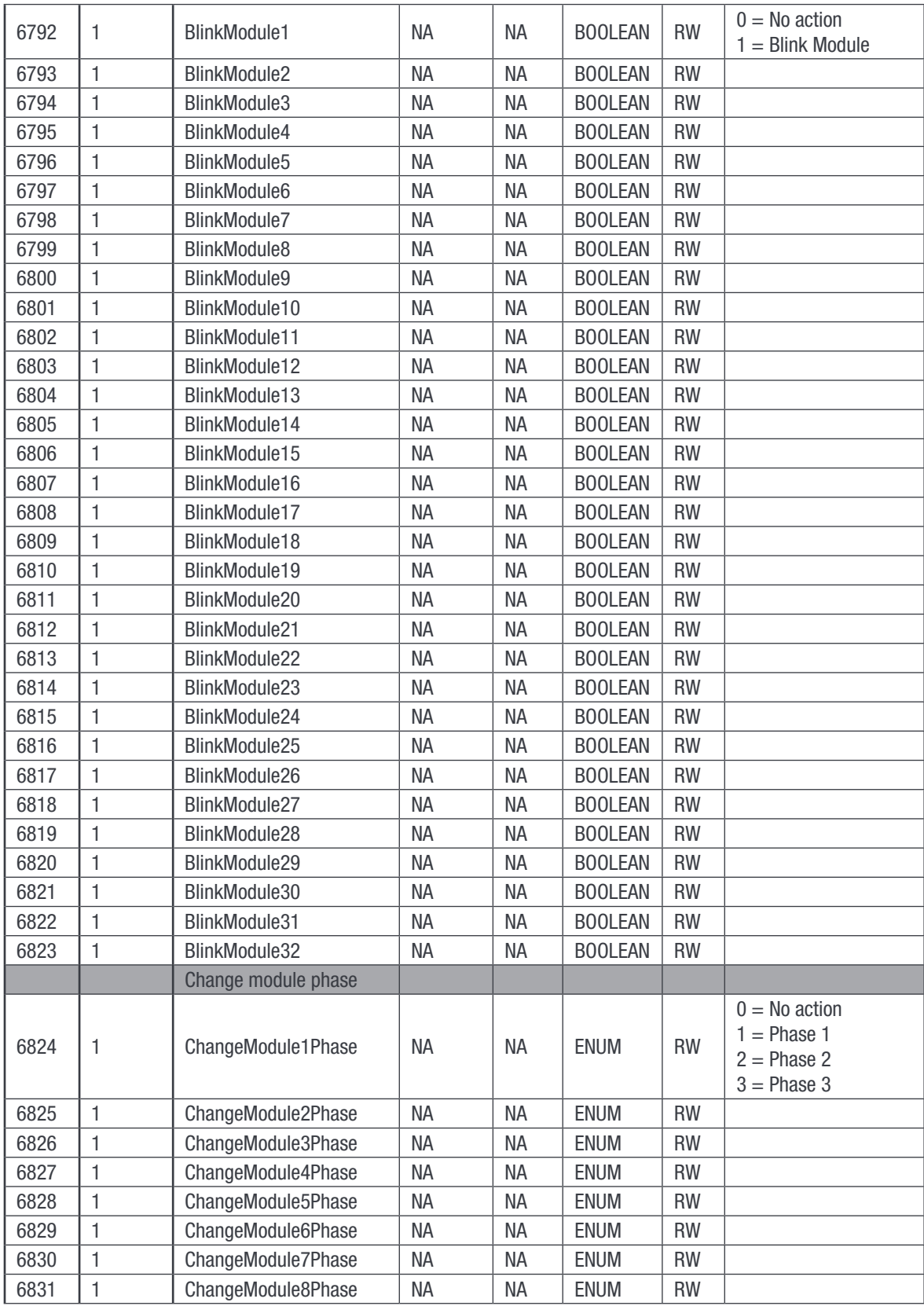

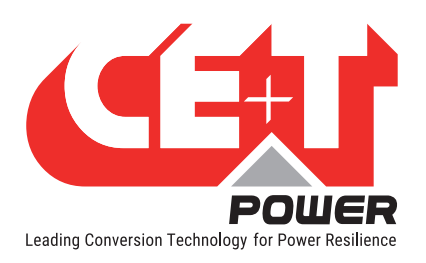

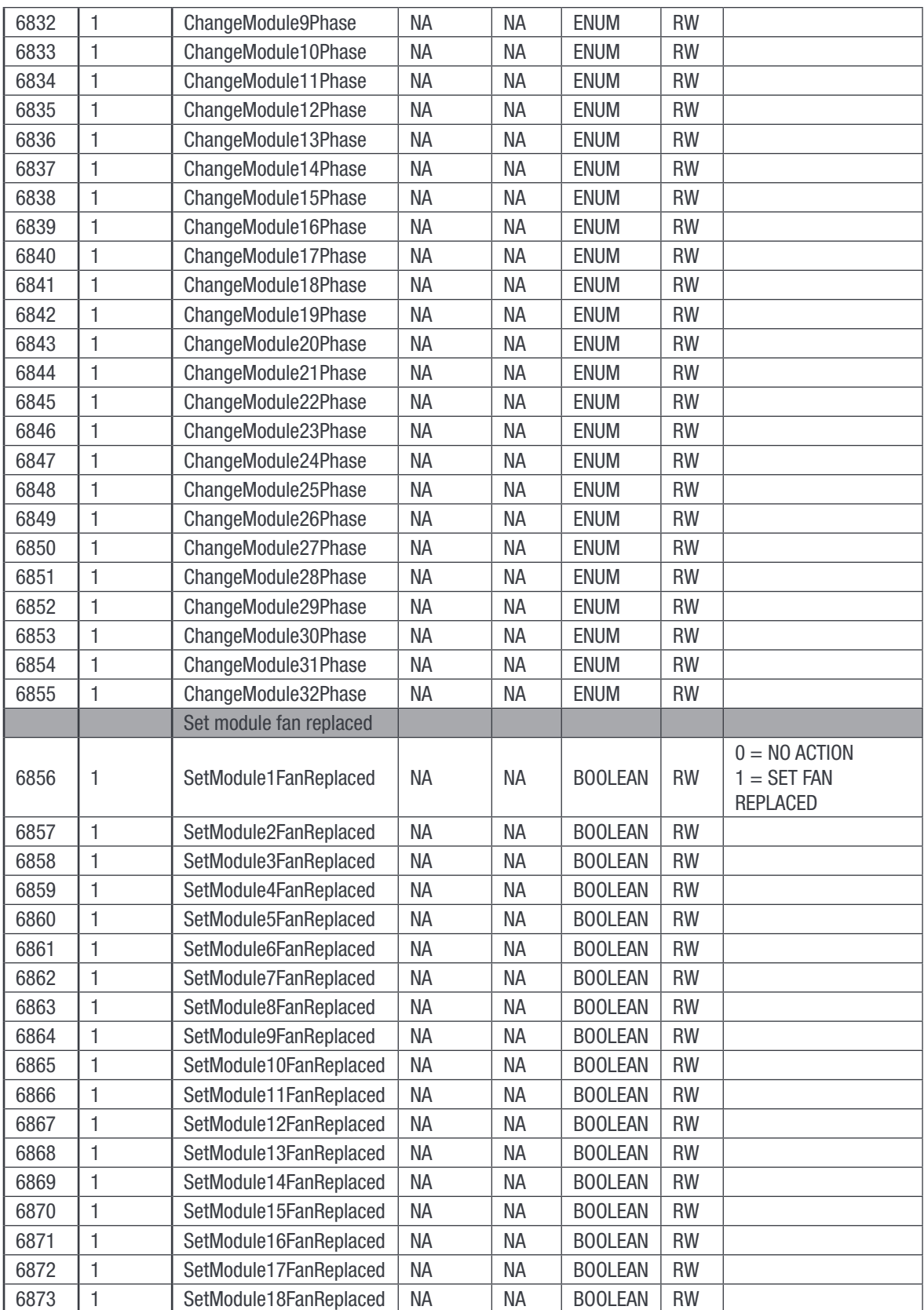

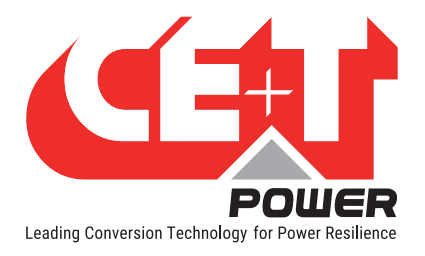

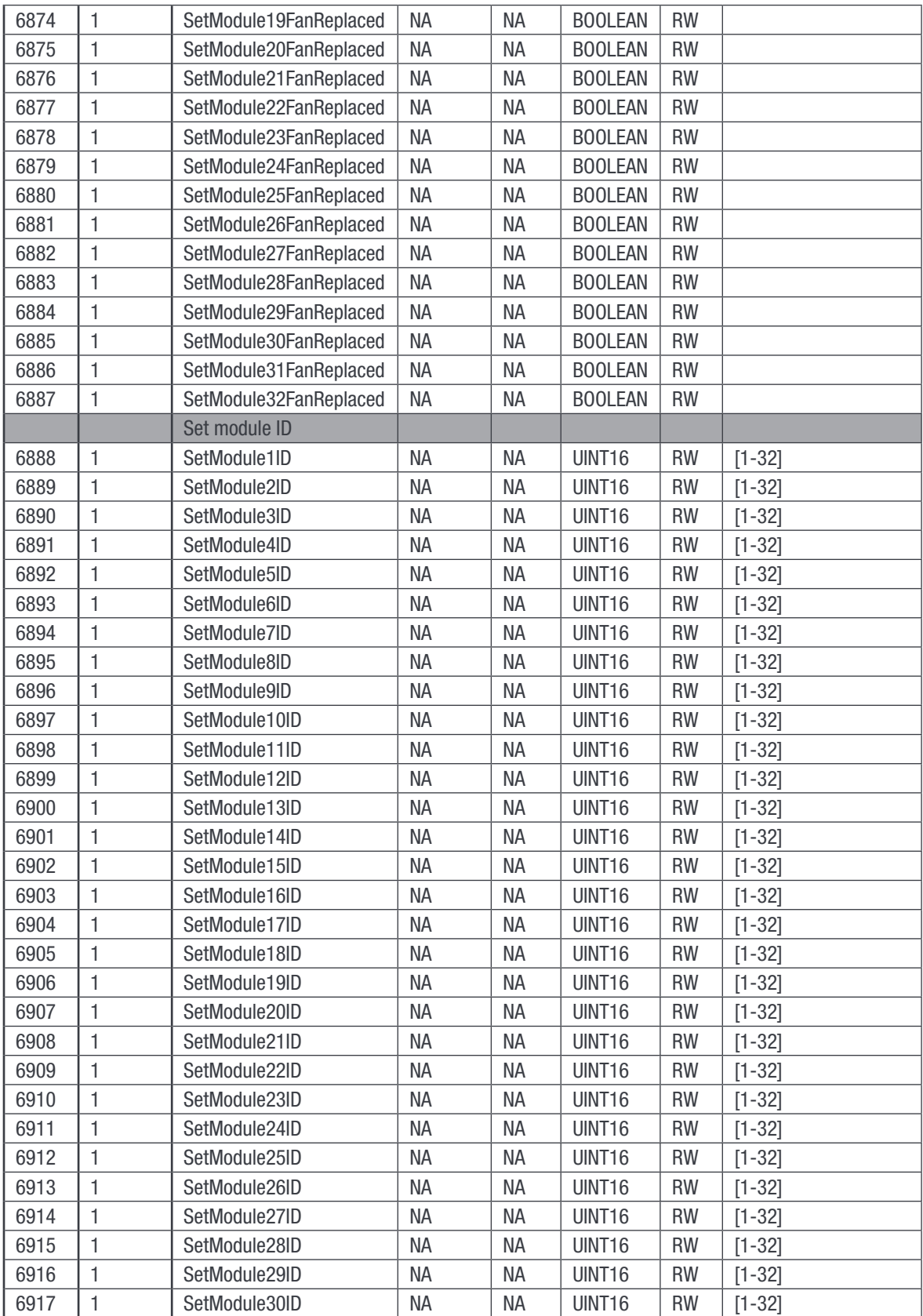

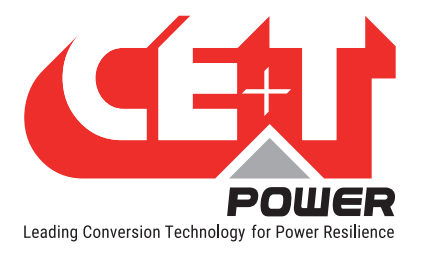

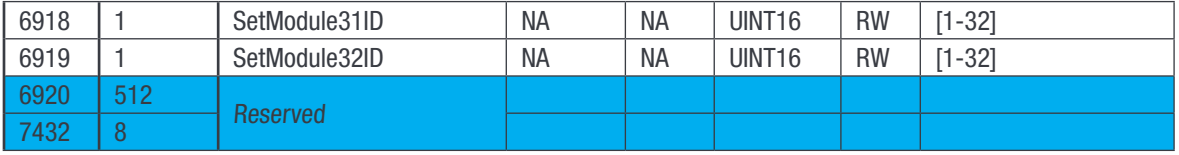

## 6.7.6.28 Configuration Set Points Table Registers

This table is used to control the system through setpoint values. Supported controls are DC voltage set point, DC power set point and Dc Group Modules Power Capping set point.

The Inview GW performs a validity check before transmitting set points over the bus to the modules. If the value is out of range, it is not sent to the modules. It is possible to read back the last valid value send to the modules by reading the registers. After startup, these registers are filled by 0.

The GW sends a setpoint only once, when it is written in Modbus and valid. GW doesn't keep refreshing setpoints by himself. Fallback is implemented at module level as explained below.

Important remark: If setpoints are not refresh within 2 minutes, modules will fall back to a default configured value. Refer to modules' user manual for more details.

### 6.7.6.29 Set Point Table: Base Address 7440(0x1D10)

The table below describes the actions to configure setpoints that can be performed on the system through the Modbus. Set points are only configurable for DC parameters. These values can be written from her to modify the configuration. Not all entries are valid. Writing to an invalid entry is without effect. It is important to note that writing to those fields do not change current configuration but only alter temporary register. To write register, follow configuration change table.

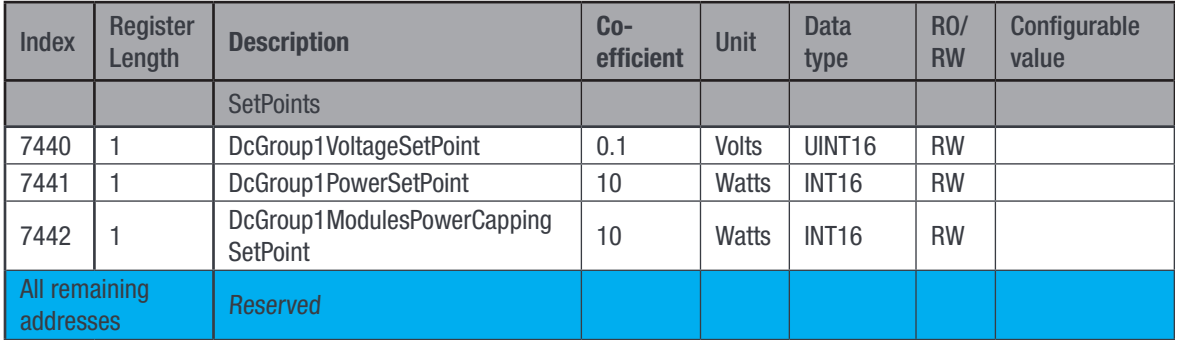

### 6.7.6.30 Input registers

#### Log Table Registers Address 0 (0x0000) + 10\*(Address 30000 to 39980 for 1000 Logs)

Log Table is implemented separately in Input Register. Register address starts from 0.

Format of an entry (Read-Only):

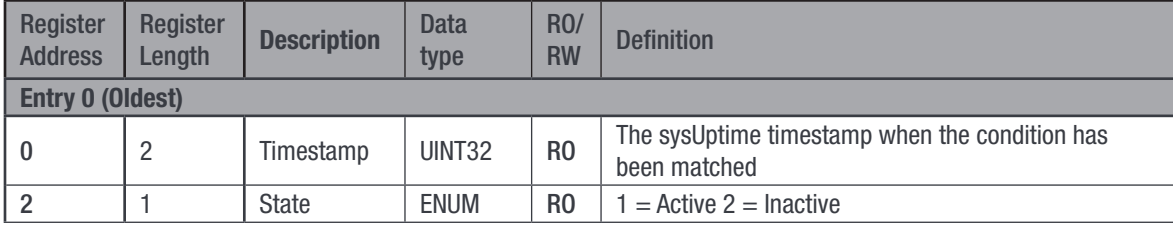

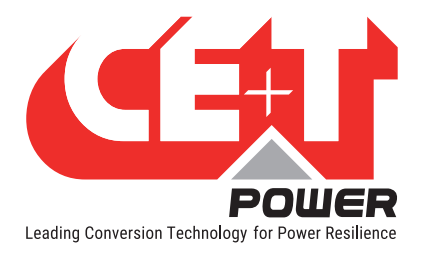

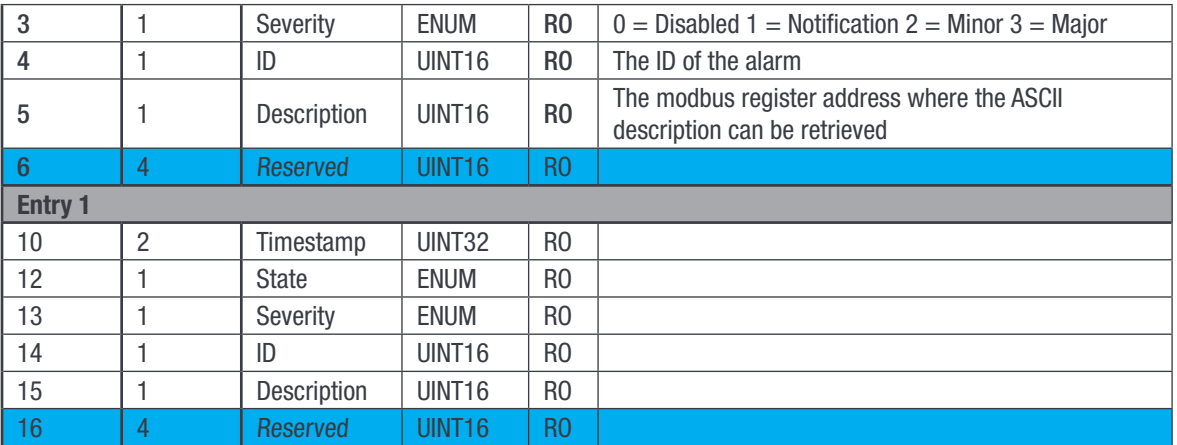

A maximum of 1000 entries (alarms) are captured in Log table as per the log file and the Oldest one is written at address 0.

# 6.8 HTTPS API

Available in next release.

## 6.9 Controller firmware upgrade

It is possible to remotely\* perform a firmware upgrade of the Inview GW device using a tool provided by CE+T.

\* remotely means through ethernet connection. If system is connected to a LAN, then, anyone on the same LAN can access the unit. If direct connection from laptop to the device through ethernet is done, then it is a local update. Remote aspect is handled by the IT infrastructure of the user.

To upgrade the system, user has to download the latest version of the upgrade tool provided by CE+T.

Running that tool, the user has to configure IP address of the unit alongside Expert mode password. Once connected, the tool will gather information such as Serial Number, current firmware version etc.

By clicking update, the tool will perform the update of the target using the latest firmware available (depends on the tool version). Once done, the unit will restart, and the connection will drop. The user can then access the web UI within a few minutes.

Remark:Using this tool allows CE+T to provide a highly secured update package that prevent any malicious third party to use the target to deploy any malicious code. Firmware updates are signed and verified.

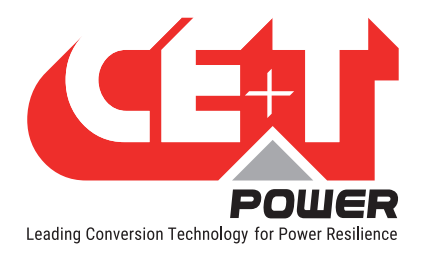

# 7. FAQ

#### Has the Inview GW a Real-time clock?

No, the Inview GW has no real-time clock embedded. The system uptime in seconds is available (time elapsed since last power cycle) but it is not possible to configure time nor sync with NTP.

#### Where can I find the live data in the web user interface?

There is no live data monitoring through web user interface. The Inview GW makes all system data available through Machine-to-Machine (M2M) protocols such as Modbus TCP. In order to monitor data through web interface, you should consider using another Inview from the series: Inview S, Inview S slot or even Inview X.

#### How can I get the web user interface in my language?

There is no translation capability for the Inview GW. Shall you need such feature, you should consider using another Inview from the series: Inview S, Inview S slot or even Inview X.

#### If I plug one more module in the system, is it monitored?

If the count of module is then more than the configured number of modules, then the number of module parameter for the corresponding phase must be updated manually. Module level alarm will be sent out as for any other module. Anyway, event such as saturation will only be based on the configured number of modules.

#### What happen if I disconnect the Inview GW from the converter system?

Nothing! It is important to understand that CE+T systems are resilient to monitoring device loss (or removal). The system will continue to secure the AC output power. In case of Sierra, current limitation and floating voltage remains applied.

#### How many modules can I monitor with my Inview GW?

The Inview GW can monitor up to 32 modules on the same communication bus. For bigger system, enquiry about "Large systems", "A+B systems" or "2N systems" based on Inview X.

#### Unit ID in Modbus TCP?

On the TCP/IP, the Modbus server in addressed using its IP address, therefore the unit ID is useless. The value 0xFF must be used. When addressing a Modbus server connected directly to a TCP/IP network it is recommended not using a significant Modbus slave address in the unit identifier field. The value 0 is also accepted to communicate directly to the Modbus TCP device.

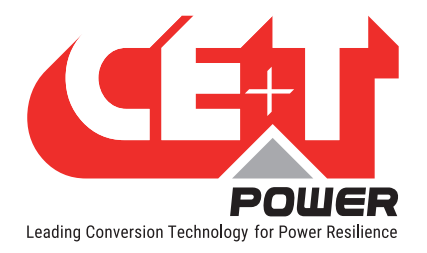

# 8. Annex 1: Software update procedure

# 8.1 Requirements

To update the software of Inview GW device, you need the following:

- Inview GW firmware update utility application.
- Ethernet connection to the unit(s) to be updated.
- Target firmware file (.zip format).

## 8.2 Setup

- 1. Connect the AC/DC source to the shelf and power it ON.
- 2. Insert the inverters and wait for Inview GW to turn ON.
- 3. Connect the shelf with the Inview GW (CE+T BUS) using an ethernet cable.
- 4. Connect the computer with the Inview GW (Network port) using an ethernet cable.
- 5. Configure the computer IP at the same network address of Inview GW.

## 8.3 Procedure

1. Open the Inview GW firmware update utility application.

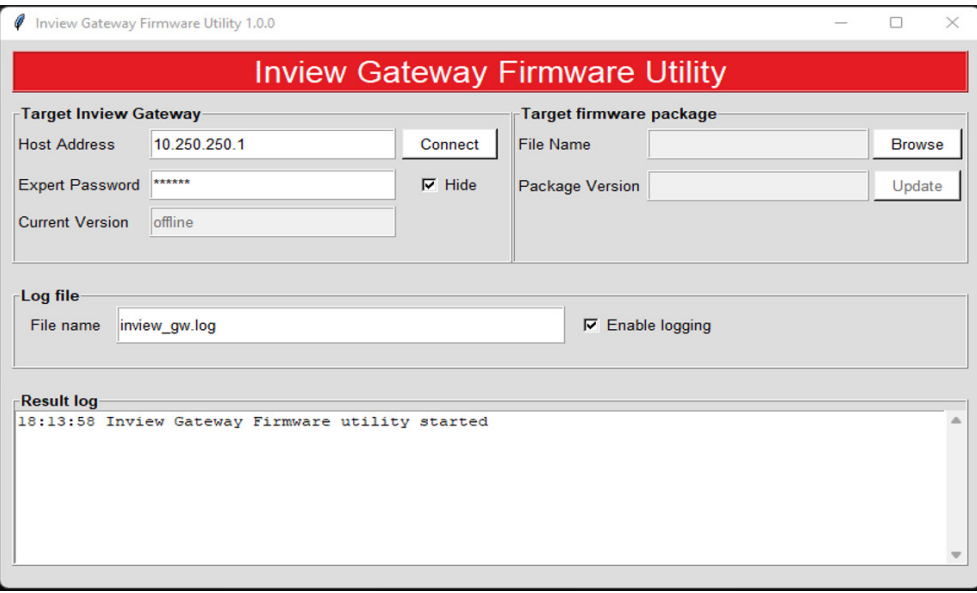

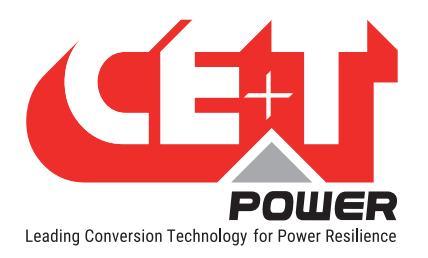

2. Enter the Host Address (Inview GW IP address) and password (default: Expert) and click on 'Connect'.

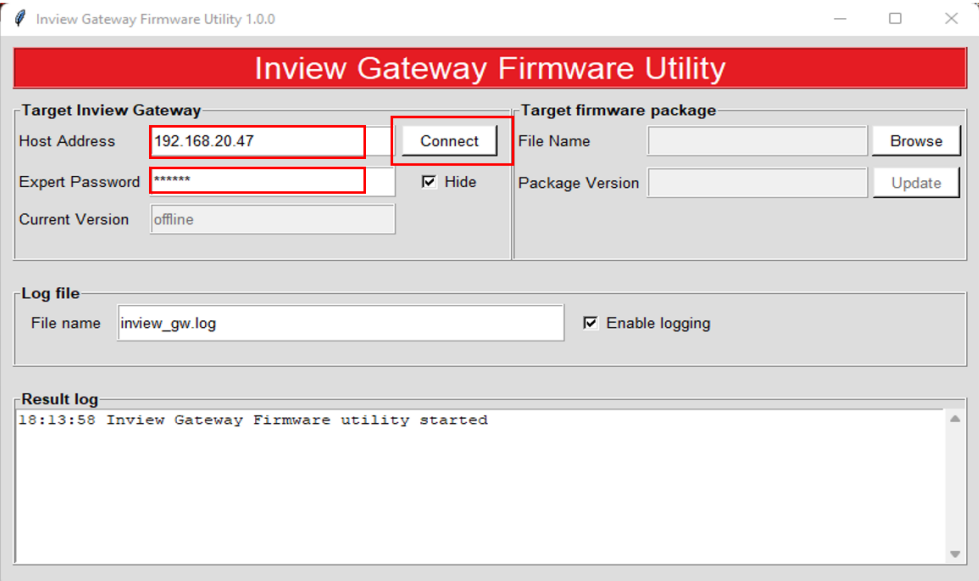

• The result log displays that the IP is connected.

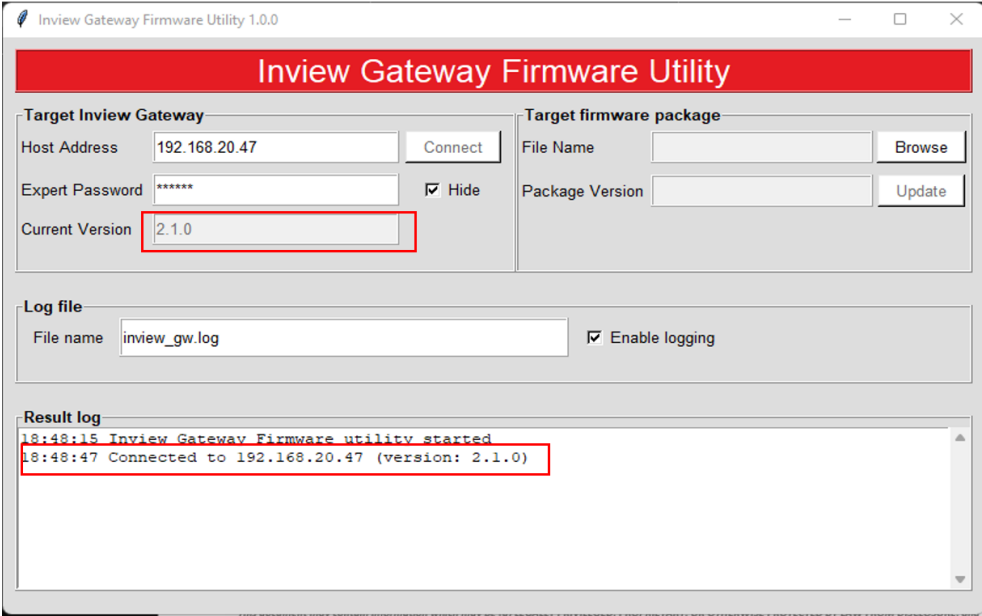

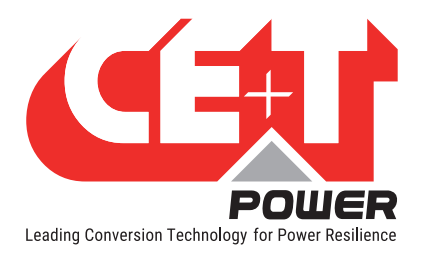

3. Click on 'Browse' button and navigate to software file storage directory, choose the correct file and click on the 'Open' button.

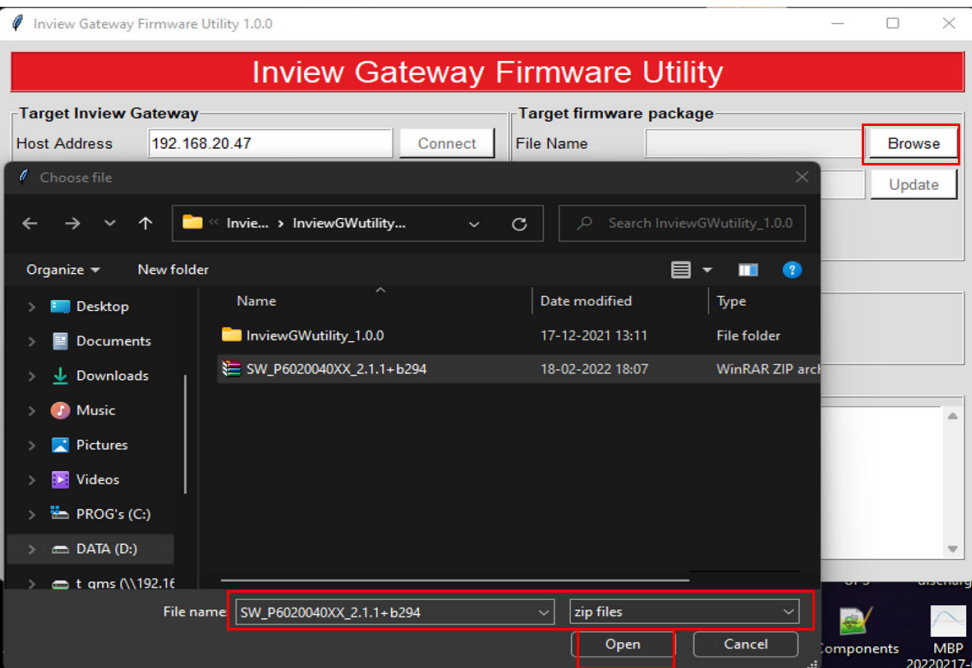

Note: Make sure that the file extension is '.zip'

• The 'Result log' will show that the file is loaded and the software version will get displayed in 'Package Version' field.

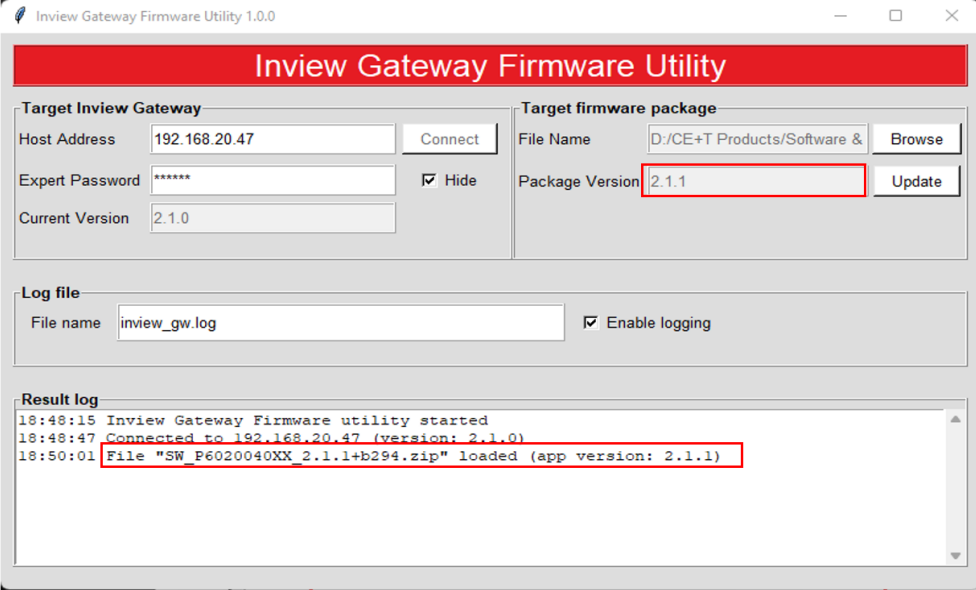

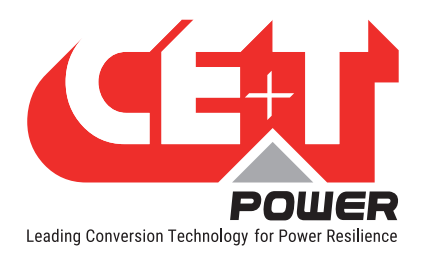

4. Click on 'Update' button to begin the software update.

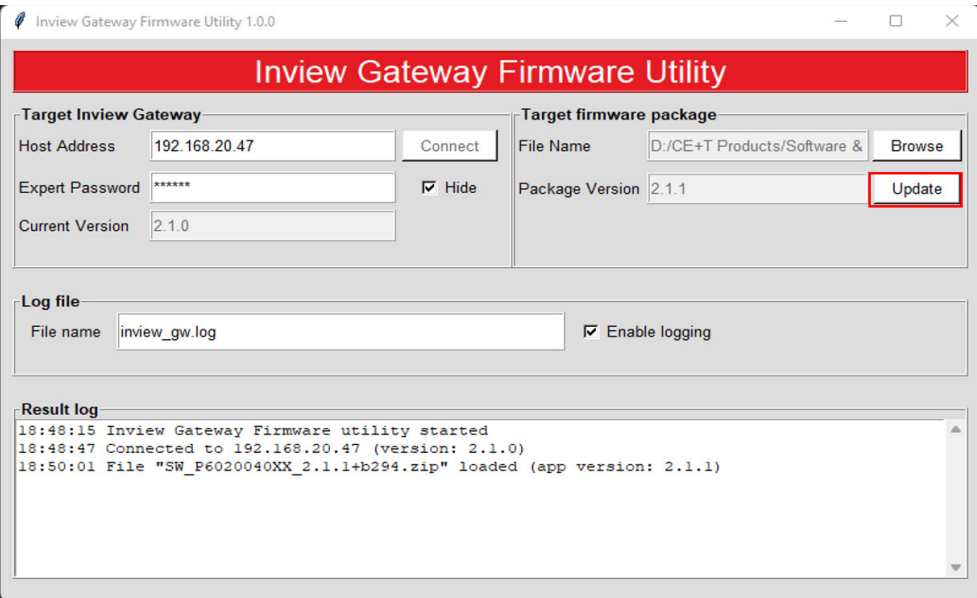

- The Inview GW will restart during update.
- Once the update is completed, the'Result log' will display 'Update successful'.

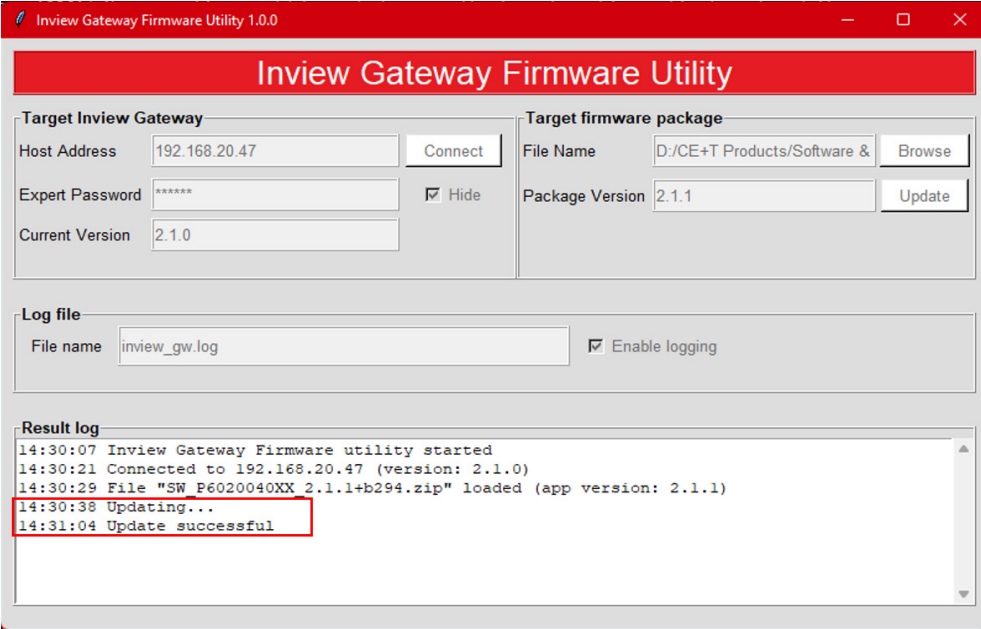

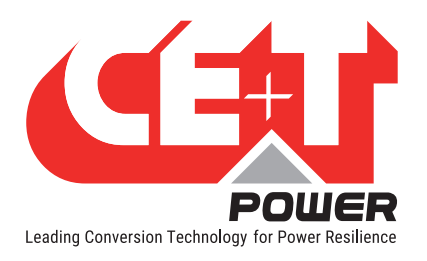

• After successful restart, the utility tool will automatically login to the Inview GW and display the updated software version.

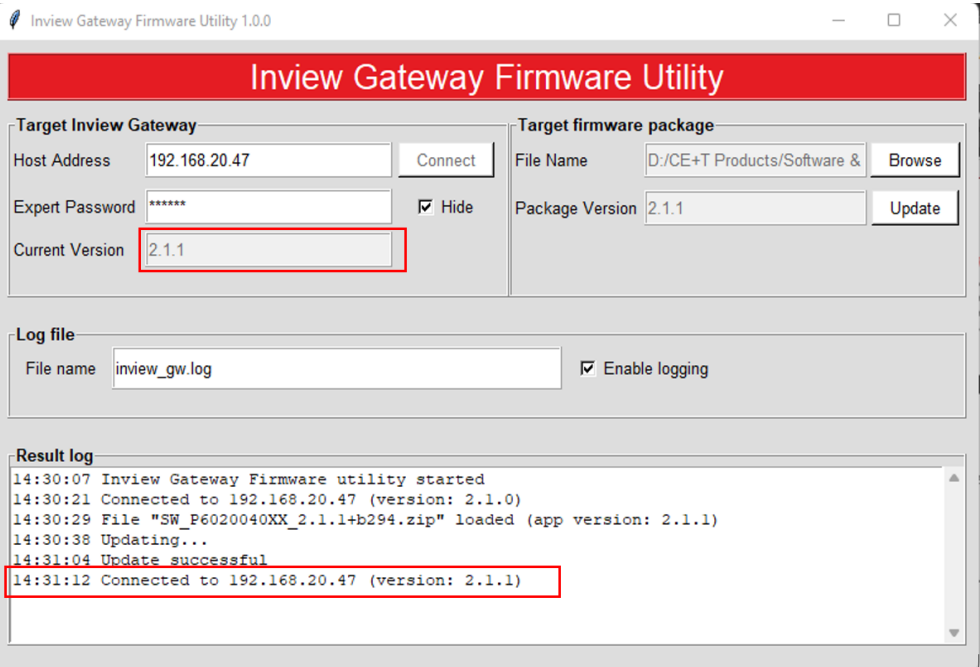

The software update is now completed. The Inview GW can now be accessed through web interface.

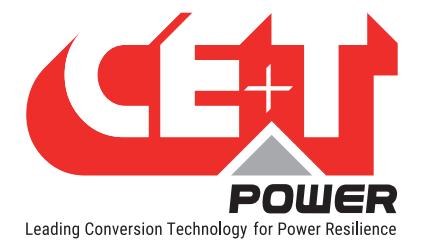

# 9. Annex 2: List of events

The following is the full list of events available from the device with:

- ID: the alarm unique ID which is used to refer to the alarm in log (file, Modbus…)
- Name of the alarm and description (description is the string retrieved from any interface and used in the log file)
- Default severity configuration (can be configured, even disabledssssssssssss)
- Details/help on how to clear the event. Their severity, including disabling the event itself.

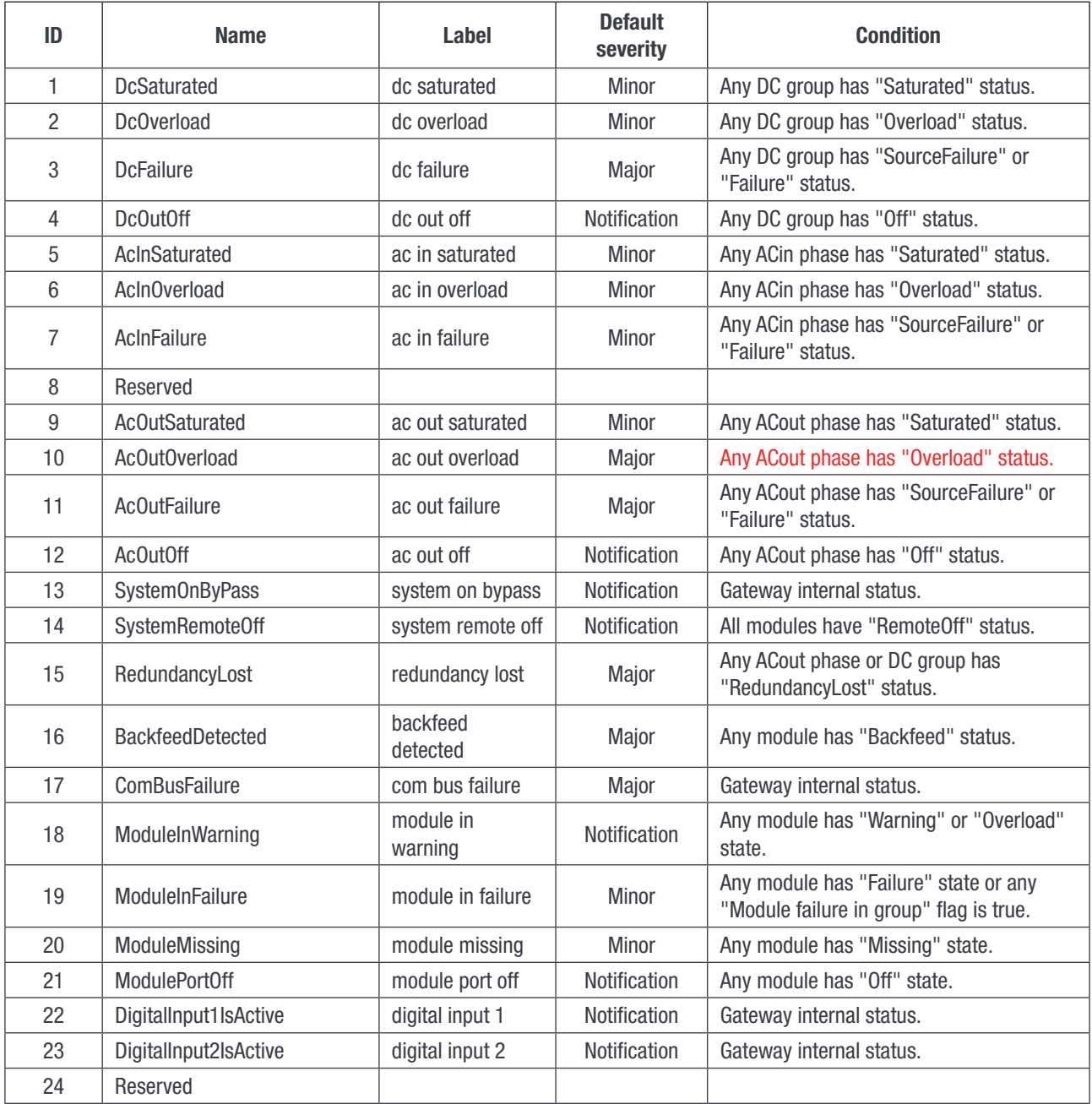
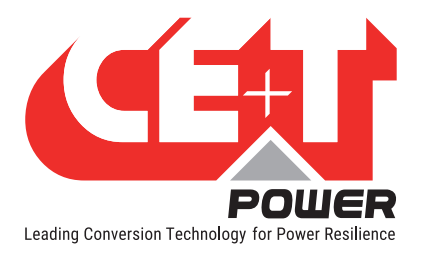

## Annex 2: List of events

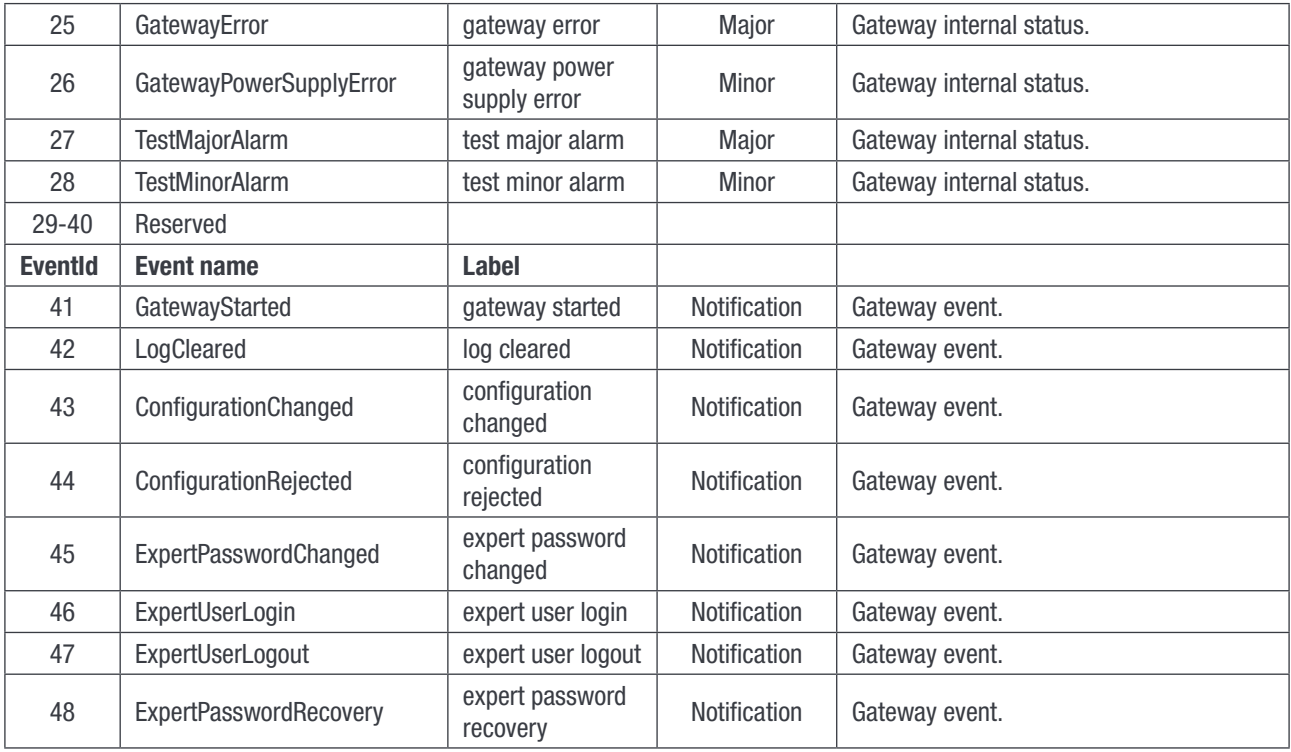

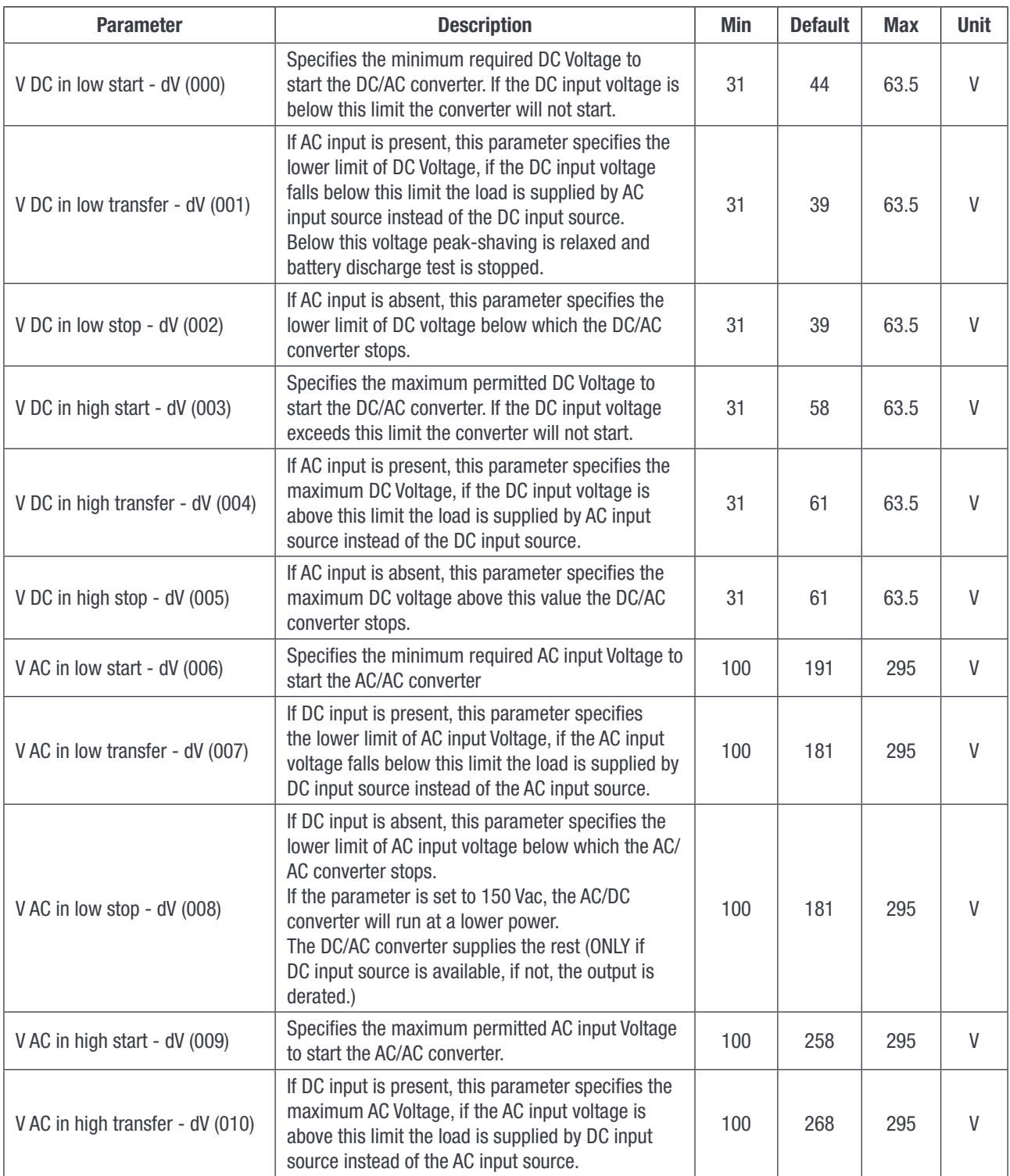

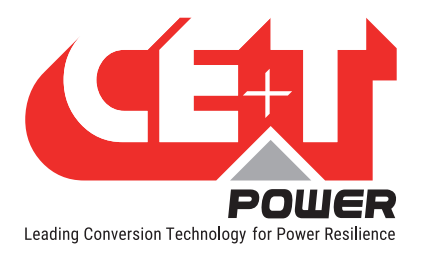

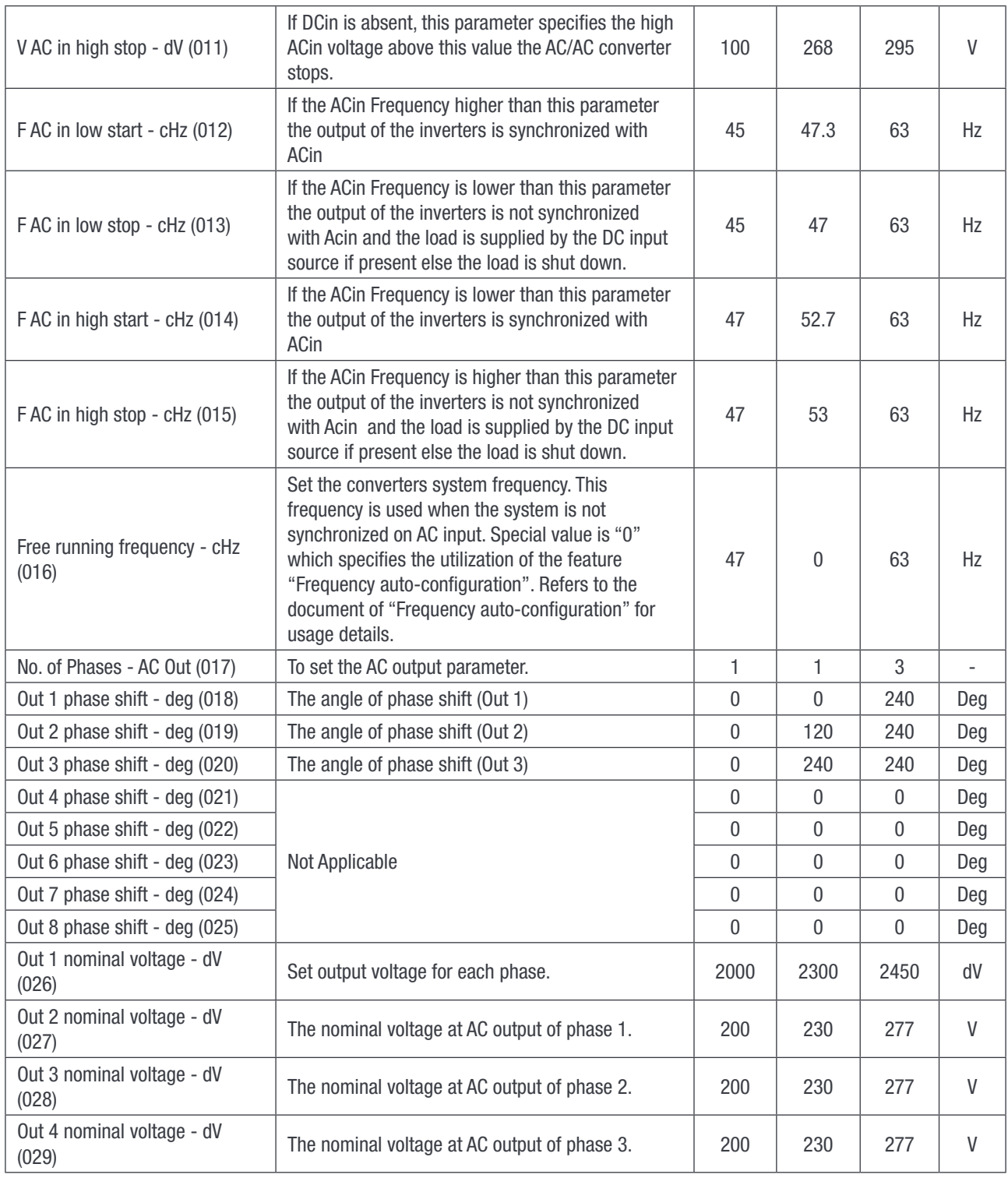

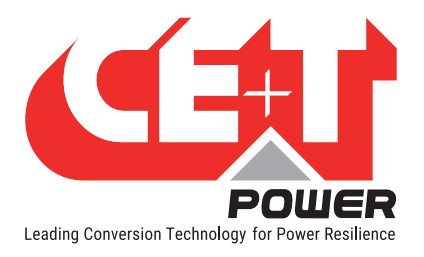

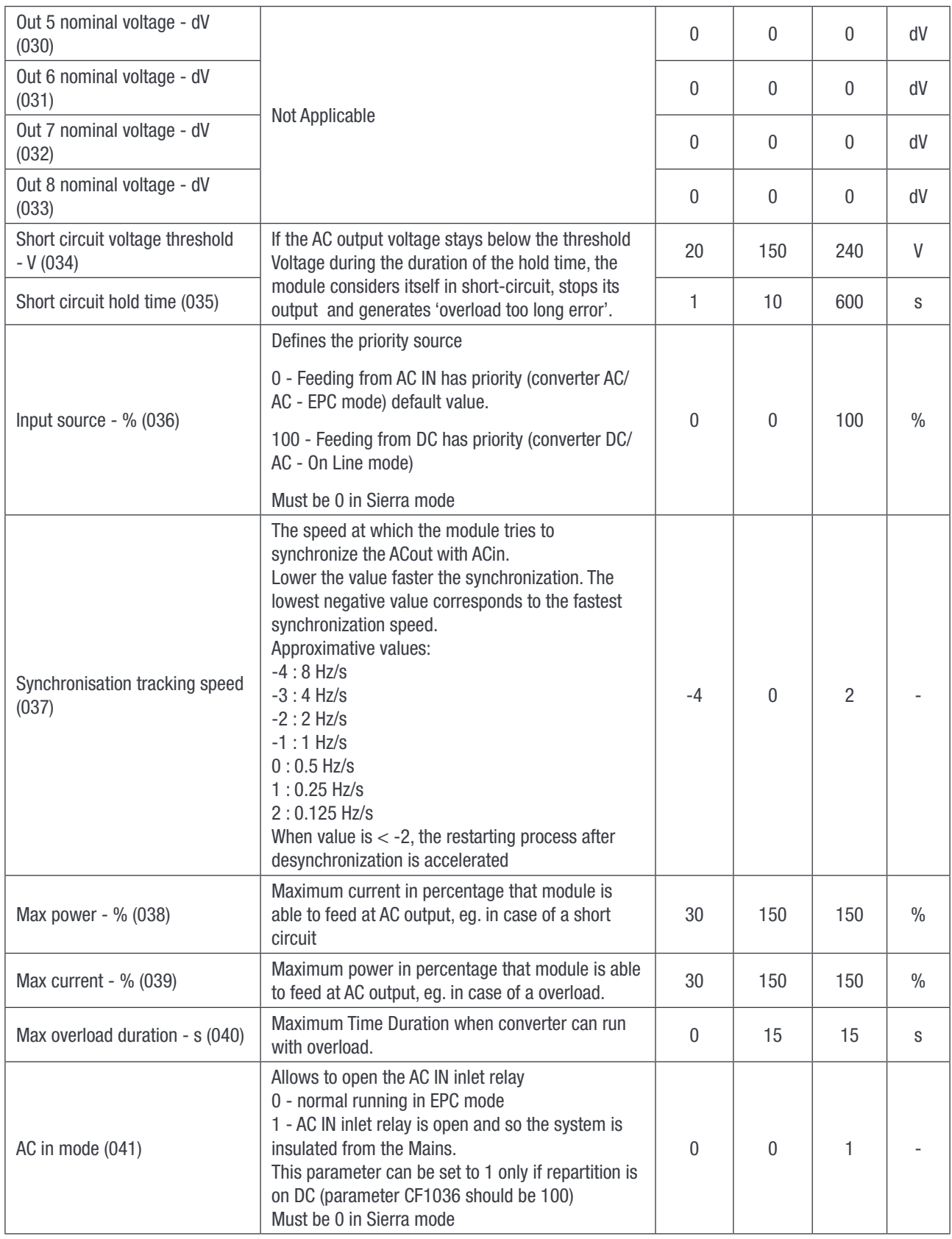

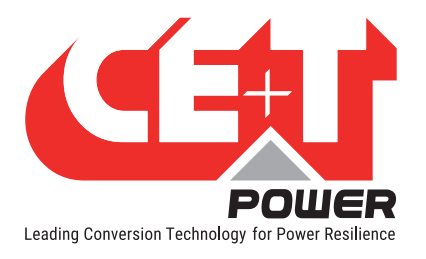

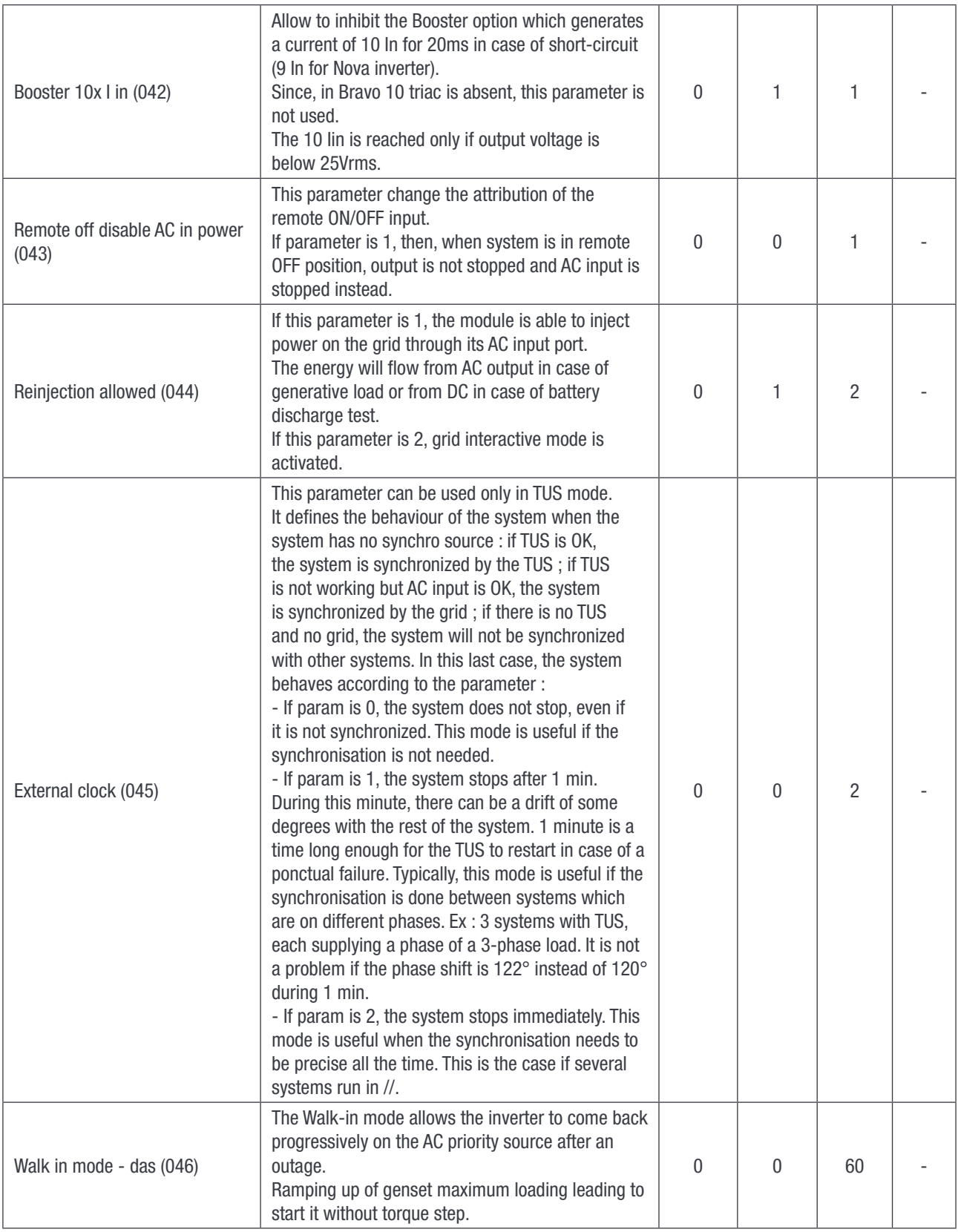

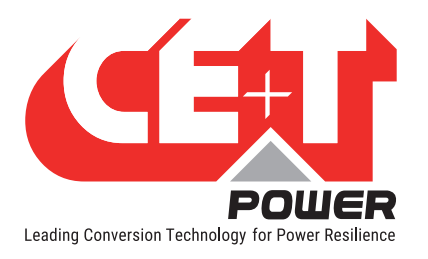

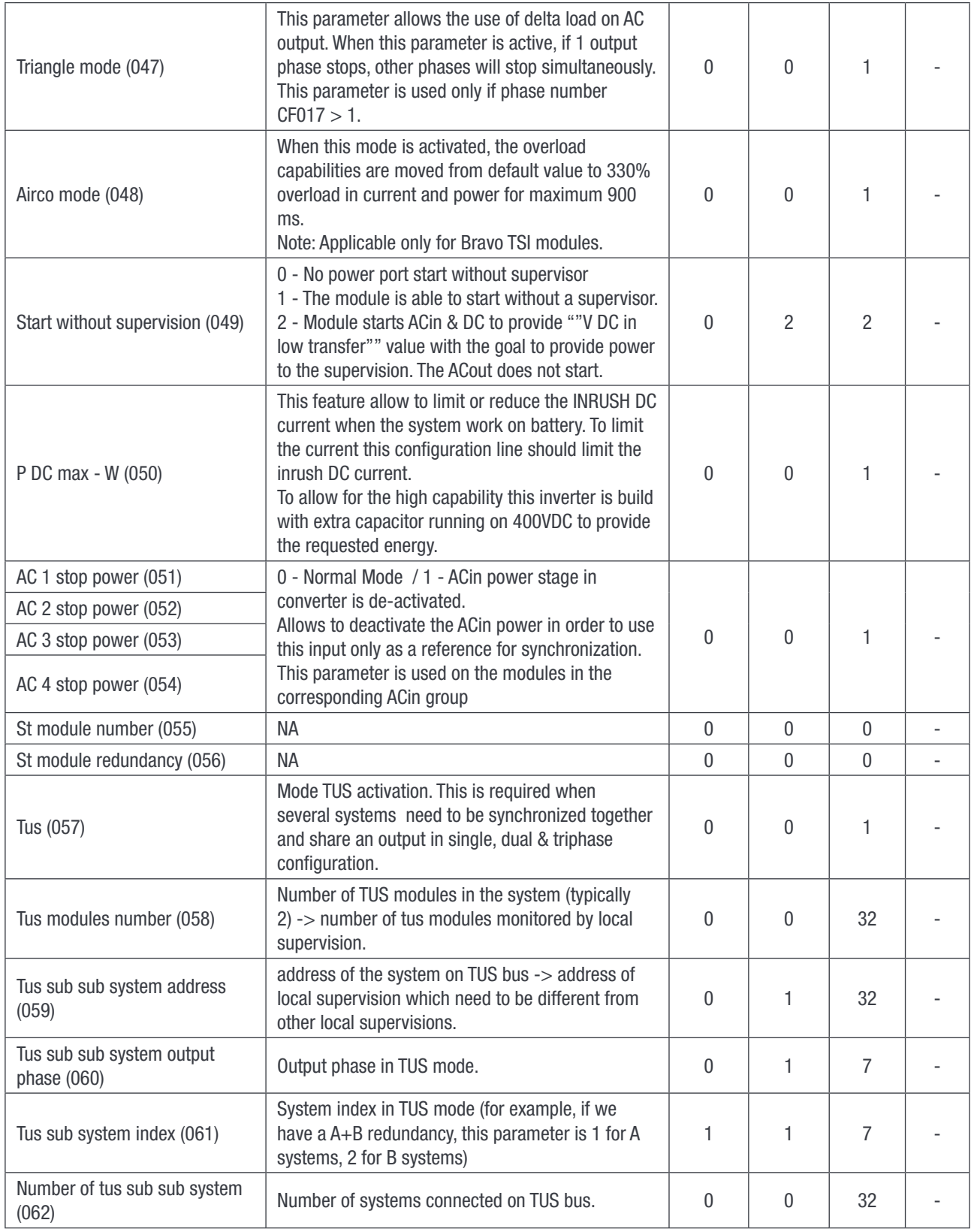

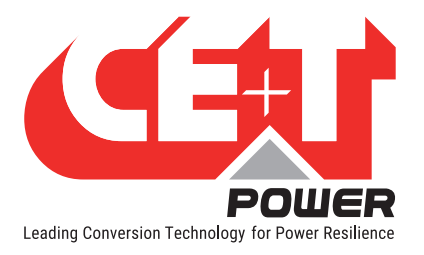

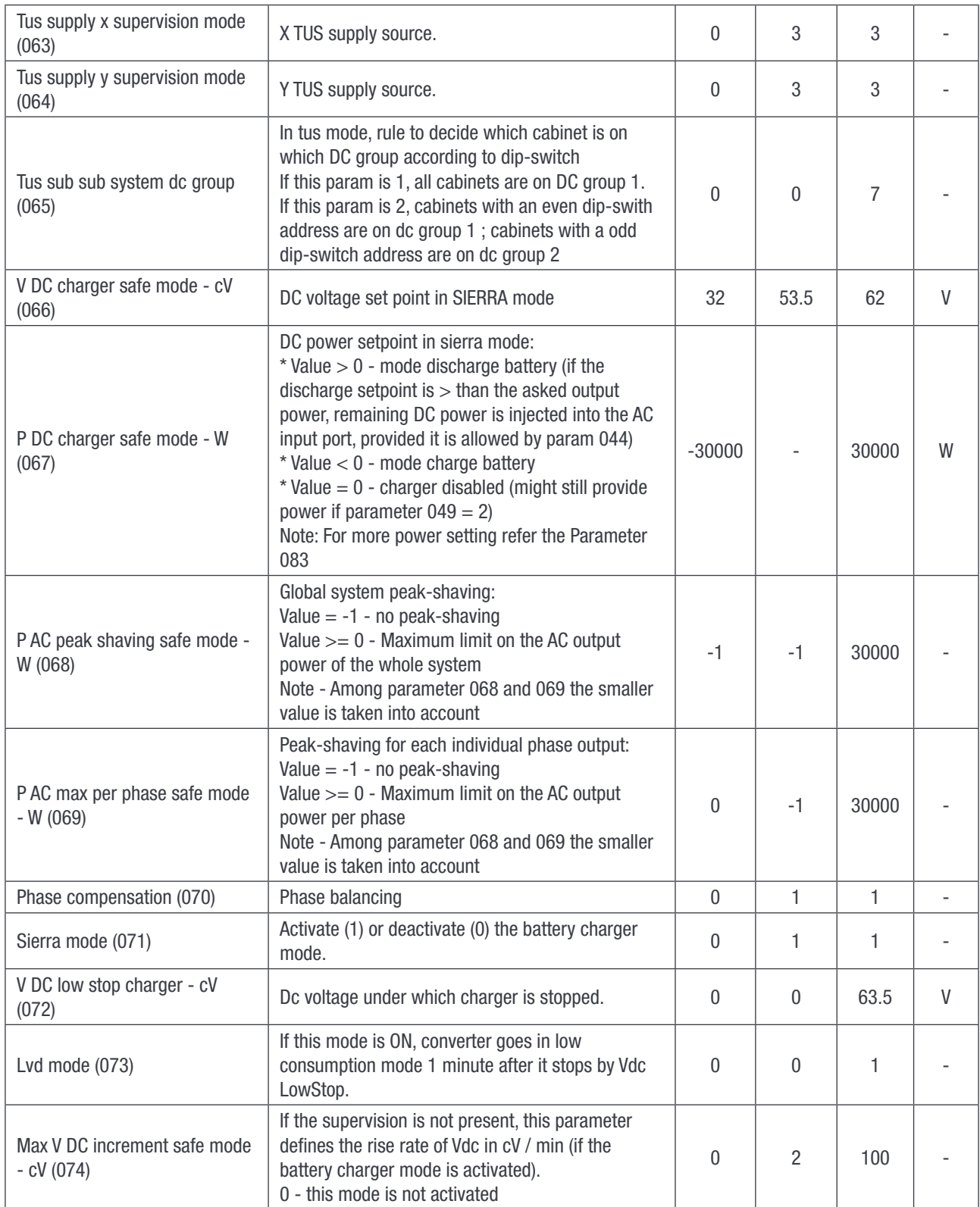